# **Z170M-PLUS**

**/isus** Carte mère  $\overline{\phantom{a}}$ 

F10768 Première Édition Mai 2016

#### **Copyright © 2016 ASUSTeK COMPUTER INC. Tous droits réservés.**

Aucun extrait de ce manuel, incluant les produits et logiciels qui y sont décrits, ne peut être reproduit, transmis, transcrit, stocké dans un système de restitution, ou traduit dans quelque langue que ce soit sous quelque forme ou quelque moyen que ce soit, à l'exception de la documentation conservée par l'acheteur dans un but de sauvegarde, sans la permission écrite expresse de ASUSTeK COMPUTER INC. ("ASUS").

La garantie sur le produit ou le service ne sera pas prolongée si (1) le produit est réparé, modifié ou altéré,<br>à moins que cette réparation, modification ou altération ne soit autorisée par écrit par ASUS; ou (2) si le numéro de série du produit est dégradé ou manquant.

ASUS FOURNIT CE MANUEL "EN L'ÉTAT" SANS GARANTIE D'AUCUNE SORTE, EXPLICITE OU IMPLICITE, Y COMPRIS, MAIS NON LIMITÉ AUX GARANTIES IMPLICITES OU AUX CONDITIONS DE COMMERCIABILITÉ OU D'ADÉQUATION À UN BUT PARTICULIER. En aucun cas ASUS, ses directeurs, ses cadres, ses employés ou ses agents ne peuvent être tenus responsables des dégâts indirects, spéciaux, accidentels ou consécutifs (y compris les dégâts pour manque à gagner, pertes de profits, perte de jouissance OU DE DONNÉES, INTERRUPTION PROFESSIONNELLE OU ASSIMILÉ), MÊME SI ASUS À ÉTÉ<br>PRÉVENU DE LA POSSIBILITÉ DE TELS DÉGÂTS DÉCOULANT DE TOUT DÉFAUT OU ERREUR D le présent manuel ou produit.

LES SPÉCIFICATIONS ET LES INFORMATIONS CONTENUES DANS CE MANUEL SONT FOURNIES À TITRE INDICATIF SEULEMENT ET SONT SUJETTES À DES MODIFICATIONS SANS PRÉAVIS, ET NE DOIVENT PAS ÊTRE INTERPRÉTÉES COMME UN ENGAGEMENT DE LA PART D'ASUS. ASUS N'EST EN AUCUN CAS RESPONSABLE D'ÉVENTUELLES ERREURS OU INEXACTITUDES PRÉSENTES DANS CE MANUEL, Y COMPRIS LES PRODUITS ET LES LOGICIELS QUI Y SONT DÉCRITS.

Les noms des produits et des sociétés qui apparaissent dans le présent manuel peuvent être, ou non, des marques commerciales déposées, ou sujets à copyrights pour leurs sociétés respectives, et ne sont utilisés qu'à des fins d'identification ou d'explication, et au seul bénéfice des propriétaires, sans volonté d'infraction.

#### **Offer to Provide Source Code of Certain Software**

This product contains copyrighted software that is licensed under the General Public License ("GPL"), under the Lesser General Public License Version ("LGPL") and/or other Free Open Source Software Licenses. Such software in this product is distributed without any warranty to the extent permitted by the applicable law. Copies of these licenses are included in this product.

Where the applicable license entitles you to the source code of such software and/or other additional data, you may obtain it for a period of three years after our last shipment of the product, either

(1) for free by downloading it from http://support.asus.com/download

or

(2) for the cost of reproduction and shipment, which is dependent on the preferred carrier and the location where you want to have it shipped to, by sending a request to:

ASUSTeK Computer Inc. Legal Compliance Dept. 4F, No. 150, Li Te Rd., Beitou, Taipei 112 Taiwan

In your request please provide the name, model number and version, as stated in the About Box of the product for which you wish to obtain the corresponding source code and your contact details so that we can coordinate the terms and cost of shipment with you.

The source code will be distributed WITHOUT ANY WARRANTY and licensed under the same license as the corresponding binary/object code.

This offer is valid to anyone in receipt of this information.

ASUSTeK is eager to duly provide complete source code as required under various Free Open Source Software licenses. If however you encounter any problems in obtaining the full corresponding source code we would be much obliged if you give us a notification to the email address **gpl@asus.com**, stating the product and describing the problem (please DO NOT send large attachments such as source code archives, etc. to this email address).

## Table des matières

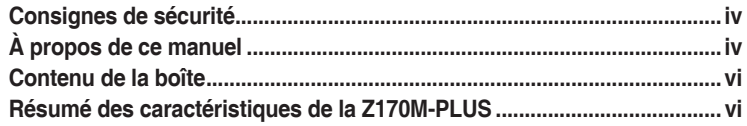

## Chapitre 1 Introduction au produit

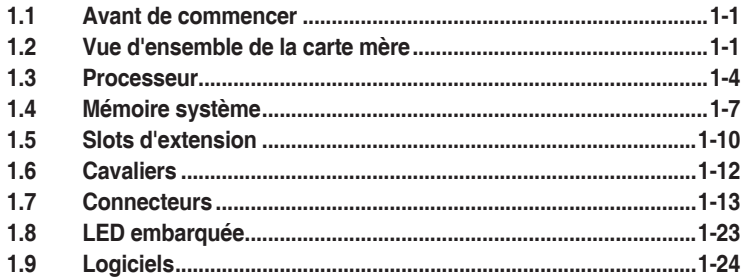

## **Chapitre 2** Informations BIOS

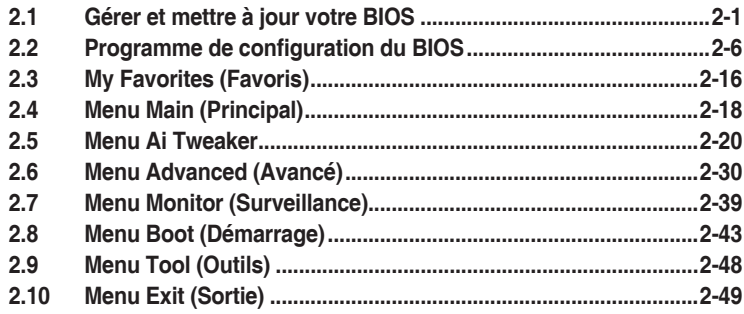

## **Appendice**

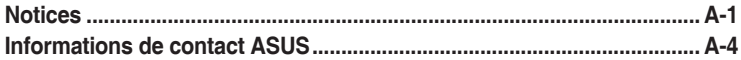

## <span id="page-3-0"></span>**Consignes de sécurité**

## **Sécurité électrique**

- Pour éviter tout risque de choc électrique, débranchez le câble d'alimentation de la prise de courant avant de toucher au système.
- Lors de l'ajout ou du retrait de composants, vérifiez que les câbles d'alimentation sont débranchés avant de brancher d'autres câbles. Si possible, déconnectez tous les câbles d'alimentation du système avant d'y installer un périphérique.
- Avant de connecter ou de déconnecter les câbles de la carte mère, vérifiez que tous les câbles d'alimentation sont bien débranchés.
- Demandez l'assistance d'un professionnel avant d'utiliser un adaptateur ou une rallonge. Ces appareils risquent d'interrompre le circuit de terre.
- Vérifiez que votre alimentation délivre une tension électrique adaptée à votre pays. Si vous n'êtes pas certain du type de voltage disponible dans votre région/pays, contactez votre fournisseur électrique local.
- Si le bloc d'alimentation est endommagé, n'essayez pas de le réparer vous-même. Contactez un technicien électrique qualifié ou votre revendeur.

#### **Sécurité en fonctionnement**

- Avant d'installer la carte mère et d'y ajouter des périphériques, prenez le temps de bien lire tous les manuels livrés dans la boîte.
- Avant d'utiliser le produit, vérifiez que tous les câbles sont bien branchés et que les câbles d'alimentation ne sont pas endommagés. Si vous relevez le moindre dommage, contactez votre revendeur immédiatement.
- Pour éviter les court-circuits, gardez les clips, les vis et les agrafes loin des connecteurs, des slots, des interfaces de connexion et de la circuiterie.
- Évitez la poussière, l'humidité et les températures extrêmes. Ne placez pas le produit dans une zone susceptible de devenir humide.
- Placez le produit sur une surface stable.
- Si vous rencontrez des problèmes techniques avec votre produit, contactez un technicien qualifié ou votre revendeur.

## **À propos de ce manuel**

Ce guide de l'utilisateur contient les informations dont vous aurez besoin pour installer et configurer la carte mère.

#### **Organisation du manuel**

Ce manuel contient les parties suivantes :

**• Chapitre 1 : Introduction au produit**

Ce chapitre décrit les fonctions de la carte mère et les technologies prises en charge. Il inclut également une description des cavaliers et des divers connecteurs, boutons et interrupteurs de la carte mère.

#### **• Chapitre 2 : Informations BIOS**

Ce chapitre explique comment modifier les paramètres du système par le biais des menus du BIOS. Une description des paramètres du BIOS est aussi fournie.

## **Où trouver plus d'informations?**

Reportez-vous aux sources suivantes pour plus d'informations sur nos produits.

#### **1. Site web ASUS**

Le site web d'ASUS contient des informations complètes et à jour sur les produits ASUS et sur les logiciels afférents. Reportez-vous aux informations de contact ASUS.

#### **2. Documentation optionnelle**

Le contenu livré avec votre produit peut inclure de la documentation optionnelle telle que des cartes de garantie, qui peut avoir été ajoutée par votre revendeur. Ces documents ne font pas partie du contenu standard.

#### **Conventions utilisées dans ce manuel**

Pour être sûr d'effectuer certaines tâches correctement, veuillez prendre note des symboles suivants.

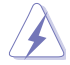

**DANGER/AVERTISSEMENT :** Ces informations vous permettront d'éviter de vous blesser lors de la réalisation d'une tâche.

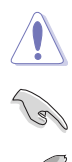

**ATTENTION :** Ces informations vous permettront d'éviter d'endommager les composants lors de la réalisation d'une tâche.

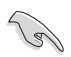

**IMPORTANT :** Instructions que vous DEVEZ suivre pour mener une tâche à bien.

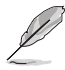

**REMARQUE :** Astuces et informations additionnelles pour vous aider à mener une tâche à bien.

## **Typographie**

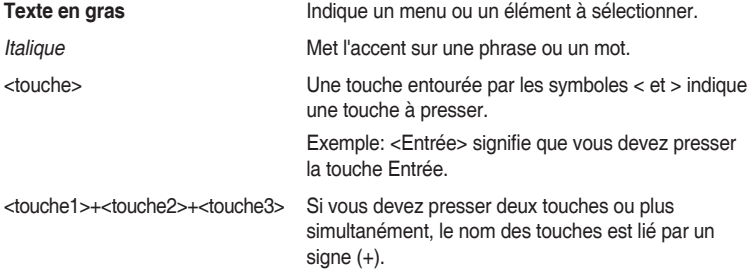

## <span id="page-5-0"></span>**Contenu de la boîte**

Vérifiez la présence des éléments suivants dans l'emballage de votre carte mère.

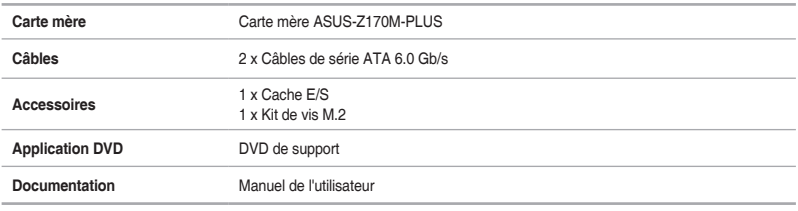

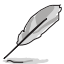

Si l'un des éléments ci-dessus est endommagé ou manquant, veuillez contacter votre revendeur.

## **Résumé des caractéristiques de la Z170M-PLUS**

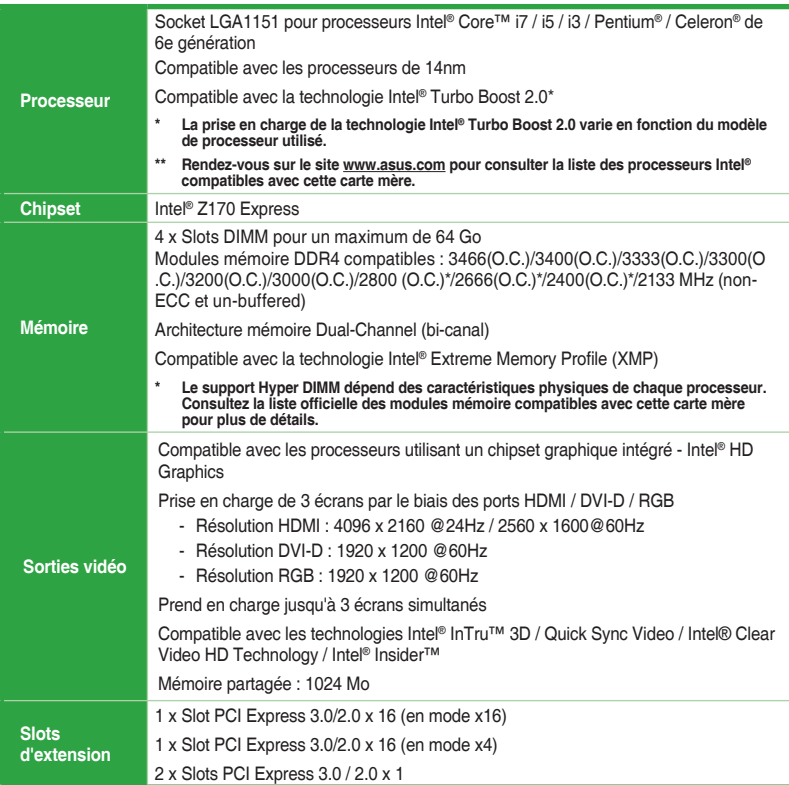

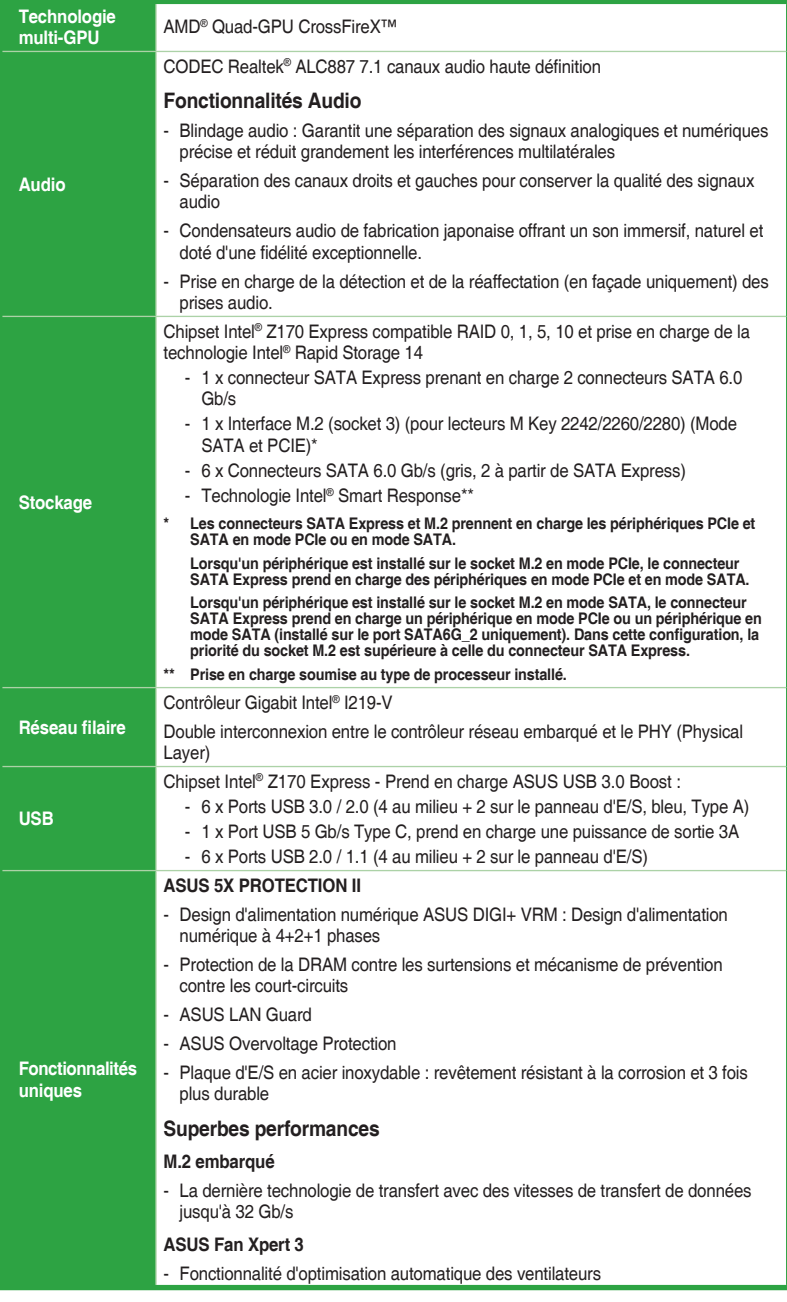

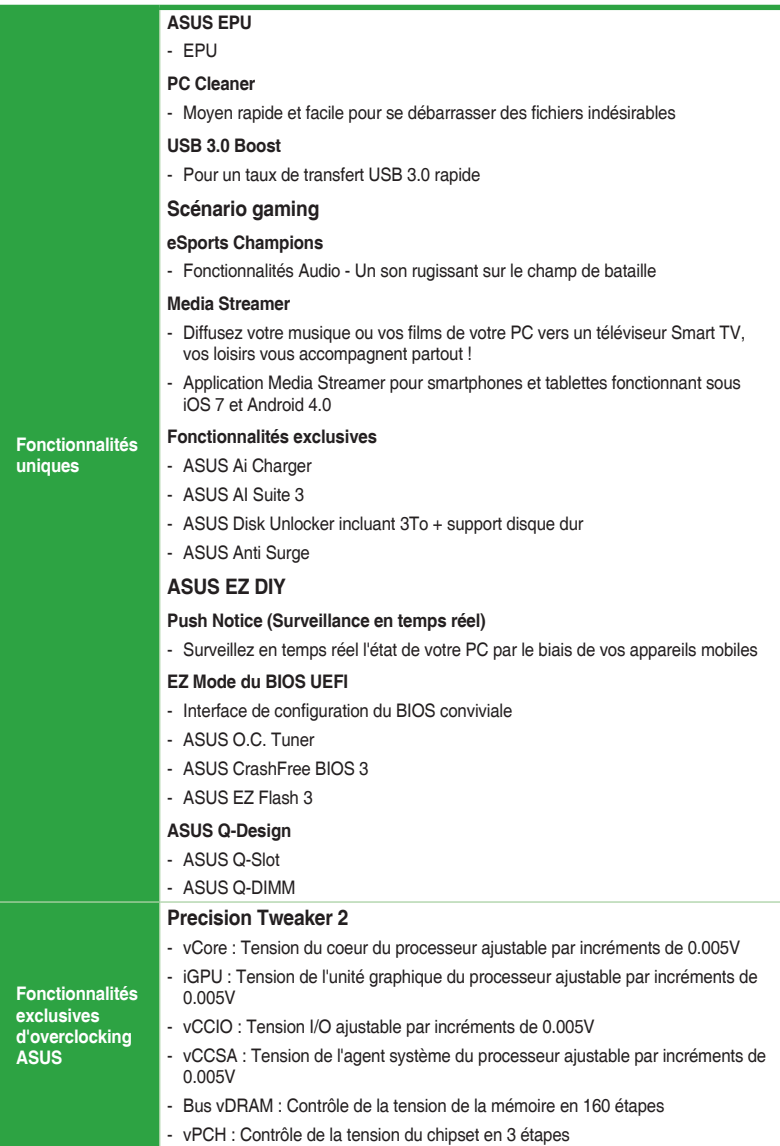

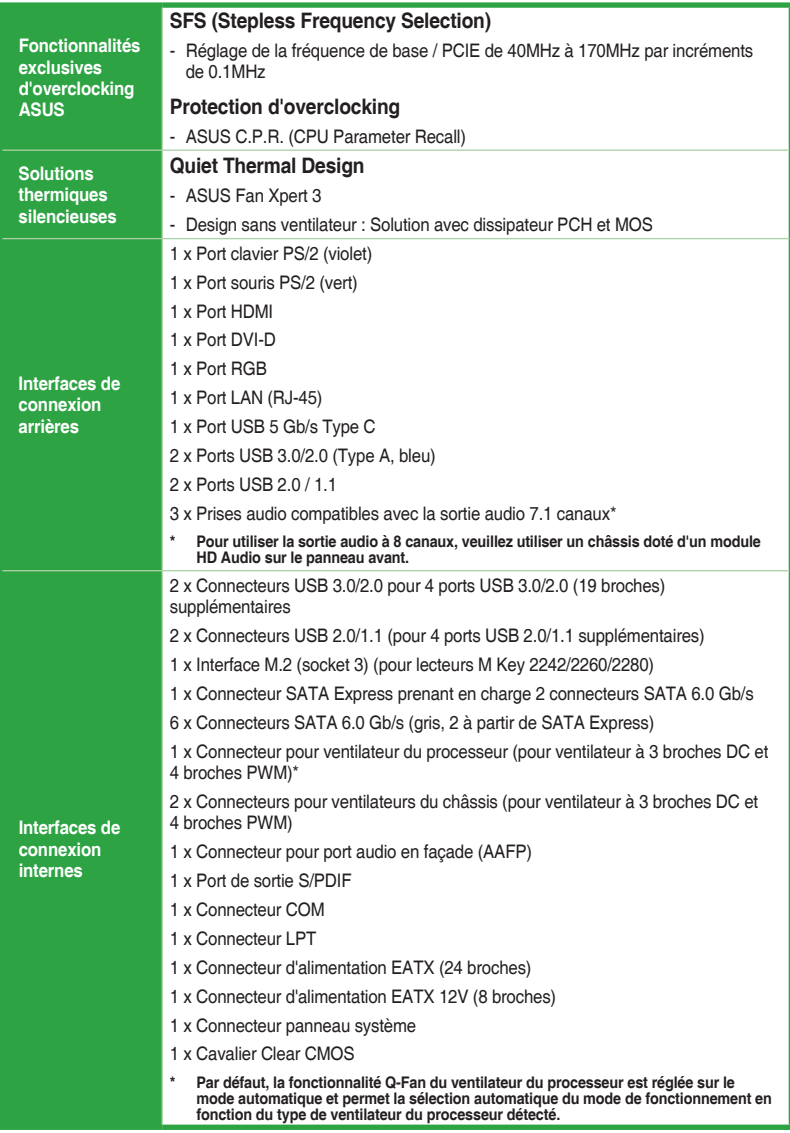

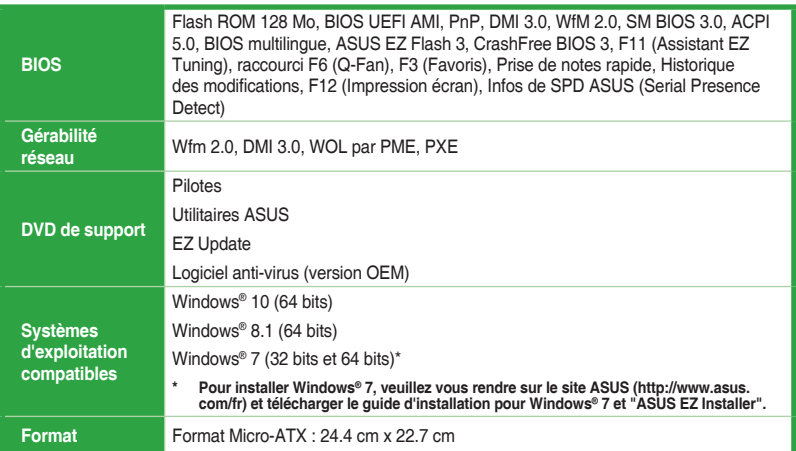

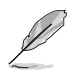

Les caractéristiques sont sujettes à modifications sans préavis.

# <span id="page-10-0"></span>**Introduction au produit**<br>11 Avant de commencer

## **1.1 Avant de commencer**

Suivez les précautions ci-dessous avant d'installer la carte mère ou d'en modifier les paramètres.

- Débranchez le câble d'alimentation de la prise murale avant de toucher les composants.
	- Utilisez un bracelet antistatique ou touchez un objet métallique relié au sol (comme l'alimentation) pour vous décharger de toute électricité statique avant de toucher aux composants.
	- Avant d'installer ou de désinstaller un composant, assurez-vous que l'alimentation ATX est éteinte et que le câble d'alimentation est bien débranché. Ne pas suivre cette précaution peut endommager la carte mère, les périphériques et/ou les composants.

## **1.2 Vue d'ensemble de la carte mère**

Suivez les précautions ci-dessous avant d'installer la carte mère ou d'en modifier les paramètres.

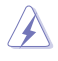

Débranchez le câble d'alimentation avant de toucher les composants. Ne pas suivre cette précaution peut endommager les composants de la carte mère.

## **1.2.1 Sens du montage**

Lorsque vous installez la carte mère, vérifiez que vous la montez dans le châssis dans le bon sens. Le côté qui porte les connecteurs externes doit être à l'arrière du châssis, comme indiqué sur l'image ci-dessous.

#### **1.2.2 Pas de vis**

Placez six (6) vis dans les pas de vis (marqués d'un cercle rouge sur l'illustration ci-dessous) pour sécuriser la carte mère au châssis.

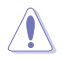

Ne vissez pas trop fort ! Vous risqueriez d'endommager la carte mère.

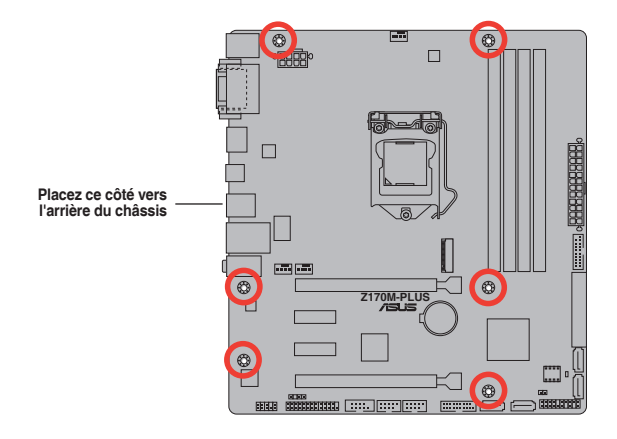

### **1.2.3 Schéma de la carte mère**

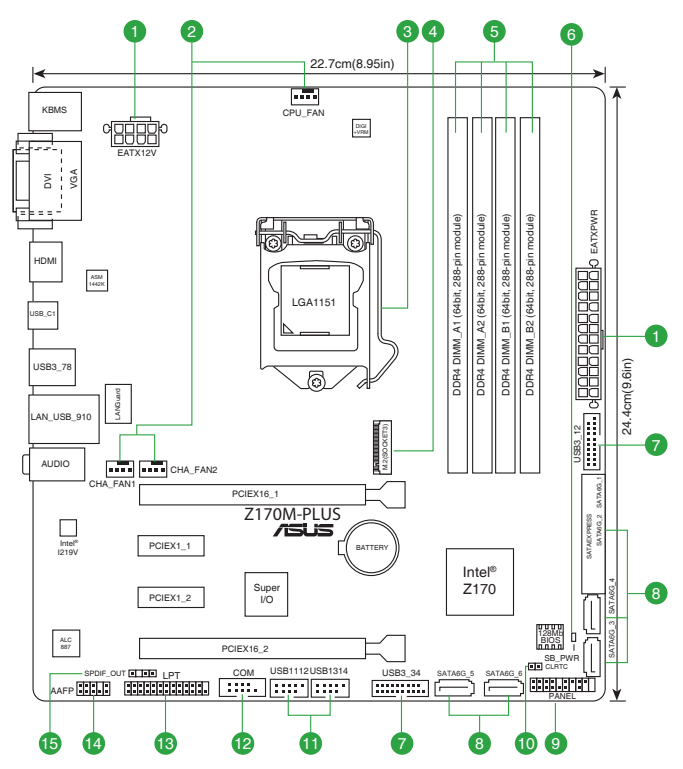

## **1.2.4 Contenu du schéma**

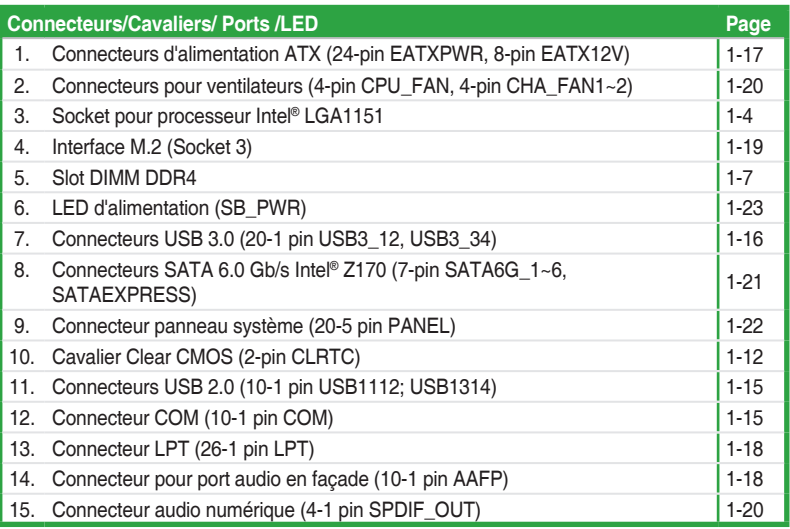

## <span id="page-13-0"></span>**1.3 Processeur**

La carte mère est livrée avec une interface de connexion LGA1151 conçue pour l'installation d'un processeur Intel® Core™ i7 / Core™ i5 / Core™ i3 / Pentium™ / Celeron™ de 6e génération.

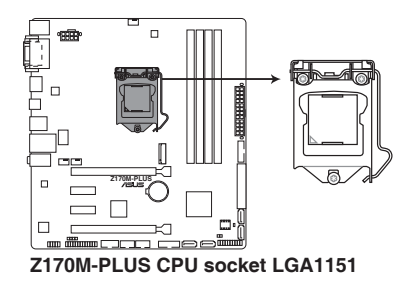

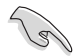

Assurez-vous que tous les câbles sont débranchés lors de l'installation du processeur.

- Assurez-vous de n'installer que le processeur conçu pour le socket LGA1151. NE PAS installer de processeur conçu pour un socket LGA1150, LGA1155 ou LGA1156 sur un socket LGA1151.
- Lors de l'achat de la carte mère, vérifiez que le couvercle PnP est bien placé sur l'interface de connexion du processeur et que les broches de ce dernier ne sont pas pliées. Contactez immédiatement votre revendeur si le couvercle PnP est manquant ou si vous constatez des dommages sur le couvercle PnP, sur l'interface de connexion, sur les broches ou sur les composants de la carte mère.
- Conservez-bien le couvercle après avoir installé la carte mère. ASUS ne traitera les requêtes de RMA (Autorisation de retour des marchandises) que si la carte mère est renvoyée avec le couvercle placé sur le socket LGA1151.
- La garantie du produit ne couvre pas les dommages infligés aux broches de l'interface de connexion du processeur s'ils résultent d'une mauvaise installation ou d'un mauvais retrait, ou s'ils ont été infligés par un mauvais positionnement, par une perte ou par une mauvaise manipulation ou retrait du couvercle PnP de protection de l'interface de connexion.

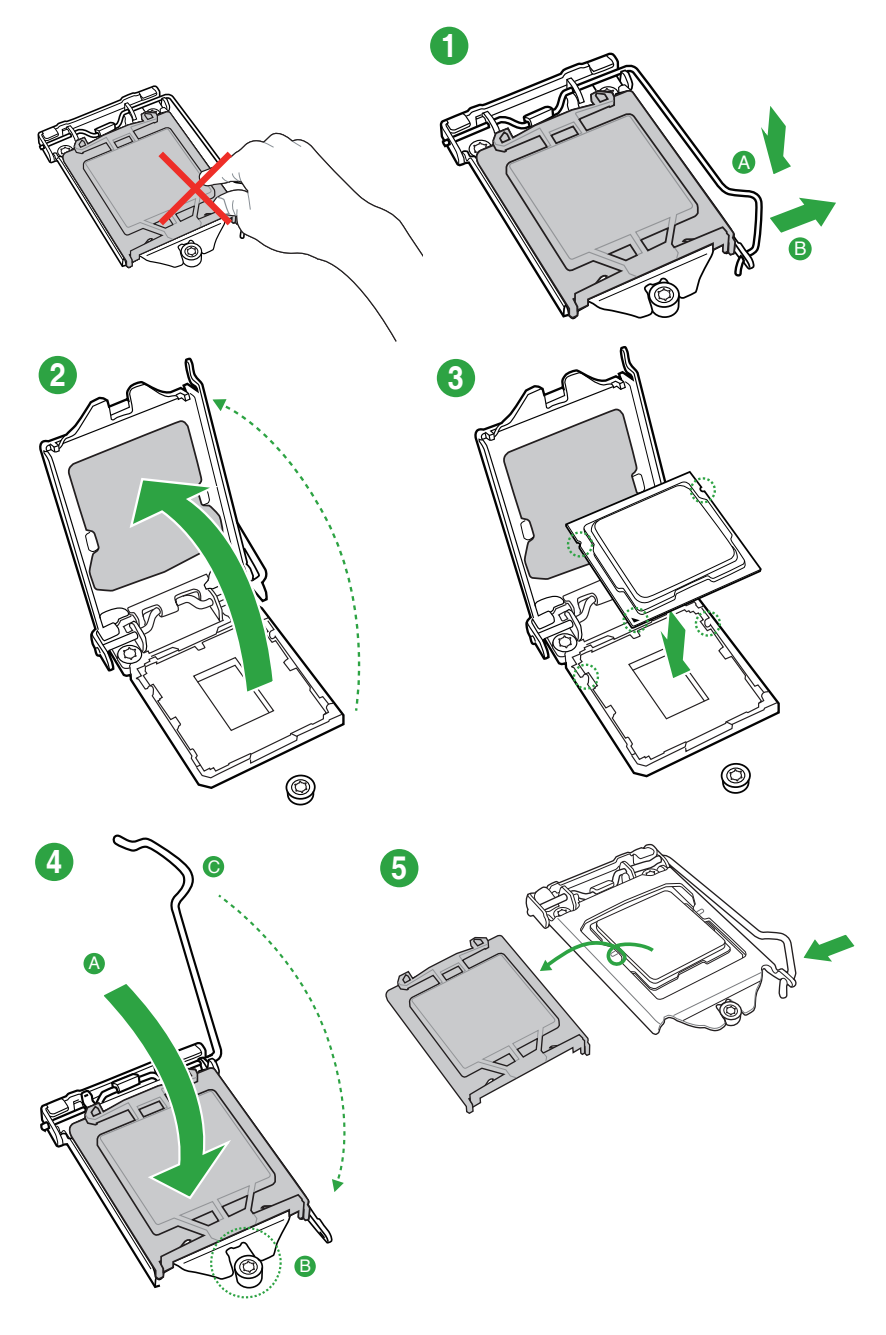

### **1.3.2 Installer le ventilateur du processeur**

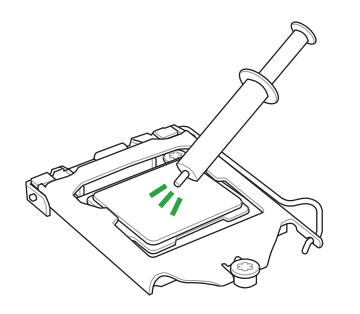

Si nécessaire, appliquez la pâte thermique sur la surface du processeur et du dissipateur avant toute installation.

**Pour installer le ventilateur du processeur**

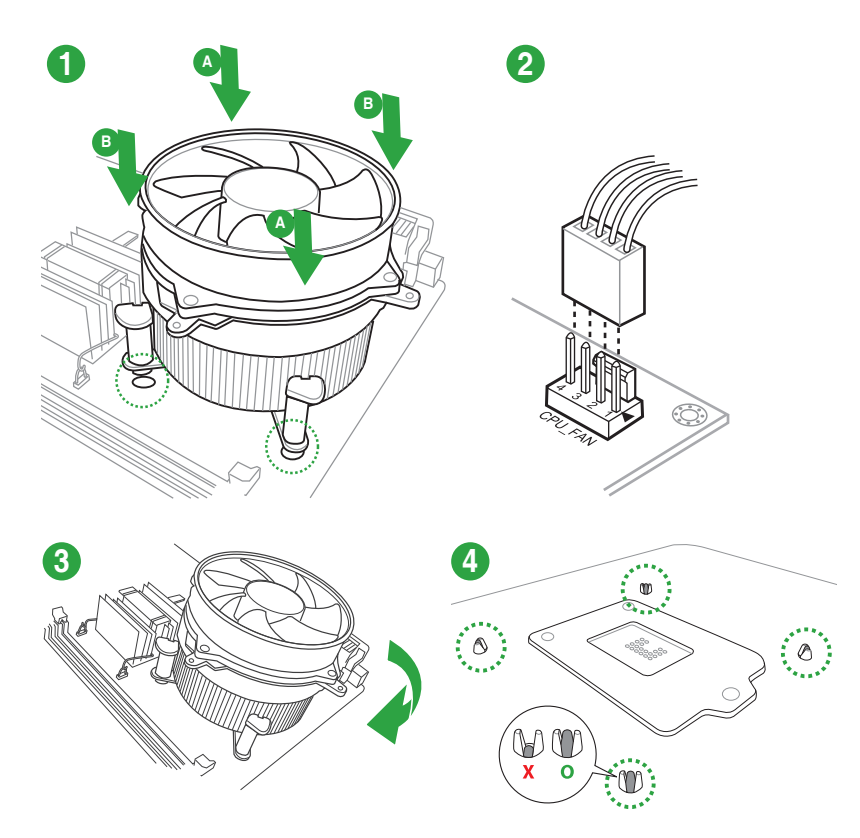

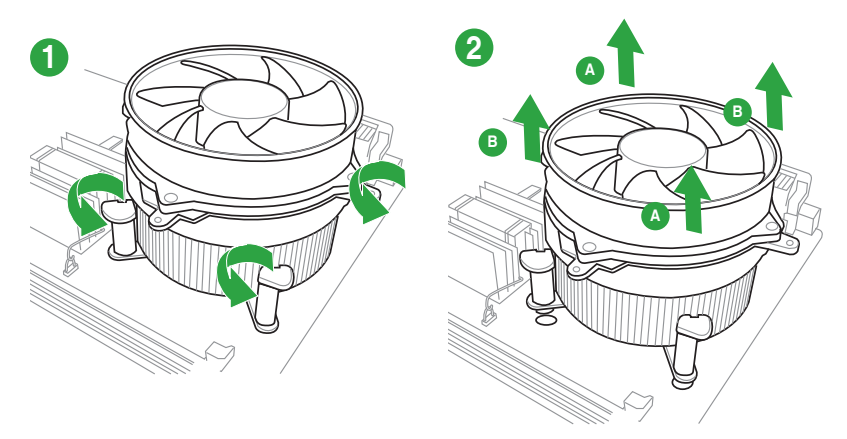

#### <span id="page-16-0"></span>**Pour désinstaller le ventilateur du processeur**

#### **1.4 Mémoire système 1.4.1 Vue générale**

La carte mère est livrée avec quatre slots DIMM destinés à l'installation de modules mémoire DDR4 (Double Data Rate 4). Un module DDR4 s'encoche différemment d'un module DDR3 / DDR2 / DDR. NE PAS installer de module mémoire DDR3, DDR2 ou DDR sur les slots DIMM destinés aux modules DDR4. L'illustration ci-dessous indique l'emplacement des slots DIMM DDR4 :

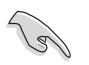

Selon les caractéristiques des processeurs Intel®, un voltage pour module mémoire inférieur à 1.35V est recommandé pour protéger le processeur.

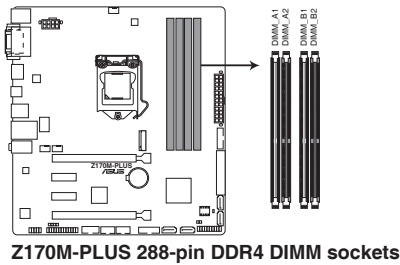

## **1.4.2 Configurations mémoire**

Vous pouvez installer des modules mémoire DDR4 unbuffered et non ECC de 2 Go, 4 Go, 8 Go, et 16 Go sur les interfaces de connexion DDR4.

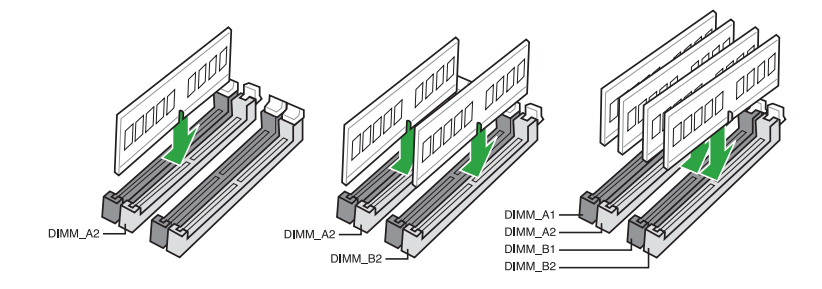

#### **Configurations mémoire recommandées**

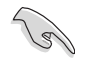

- Vous pouvez installer des modules mémoire de tailles variables dans le canal A et B. Le système se chargera de mapper la taille totale du canal de plus petite taille pour les configurations Dual-Channel (Bi-Canal). Tout excédant de mémoire du canal le plus grand est alors mappé pour fonctionner en Single-Channel (Canal unique).
- En raison d'une limitation d'adressage mémoire sur les systèmes d'exploitation Windows® 32 bits, seuls 3 Go de mémoire ou moins peuvent être utilisés si vous installez un total de 4 Go de mémoire sur la carte mère. Pour utiliser la mémoire de manière optimale, nous vous recommandons d'effectuer une des opérations suivantes :
	- Si vous utilisez un système d'exploitation Windows® 32 bits, installez un maximum de 3 Go de mémoire système.
	- Installez un système d'exploitation Windows® 64 bits si vous souhaitez installer 4 Go ou plus de mémoire sur la carte mère.
	- Pour plus de détails, consultez le site de Microsoft® : http://support.microsoft.com/ kb/929605/en-us.

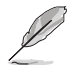

- La fréquence de fonctionnement par défaut de la mémoire dépend de son SPD. Par défaut, certains modules mémoire peuvent fonctionner à une fréquence inférieure à la valeur indiquée par le fabricant. Consultez la section **2.5 Menu Ai Tweaker** pour plus de détails.
- Installez toujours des modules mémoire dotés de la même latence CAS. Pour une compatibilité optimale, il est recommandé d'installer des barrettes mémoire identiques ou partageant le même code de données. Consultez votre revendeur pour plus d'informations.
- Visitez le site Web d'ASUS pour consulter la dernière liste des fabricants de modules mémoire compatibles avec cette carte mère.

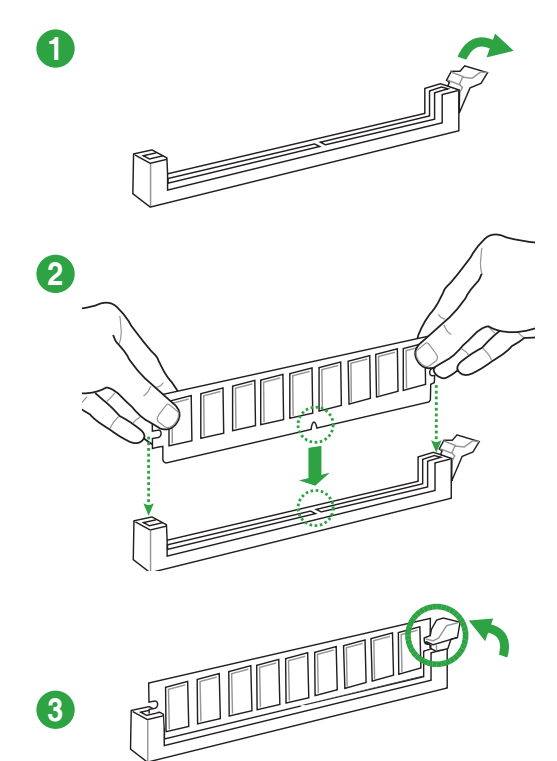

**Retirer un module mémoire**

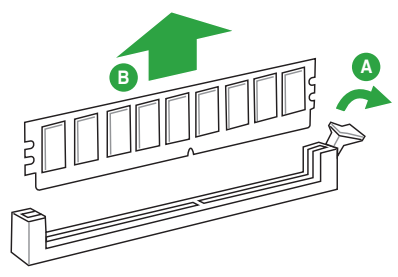

## <span id="page-19-0"></span>**1.5 Slots d'extension**

Plus tard, vous pourrez avoir besoin d'installer des cartes d'extension. La section suivante décrit les slots et les cartes d'extension compatibles.

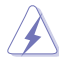

Assurez-vous d'avoir bien débranché le câble d'alimentation avant d'ajouter ou de retirer des cartes d'extension. Manquer à cette précaution peut vous blesser et endommager les composants de la carte mère.

## **1.5.1 Installer une carte d'extension**

#### **Pour installer une carte d'extension :**

- 1. Avant d'installer la carte d'extension, lisez bien la documentation livrée avec cette dernière et procédez aux réglages matériels nécessaires.
- 2. Ouvrez le châssis (si votre carte mère est montée dans un châssis).
- 3. Enlevez l'équerre correspondant au slot dans lequel vous désirez installer la carte. Mettez la vis de côté.
- 4. Alignez le connecteur de la carte avec le slot et pressez fermement jusqu'à ce que la carte soit bien installée dans le slot.
- 5. Fixez la carte au châssis avec la vis que vous avez ôtée plus tôt.
- 6. Refermez le châssis.

## **1.5.2 Configurer une carte d'extension**

Après avoir installé la carte, configurez-la en ajustant les paramètres logiciels.

- 1. Allumez le système et procédez aux modifications de BIOS nécessaires, si besoin. Consultez le chapitre 2 pour plus de détails concernant le BIOS.
- 2. Assignez un IRQ à la carte.
- 3. Installez les pilotes de la carte d'extension.

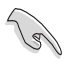

Quand vous utilisez des cartes PCI sur des slots partagés, assurez-vous que les pilotes sont compatibles avec la fonction "Share IRQ" ou que les cartes ne requièrent pas d'assignation d'IRQ. Auquel cas, des conflits risquent de survenir entre deux groupes PCI, rendant le système instable et la carte PCI inutilisable.

## **1.5.3 Slots PCI Express 3.0 x1**

Ces slots sont compatibles avec les cartes réseau, SCSI et autres cartes conformes à la norme PCI Express.

## **1.5.4 Slots PCI Express 3.0 x16**

Ces slots sont compatibles avec les cartes graphiques PCI Express 3.0 x16 conformes aux caractéristiques PCI Express.

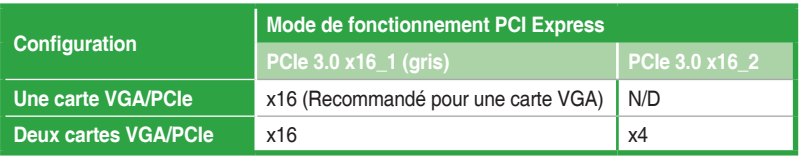

- Lors de l'installation d'une seule carte, utilisez le slot PCIe 3.0 x16\_1 (gris) pour obtenir de meilleures performances.
- Il est recommandé d'utiliser un bloc d'alimentation pouvant fournir une puissance électrique adéquate lors de l'utilisation de la technologie CrossFireX™.
- Connectez un ventilateur du châssis au connecteur CHA\_FAN1/2 de la carte mère lors de l'utilisation de multiples cartes graphiques pour un meilleur environnement thermique.

#### **Assignation des IRQ pour cette carte mère**

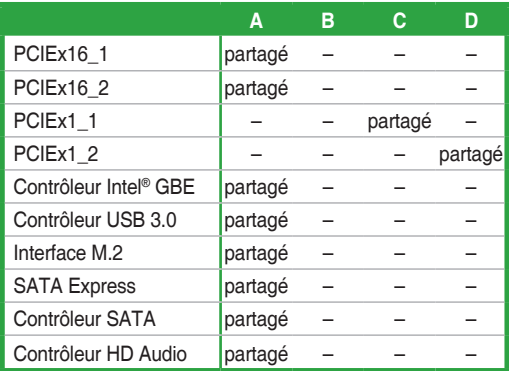

## <span id="page-21-0"></span>**1.6 Cavaliers**

#### **1. Cavalier Clear CMOS (2-pin CLRTC)**

Ce cavalier vous permet d'effacer la mémoire RTC (Real Time Clock) du CMOS. La mémoire CMOS stocke les éléments suivants : la date, l'heure et les paramètres du BIOS. La pile bouton intégrée alimente les données de la mémoire vive du CMOS, incluant les paramètres système tels que les mots de passe.

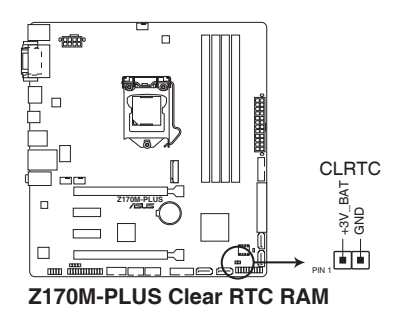

#### **Pour effacer la mémoire RTC :**

- 1. Éteignez l'ordinateur, débranchez le cordon d'alimentation et retirez la pile de la carte mère.
- 2. Utilisez un objet métallique tel qu'un tournevis pour court-circuiter les deux broches.
- 3. Replacez la pile, branchez le cordon d'alimentation et démarrez l'ordinateur.
- 4. Maintenez enfoncée la touche <Suppr.> du clavier lors du démarrage et entrez dans le BIOS pour saisir à nouveau les données.

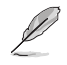

- Si les instructions ci-dessous ne permettent pas d'effacer la mémoire RTC, retirez la pile intégrée et court-circuitez à nouveau les deux broches pour effacer les données de la RAM RTC CMOS. Puis, réinstallez la pile.
- Vous n'avez pas besoin d'effacer la mémoire RTC lorsque le système se bloque suite à un overclocking. Dans ce dernier cas, utilisez la fonction C.P.R. (CPU Parameter Recall). Éteignez et redémarrez le système afin que le BIOS puisse automatiquement restaurer ses valeurs par défaut.

## <span id="page-22-0"></span>**1.7 Connecteurs 1.7.1 Connecteurs arrières**

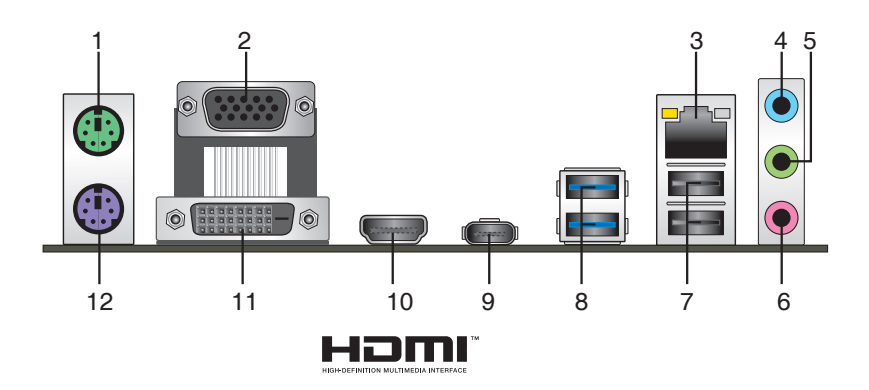

- **1. Port souris PS/2 (vert).** Ce port accueille une souris PS/2.
- **2. Port RGB.** Ce port 15 broches est dédié à un moniteur RGB ou tout autre périphérique compatible RGB.
- **3. Port ethernet (RJ-45).** Ce port permet une connexion Gigabit à un réseau local LAN (Local Area Network) via un hub réseau.

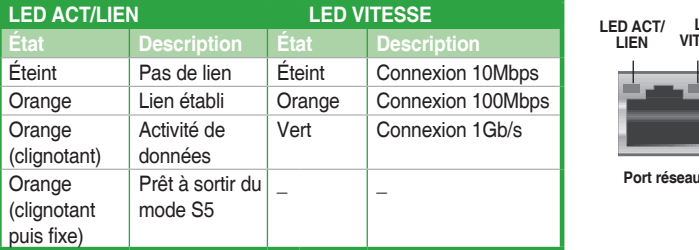

#### **Témoins des ports réseau**

- **4. Port d'entrée audio (bleu clair).** Ce port permet de connecter un lecteur CD/DVD ou toute autre source audio.
- **5. Port de sortie audio (vert).** Ce port permet de brancher un casque audio ou un hautparleur. En configuration audio 4.1, 5.1, ou 7.1, ce port se connecte aux haut-parleurs avants d'un système d'enceintes.
- **6. Port microphone (rose)**. Ce port permet de brancher un microphone.

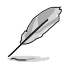

Reportez-vous au tableau de configuration audio ci-dessous pour une description de la fonction des ports audio en configuration 2.1, 4.1, 5.1 ou 7.1 canaux.

**LED VITESSE**

#### **Configurations audio 2.1, 4.1, 5.1 et 7.1 canaux**

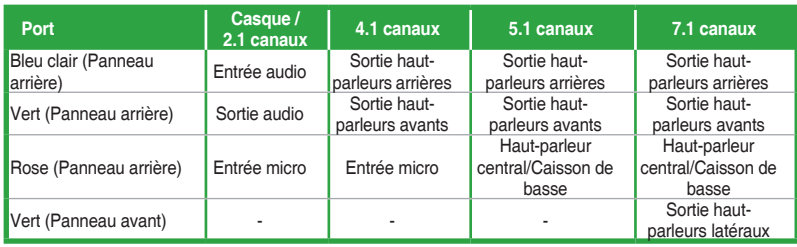

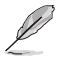

#### **Pour configurer une sortie audio 7.1 canaux :**

Pour utiliser la sortie audio à 7.1 canaux, veuillez utiliser un châssis doté d'un module HD Audio sur le panneau avant.

- **7. Ports USB 2.0.** Ces ports à quatre broches "Universal Serial Bus" (USB) sont à disposition pour connecter des périphériques USB 2.0 / 1.1.
- **8. Ports USB 3.0**. Ces ports à neuf broches "Universal Serial Bus" (USB) sont à disposition pour connecter des périphériques USB 3.0.

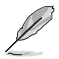

- En raison de certaines limitations du contrôleur USB 3.0, les périphériques USB 3.0 ne peuvent être utilisés que sous environnement Windows® et après l'installation du pilote USB 3.0.
- Il est fortement recommandé de connecter vos périphériques USB 3.0 sur les ports USB 3.0 pour un débit et des performances accrues.
- **9. Port USB 5 Gb/s Type C.** Ce port à 24 broches "Universal Serial Bus" (USB) est à disposition pour connecter des périphériques USB Type C.
- **10. Port HDMI.** Ce port est destiné à la connexion d'un périphérique externe lui-même doté d'une interface HDMI (High-Definition Multimedia Interface). Il est compatible avec la norme HDCP permettant la lecture de DVD HD, de disques Blu-ray et de tout autre contenu intégrant un verrou numérique.
- **11. Port DVI-D.** Ce port est compatible avec les appareils dotés d'une prise DVI-D.

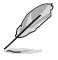

Le signal DVI-D ne peut pas être converti en signal RGB sur les moniteurs CRT et n'est pas compatible avec l'interface DVI-I.

**12. Port clavier PS/2 (violet).** Ce port accueille un clavier PS/2.

## **1.7.2 Connecteurs internes**

#### **1. Connecteur COM (10-1 pin COM)**

Ce connecteur est réservé à un port série (COM). Connectez le câble du module de port série à ce connecteur, puis installez le module sur un slot PCI libre à l'arrière du châssis.

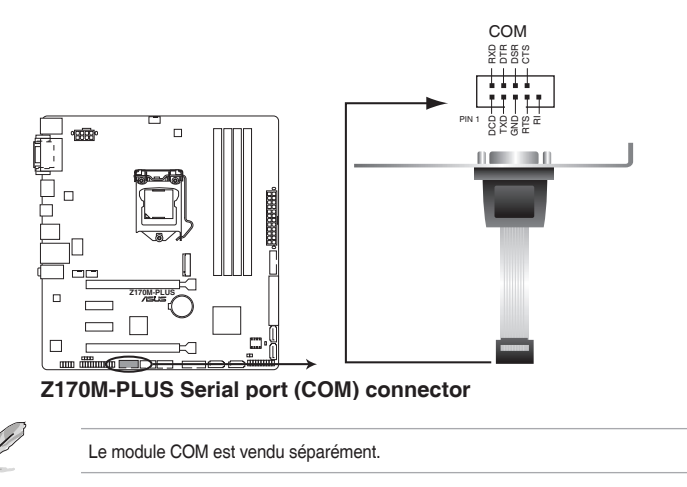

#### **2. Connecteurs USB 2.0 (10-1 pin USB1112; USB1314)**

Ces connecteurs sont dédiés à des ports USB 2.0. Connectez le câble du module USB à l'un de ces connecteurs, puis installez le module dans un slot à l'arrière du châssis. Ces ports sont conformes à la norme USB 2.0 qui peut supporter un débit de 480 Mb/s.

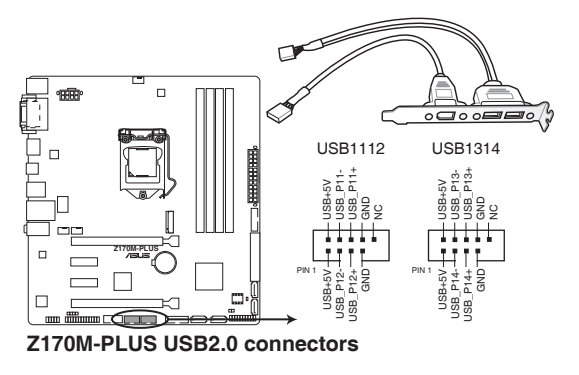

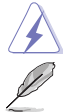

Ne connectez pas de câble 1394 aux ports USB. Le faire peut endommager la carte mère !

Le module USB 2.0 est vendu séparément.

#### **3. Connecteurs USB 3.0 (20-1 pin USB3\_12, USB3\_34)**

Ces connecteurs sont dédiés à la connexion de ports USB 3.0 supplémentaires. Ils sont conformes à la norme USB 3.0 qui peut supporter un débit pouvant atteindre jusqu'à 5 Gb/s. Si le panneau avant de votre châssis intègre un port USB 3.0, vous pouvez utiliser ce port pour brancher un périphérique USB 2.0.

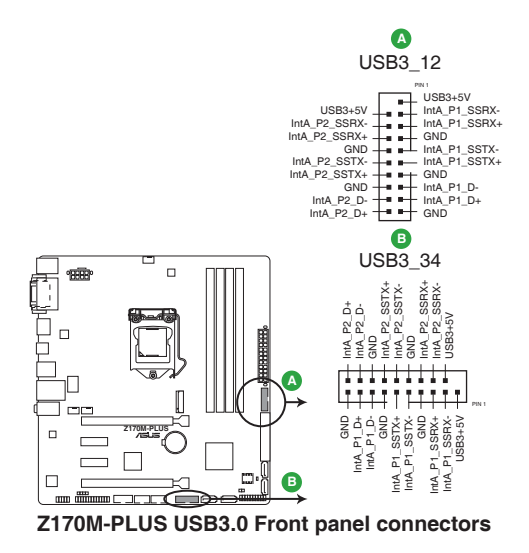

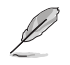

Le module USB 3.0 est vendu séparément.

#### **4. Connecteurs d'alimentation ATX (24-pin EATXPWR, 8-pin EATX12V)**

Ces connecteurs sont destinés aux prises d'alimentation ATX. Les prises d'alimentation sont conçues pour n'être insérées que dans un seul sens dans ces connecteurs. Trouvez le bon sens et appuyez fermement jusqu'à ce que la prise soit bien en place.

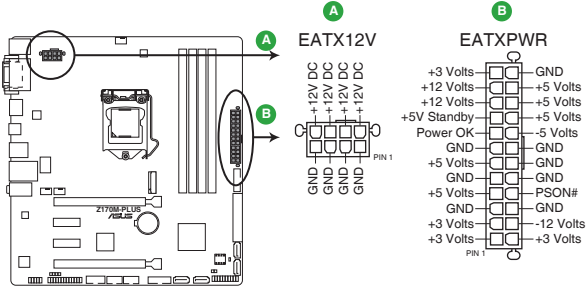

**Z170M-PLUS ATX power connectors**

- Pour un système totalement configuré, nous vous recommandons d'utiliser une alimentation conforme aux caractéristiques ATX 12 V 2.0 (ou version ultérieure), et qui fournit au minimum 350 W.
- N'oubliez pas de connecter la prise EATX12V 4/8 broches. Sinon, le système ne démarrera pas.
- Une alimentation plus puissante est recommandée lors de l'utilisation d'un système équipé de plusieurs périphériques. Le système pourrait devenir instable, voire ne plus démarrer du tout, si l'alimentation est inadéquate.
- Si vous souhaitez utiliser deux/trois cartes graphiques PCI Express x16, utilisez une unité d'alimentation pouvant délivrer 1000W ou plus pour assurer la stabilité du système.
- Si vous n'êtes pas certain de l'alimentation système minimum requise, référez-vous à la page Calculateur de la puissance recommandée pour votre alimentation sur http:// support.asus.com/PowerSupplyCalculator/PSCalculator.aspx?SLanguage=fr.fr pour plus de détails.

#### **5. Connecteur pour port audio en façade (10-1 pin AAFP)**

Ce connecteur est dédié au module E/S audio disponible en façade de certains boîtiers d'ordinateurs et prend en charge les normes audio AC '97 et HD Audio. Branchez le câble du module E/S audio en façade à ce connecteur.

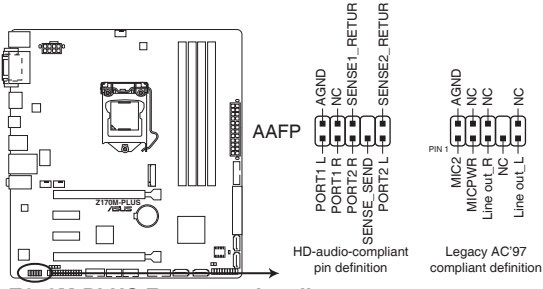

**Z170M-PLUS Front panel audio connector**

- Nous vous recommandons de brancher un module HD Audio sur ce connecteur pour bénéficier d'un son de qualité HD.
- Si vous souhaitez connecter un module High-Definition Audio en façade via ce connecteur, assurez-vous que l'élément Front Panel Type du BIOS soit réglé sur [HD]. Pour les modules AC'97, réglez l'élément Front Panel Type sur [AC97]. Par défaut, ce connecteur est défini sur [HD].

#### **6. Connecteur LPT (26-1 pin LPT)**

Le connecteur LPT (Line Printing Terminal) est compatible avec des périphériques tels qu'une imprimante. LPT standardise IEEE 1284, qui est l'interface de port parallèle sur les ordinateurs PC compatibles IBM.

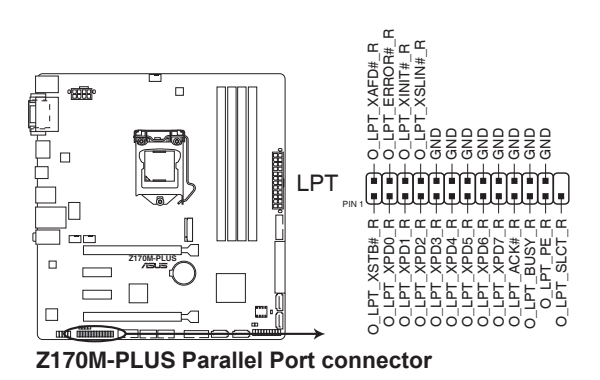

1-18 Chapitre 1 : Introduction au produit

#### **7. Interface M.2 (socket 3)**

Cette interface permet d'installer un module SSD M.2 (NGFF).

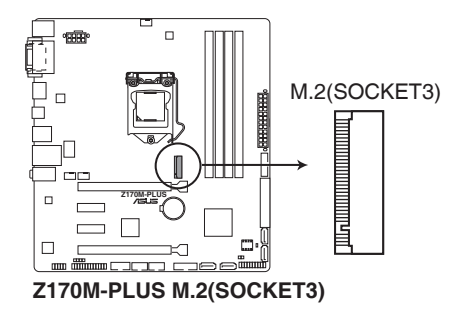

- Cette interface n'est compatible qu'avec les périphériques de stockage de type M Key et 2242/2260/2280.
- Le slot M.2 prend en charge des vitesses de transfert de données jusqu'à 32 Gb/s.
- Les connecteurs SATA Express et M.2 prennent en charge les périphériques PCIe et SATA en mode PCIe ou en mode SATA.
- Lorsqu'un périphérique est installé sur le socket M.2 en mode PCIe, le connecteur SATA Express prend en charge des périphériques en mode PCIe et en mode SATA.
- Lorsqu'un périphérique est installé sur le socket M.2 en mode SATA, le connecteur SATA Express prend en charge un périphérique en mode PCIe ou un périphérique en mode SATA (installé sur le port SATA6G\_2 uniquement). Dans cette configuration, la priorité du socket M.2 est supérieure à celle du connecteur SATA Express.

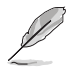

Le module SSD M.2 (NGFF) est vendu séparément

#### **8. Connecteur audio numérique (4-1 pin SPDIF\_OUT)**

Ce connecteur est destiné à un/des port(s) additionnel(s) S/PDIF (Sony/Philips Digital Interface). Connectez le câble du module Sortie S/PDIF à ce connecteur, puis installez le module dans un slot à l'arrière du châssis.

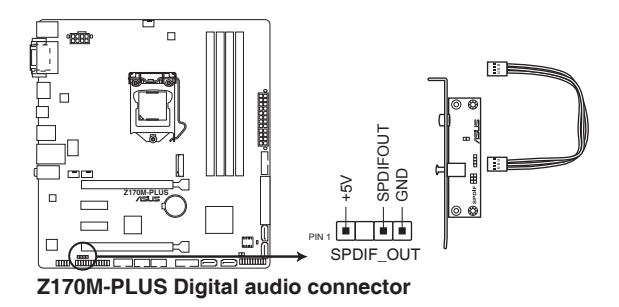

#### **9. Connecteurs pour ventilateurs (4-pin CPU\_FAN, 4-pin CHA\_FAN 1/2)**

Connectez les câbles des ventilateurs à ces connecteurs sur la carte mère, en vous assurant que le fil noir de chaque câble corresponde à la broche de terre de chaque connecteur.

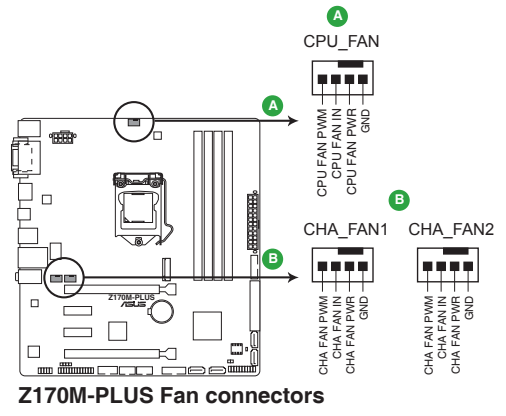

N'oubliez pas de connecter le câble du ventilateur du processeur au connecteur CPU\_Fan de la carte mère. Une circulation de l'air insuffisante peut endommager les composants de la carte mère. Ce connecteur n'est pas un cavalier ! Ne placez pas de capuchon de cavalier sur ce connecteur ! Le connecteur CPU\_FAN prend en charge les ventilateurs du processeur d'une puissance maximale de 1A (12 W).

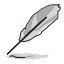

Seul le ventilateur du processeur à 4 broches prend en charge la fonction ASUS FAN Xpert 3.

#### **11. Connecteurs SATA 6.0 Gb/s Intel® Z170 (7-pin SATA6G\_1~6, SATAEXPRESS)**

Ces connecteurs sont destinés à des câbles Serial ATA pour la connexion de disques durs Serial ATA 6.0 Gb/s.

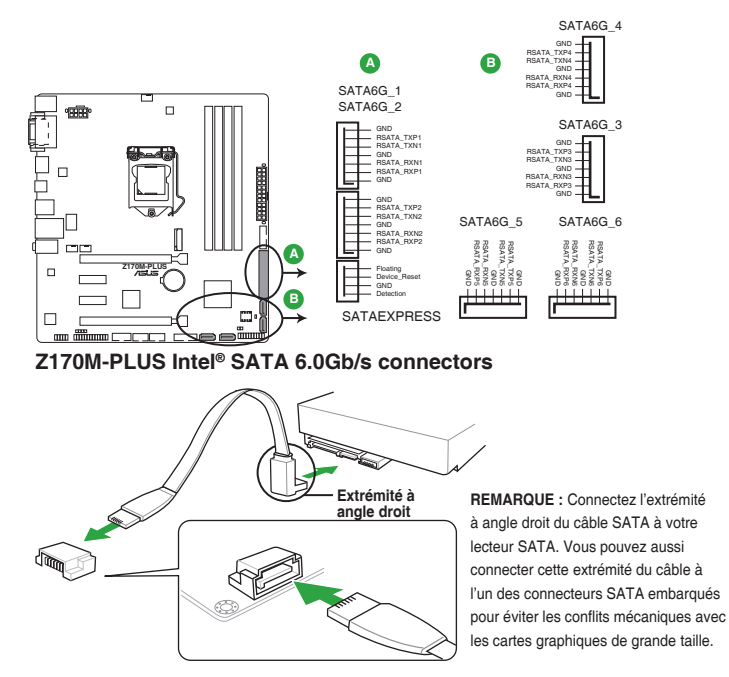

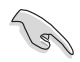

Lors de l'utilisation du branchement à chaud ou de NCQ, réglez l'élément **Sélection de mode SATA** du BIOS sur [AHCI]. Consultez la section **2.6.5 Configuration SATA** pour plus de détails.

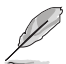

- Les connecteurs SATA Express et M.2 prennent en charge les périphériques PCIe et SATA en mode PCIe ou en mode SATA.
- Lorsqu'un périphérique est installé sur le socket M.2 en mode PCIe, le connecteur SATA Express prend en charge des périphériques en mode PCIe et en mode SATA.
- Lorsqu'un périphérique est installé sur le socket M.2 en mode SATA, le connecteur SATA Express prend en charge un périphérique en mode PCIe ou un périphérique en mode SATA (installé sur le port SATA6G\_2 uniquement). Dans cette configuration, la priorité du socket M.2 est supérieure à celle du connecteur SATA Express.
- Le connecteur SATA Express peut prendre en charge un périphérique SATA Express ou au plus deux périphériques SATA.

#### **12. Connecteur panneau système (20-5 pin PANEL)**

Ce connecteur est compatible avec plusieurs fonctions intégrées au châssis.

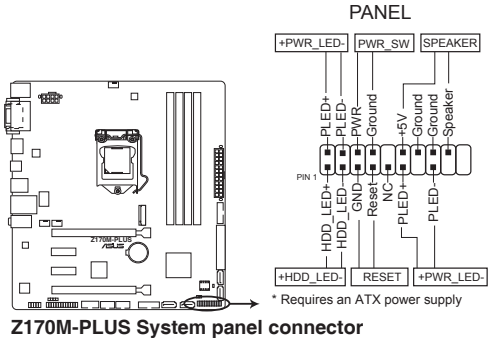

#### **• LED d'alimentation système (4-pin +PWR\_LED-)**

Ce connecteur à 2 broches est dédié à la LED d'alimentation système. Branchez le câble LED d'alimentation du châssis à ce connecteur. La LED d'alimentation système s'allume lorsque vous démarrez le système et clignote lorsque ce dernier est en veille.

**• LED d'activité HDD (2-pin +HDD\_LED-)**

Ce connecteur à 2 broches est dédié à la LED HDD Activity (activité du disque dur). Branchez le câble de la LED d'activité HDD à ce connecteur. La LED HDD s'allume ou clignote lorsque des données sont lues ou écrites sur le disque dur.

#### **• Connecteur haut-parleur d'alerte système (4-pin SPEAKER)**

Ce connecteur à 4 broches est dédié au petit haut-parleur d'alerte du boîtier. Ce petit haut-parleur vous permet d'entendre les bips d'alerte système.

#### **• Bouton d'alimentation ATX/Soft-off (2-pin PWR\_SW)**

Ce connecteur est dédié au bouton d'alimentation du système. Appuyer sur le bouton d'alimentation (power) allume le système ou passe le système en mode VEILLE ou SOFT-OFF en fonction des réglages du BIOS. Presser le bouton d'alimentation pendant plus de quatre secondes lorsque le système est allumé éteint le système.

#### **• Bouton de réinitialisation (2-pin RESET)**

Ce connecteur à 2 broches est destiné au bouton de réinitialisation du boîtier. Il sert à redémarrer le système sans l'éteindre.

## <span id="page-32-0"></span>**1.8 LED embarquée**

#### **1. LED d'alimentation (SB\_PWR)**

La carte mère est livrée avec une LED qui s'allume lorsque le système est sous tension, en veille ou en mode "soft-off". Elle vous rappelle qu'il faut bien éteindre le système et débrancher le câble d'alimentation avant de connecter ou de déconnecter le moindre composant sur la carte mère. L'illustration ci-dessous indique l'emplacement de cette LED.

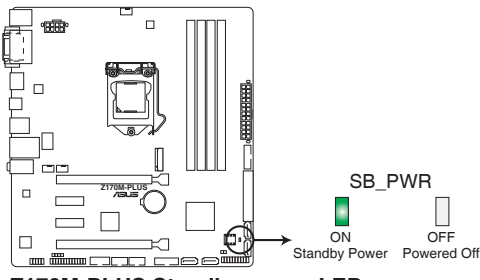

**Z170M-PLUS Standby power LED**

## <span id="page-33-0"></span>**1.9 Logiciels 1.9.1 Installer un système d'exploitation**

Cette carte mère est compatible avec les systèmes d'exploitation Windows® 7 (versions 32 et 64 bits), Windows® 8.1 (versions 64 bits), et Windows® 10 (versions 64 bits). Il est recommandé de télécharger et de mettre à jour votre système d'exploitation dans sa version la plus récente pour optimiser les fonctionnalités matérielles.

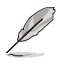

Les réglages de la carte mère et les options matérielles peuvent varier. Reportez-vous à la documentation livrée avec votre système d'exploitation pour des informations détaillées.

## **1.9.2 Informations sur le DVD de support**

Le DVD de support livré avec la carte mère contient les pilotes, les applications logicielles, et les utilitaires que vous pouvez installer pour tirer parti de toutes les fonctionnalités de la carte mère.

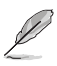

Le contenu du DVD de support peut être modifié à tout moment sans préavis. Visitez le site web d'ASUS (www.asus.com) pour d'éventuelles mises à jour.

#### **Lancer le DVD de support**

Placez le DVD de support dans votre lecteur optique. Si Autorun est activé, le DVD affichera automatiquement la liste des fonctionnalités uniques de votre carte mère ASUS. Cliquez sur l'onglet **Pilotes**, **Utilitaires**, **Pilote AHCI/RAID**, **Manuel**, **Contact** ou **Spécial** pour afficher leur menu respectif.

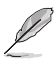

L'écran suivant est présenté uniquement à titre indicatif.

**Cliquez sur l'un de ces onglets pour afficher les informations du DVD de support**

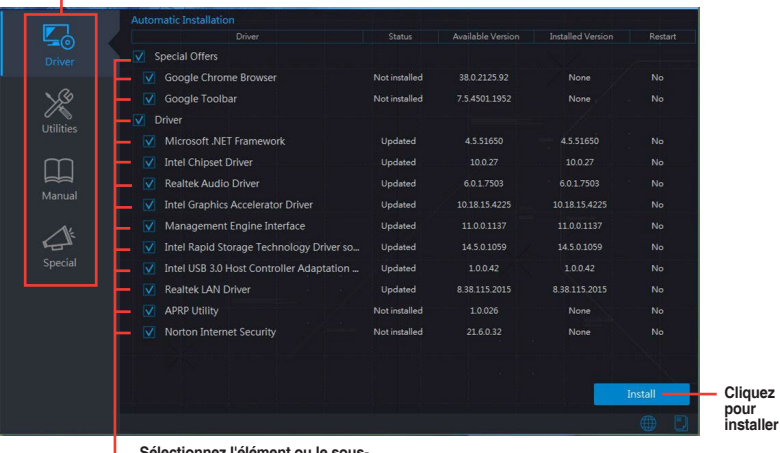

**Sélectionnez l'élément ou le sous-élément que vous souhaitez installer**

Si l'Exécution automatique n'est pas activée sur votre ordinateur, parcourez le contenu du DVD de support pour localiser le fichier ASSETUP.EXE dans le dossier BIN. Double-cliquez sur ASSETUP.EXE pour lancer le DVD.

# <span id="page-34-0"></span>**Informations BIOS**

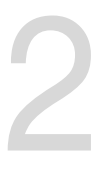

## **2.1 Gérer et mettre à jour votre BIOS**

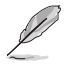

Sauvegardez une copie du BIOS d'origine de la carte mère sur un disque de stockage au cas où vous devriez restaurer le BIOS. Vous pouvez copier le BIOS d'origine avec l'utilitaire ASUS Update.

## **2.1.1 EZ Update**

EZ Update est un utilitaire vous permettant de mettre à jour les logiciels, les pilotes et le BIOS en toute simplicité. Grâce à cet utilitaire, vous pouvez également mettre à jour le BIOS manuellement et sélectionner un logo de démarrage lorsque le système entre dans le POST.

Pour Lancer EZ Update, cliquez sur **EZ Update**.

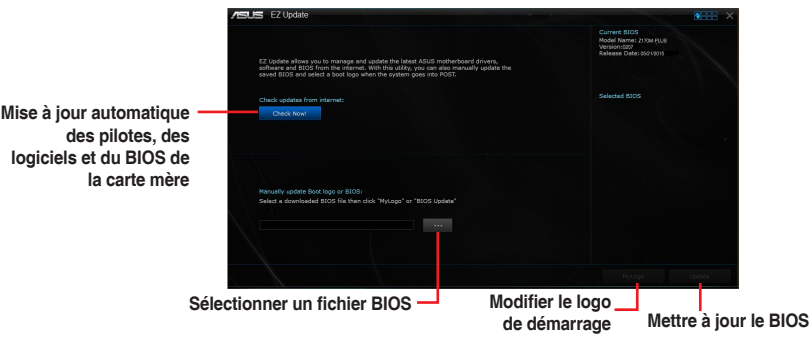

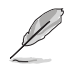

EZ Update nécessite une connexion internet par l'intermédiaire d'un réseau ou d'un FAI (Fournisseur d'accès internet).

## **2.1.2 ASUS EZ Flash 3**

ASUS EZ Flash 3 vous permet de mettre à jour le BIOS sans avoir à passer par un utilitaire Windows®.

- Assurez-vous de charger les paramètres par défaut du BIOS pour garantir la compatibilité et la stabilité du système. Sélectionnez l'élément **Load Optimized Defaults** (Charger valeurs par défaut optimisées) dans le menu Exit. Consultez la section **2.10 Menu Exit** (Sortie) pour plus d'informations.
	- Vérifiez votre connexion internet avant de mettre à jour le BIOS via Internet.

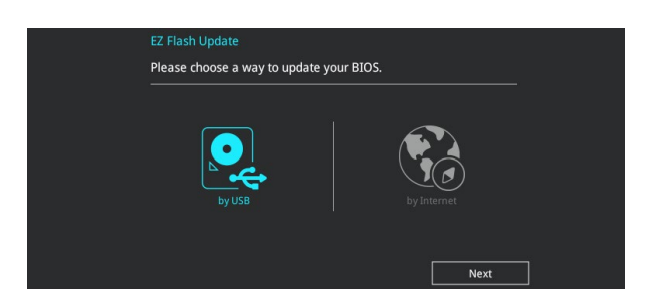

#### **Pour mettre à jour le BIOS avec EZ Flash 3 :**

- 1. Accédez à l'interface **Advanced Mode** du BIOS. Allez dans le menu **Tool** (Outils) et sélectionnez l'élément **ASUS EZ Flash 3 Utility**. Appuyez sur la touche <Entrée> de votre clavier pour l'activer.
- 2. Suivez les étapes ci-dessous pour mettre à jour le BIOS via USB ou Internet. **Via USB**
	- a) Insérez la clé USB contenant le fichier BIOS dans l'un des ports USB de votre ordinateur, puis sélectionnez **by USB** (par USB).
	- b) Appuyez sur la touche <Tab> de votre clavier pour sélectionner le champ **Drive** (Lecteur).
	- c) Utilisez les touches Haut/Bas du clavier pour sélectionner le support de stockage contenant le fichier BIOS, puis appuyez sur <Entrée>.
	- d) Appuyez sur <Tab> pour passer au champ **Folder Info** (Informations dossier).
	- e) Utilisez les touches Haut/Bas du clavier pour localiser le fichier BIOS, puis appuyez sur <Entrée> pour lancer le processus de mise à jour du BIOS.

#### **Via Internet**

- a) Sélectionnez **by Internet** (par Internet).
- b) Appuyez sur les touches flèches gauche/droite pour sélectionner une méthode de connexion à Internet, puis appuyez sur <Entrée>.
- c) Suivez les instructions à l'écran pour terminer la mise à jour.
#### 3. Redémarrez le système une fois la mise à jour terminée.

- 
- ASUS EZ Flash 3 prend en charge les périphériques USB, tels qu'une clé USB, avec format FAT 32/16 et partition unique exclusivement.
- NE PAS éteindre ou redémarrer le système lors de la mise à jour du BIOS ! Le faire peut causer un échec d'amorçage du système !

# **2.1.3 Utilitaire ASUS CrashFree BIOS 3**

ASUS CrashFree BIOS 3 est un outil de récupération automatique qui permet de restaurer le BIOS lorsqu'il est défectueux ou corrompu suite à une mise à jour. Vous pouvez mettre à jour un BIOS corrompu en utilisant le DVD de support de la carte mère ou un périphérique de stockage amovible contenant le fichier BIOS à jour.

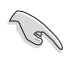

- Avant d'utiliser cet utilitaire, renommez le fichier BIOS stocké sur votre périphérique de stockage amovible avec le nom **Z170MP.CAP**.
- Le fichier BIOS dans le DVD de support n'est peut-être pas la dernière version. Veuillez télécharger la dernière version sur le site Web d'ASUS (www.asus.com).

#### **Restaurer le BIOS**

#### **Pour restaurer le BIOS :**

- 1. Démarrez le système.
- 2. Insérez le DVD de support dans le lecteur optique ou le périphérique de stockage amovible sur l'un des ports USB de votre ordinateur.
- 3. L'utilitaire vérifiera automatiquement la présence du fichier BIOS sur l'un de ces supports. Une fois trouvé, l'utilitaire commencera alors à mettre à jour le fichier BIOS corrompu.
- 4. Une fois la mise à jour terminée, vous devrez ré-accéder au BIOS pour reconfigurer vos réglages. Toutefois, il est recommandé d'appuyer sur F5 pour rétablir les valeurs par défaut du BIOS afin de garantir une meilleure compatibilité et stabilité du système.

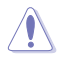

NE PAS éteindre ni redémarrer le système lors de la mise à jour du BIOS ! Le faire peut causer un échec d'amorçage du système !

# **2.1.4 Utilitaire ASUS BIOS Updater**

ASUS BIOS Updater vous permet de mettre à jour le BIOS sous DOS.

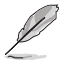

Les captures d'écrans du BIOS suivantes sont fournies à titre d'exemple. Il se peut que vous n'ayez pas exactement les mêmes informations à l'écran.

## **Avant de mettre à jour le BIOS**

- Préparez le DVD de support de la carte mère et un périphérique de stockage USB.
- Téléchargez la dernière version du BIOS et de l'utilitaire BIOS Updater sur le site Web d'ASUS (http://support.asus.com) et enregistrez-la sur le périphérique de stockage USB.

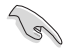

Le format de fichiers NTFS n'est pas pris en charge sous DOS. Assurez-vous que le périphérique de stockage USB est compatible avec le format FAT 32/16 et n'utilise qu'une seule partition.

- Éteignez l'ordinateur.
- Vérifiez la disponibilité d'un lecteur optique connecté à votre ordinateur.

#### **Démarrer le système en mode DOS**

#### **Pour démarrer le système en mode DOS :**

- 1. Insérez le périphérique de stockage USB contenant la dernière version du BIOS et l'utilitaire BIOS Updater sur l'un des ports USB de votre ordinateur.
- 2. Démarrez l'ordinateur. Lorsque le logo ASUS apparaît, appuyez sur <F8> pour afficher le menu de sélection du périphérique de démarrage.
- 3. Insérez le DVD de support dans le lecteur optique, puis sélectionnez ce dernier comme périphérique d'amorçage dans le menu.

**Please select boot device:**  $\uparrow$  and  $\downarrow$  to move selection ENTER to select boot device ESC to boot using defaults P2: ST3808110AS (76319MB) aigo miniking (250MB) UEFI: (FAT) ASUS DRW-2014L1T(4458MB) P1: ASUS DRW-2014L1T(4458MB) UEFI: (FAT) aigo miniking (250MB) Enter Setup

4. Lorsque le chargeur de démarrage apparaît, appuyez sur la touche <Entrée> de votre clavier dans un délai de 5 secondes pour accéder à l'invite de commande FreeDOS.

```
ISOLINUX 3.20 2006-08-26 Copyright (C) 1994-2005 H. Peter Anvin
A Bootable DVD/CD is detected. Press ENTER to boot from the DVD/CD.
If no key is pressed within 5 seconds, the system will boot next priority
device automatically. boot:
```
5. À l'invite de commande FreeDOS, entrez **d:** et appuyez sur <Entrée> pour basculer du lecteur C (lecteur optique) au lecteur D (périphérique de stockage USB).

```
Welcome to FreeDOS (http://www.freedos.org)!
C:/> d:
D:/>
```
### **Mise à jour du BIOS**

**Pour mettre à jour le BIOS avec BIOS Updater :**

1. À l'invite de commande FreeDOS, entrez **bupdater /pc /g** et appuyez sur <Entrée>.

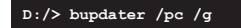

2. Utilisez la touche <Tab> pour sélectionner le lecteur **D:**.

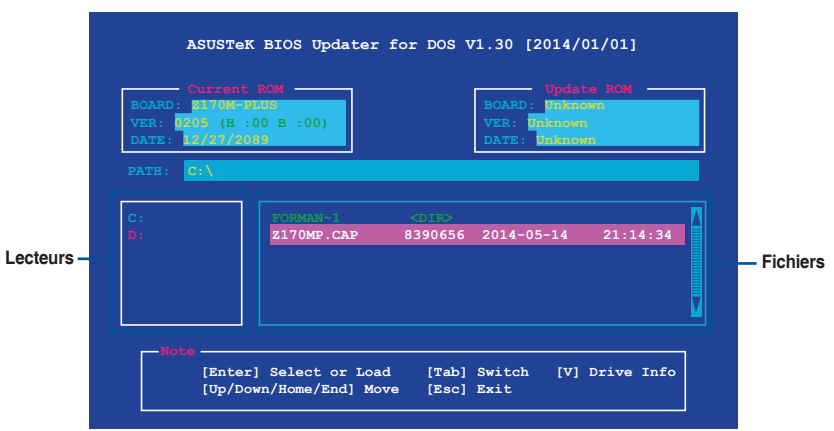

- 3. Utilisez la touche <Tab> pour basculer d'un champ à l'autre, et les touches <Haut/Bas/ Début/Fin> de votre clavier pour sélectionner le fichier BIOS, puis appuyez sur <Entrée>.
- 4. BIOS Updater vérifie alors le fichier BIOS sélectionné et vous demande de confirmer la mise à jour du BIOS.

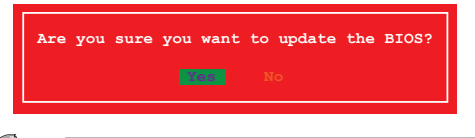

La fonction de sauvegarde du BIOS n'est pas prise en charge en raison de certaines réglementations liées à la sécurité.

- 5. Sélectionnez **Oui** et appuyez sur <Entrée>. Appuyez sur <Échap> pour quitter BIOS Updater.
- 6. Redémarrez votre ordinateur.

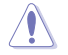

NE PAS éteindre ou redémarrer le système lors de la mise à jour du BIOS ! Le faire peut causer un échec d'amorçage du système.

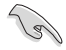

Assurez-vous de charger les paramètres par défaut du BIOS pour garantir la stabilité et la compatibilité du système. Pour ce faire, sélectionnez l'option **Load Optimized Defaults** située dans le menu **Exit** du BIOS. Consultez la section **2.10 Menu Exit** (Sortie) pour plus d'informations.

# **2.2 Programme de configuration du BIOS**

Utilisez le programme de configuration du BIOS pour mettre à jour ou modifier les options de configuration du BIOS. L'écran du BIOS comprend la touche Pilote et une aide en ligne pour vous guider lors de l'utilisation du programme de configuration du BIOS.

# **Accéder au BIOS au démarrage du système**

#### **Pour accéder au BIOS au démarrage du système :**

Appuyez sur <Suppr.> lors du POST (Power-On Self Test). Si vous n'appuyez pas sur <Suppr.>, le POST continue ses tests.

#### **Accéder au BIOS après le POST**

#### **Pour accéder au BIOS après le POST, vous pouvez :**

Appuyer simultanément sur <Ctrl>+<Alt>+<Suppr.>.

Appuyer sur le bouton de réinitialisation du châssis.

Appuyer sur le bouton d'alimentation pour éteindre puis rallumer le système. N'utilisez cette méthode que si les deux méthodes précédentes ont échoué.

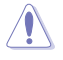

L'utilisation du bouton d'alimentation, le bouton de réinitialisation ou les touches <Ctrl>+<Alt>+<Suppr.> peut endommager vos données ou votre système. Nous vous recommandons d'éteindre correctement votre système depuis votre système d'exploitation.

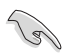

- Les captures d'écrans du BIOS incluses dans cette section sont données à titre indicatif et peuvent différer de celles apparaissant sur votre écran.
- Téléchargez la dernière version du BIOS sur le site Web d'ASUS www.asus.com.
- Assurez-vous d'avoir connecté une souris USB à la carte mère si vous souhaitez utiliser ce type de périphérique de pointage dans le BIOS.
- Si le système devient instable après avoir modifié un ou plusieurs paramètres du BIOS, rechargez les valeurs par défaut pour restaurer la compatibilité et la stabilité du système. Choisissez l'option **Load Optimized Defaults** du menu Exit ou appuyez sur la touche F5. Consultez la section **2.10 Menu Exit** (Sortie) pour plus d'informations.
- Si le système ne démarre pas après la modification d'un ou plusieurs paramètres du BIOS, essayez d'effacer la mémoire CMOS pour restaurer les options de configuration par défaut de la carte mère. Consultez la section **1.6 Cavaliers** pour plus d'informations sur l'effacement de la mémoire CMOS.

#### **L'écran de menu BIOS**

Le programme de configuration du BIOS possède deux interfaces de configuration : **EZ Mode** et **Advanced Mode**. Appuyez sur la touche F7 pour basculer entre les deux modes.

# **2.2.1 EZ Mode**

Par défaut, l'écran EZ Mode est le premier à apparaître lors de l'accès au BIOS. L'interface EZ Mode offre une vue d'ensemble des informations de base du système, mais permet aussi de modifier la langue du BIOS, le mode de performance et l'ordre de démarrage des périphériques. Pour accéder à l'interface Advanced Mode, cliquez sur **Advanced Mode** (Mode avancé) (F7), appuyez sur la touche F7 de votre clavier.

Le type d'interface par défaut du BIOS peut être modifié. Reportez-vous à la section **2.8 Menu Boot** (Démarrage) pour plus de détails. **Affiche les propriétés système du Affiche la température du processeur mode sélectionné. Cliquez sur et de la carte mère, les tensions < Entrée> pour changer de mode de sortie du processeur, la vitesse Paramètres d'overclocking et de des ventilateurs installés et les Modifie la langue configuration de volumes RAID informations liées aux lecteurs SATA du BIOS ASLIS** LIFEL BIOS Litility - EZ Mode 05/10/2099 15:17<sup>0</sup> | @ English -------- $\odot$  EZ Tuning Wizard(F11) ... Information **CPU Temperature CPU Core Voltage EZ System Tuning** Z170M-PLUS BIOS Ver. 0207 Click the icon to specify your preferred system 0.928 V settings for an improved system performance [ntel(R) Core(TM) i5-6500T CPU @ 2.50GHz or a power-saving system environment Motherboard Temperature Speed: 2500 MHz .<br>Memory: 8192 MB (DDR4 2133MHz)  $35^{\circ}$ C  $33^{\circ}$ C **DRAM Status SATA Information** DIMM\_A2: N/A SATA6G 2: N/A Normal SATAGG 3: N/A DIMM B1: Samsung 8192MB 2132MHz SATA6G\_4: N/A DIMM B2: N/A -<br>SATA6G\_5: WDC WD1600AAJS-00B4A0 (160.0GB) **Boot Priority** Switch all .<br>I drag the iter SATA6G 6: N/A Intel Rapid Sorage Technology Windows Boot Manager (WDC<br>WD1600AAJS-00B4A0)  $\overline{\mathsf{X.M.P}}$   $\rightarrow$  Disabled  $On$  $\bigcap_{i=1}^{n}$ л CPU FAN **FAN Profile**  $\bigodot$ CPU FAN  $\bigodot_{N/A}^{\text{CHA1 FAN}}$ CHAZ FAN QFan Control % Boot Menu(F8) Default(F5) Save & Exit(F10) Advanced Mode(F7) $\rightarrow$ Search on FAQ **État du mode RAID SATA pour la Affiche la Affiche les menus technologie Intel Rapid Storage liste des du mode Avancé Affiche la vitesse du ventilateur du périphériques Rechercher dans processeur. Appuyez sur ce bouton pour de démarrage les FAQ régler les ventilateurs manuellement Enregistre les modifications Charge les paramètres par défaut et redémarre le système Affiche la liste des périphériques de démarrage**

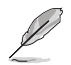

Les options de la séquence de démarrage varient en fonction des périphériques installés.

# **2.2.2 Advanced Mode (Mode avancé)**

B

L'interface Advanced Mode (Mode avancé) offre des options avancées pour les utilisateurs expérimentés dans la configuration des paramètres du BIOS. L'écran ci-dessous est un exemple de l'interface **Advanced Mode**. Consultez les sections suivantes pour plus de détails sur les diverses options de configuration.

Pour accéder au Mode EZ, sélectionnez **EzMode(F7)** ou appuyez sur la touche F7 de votre

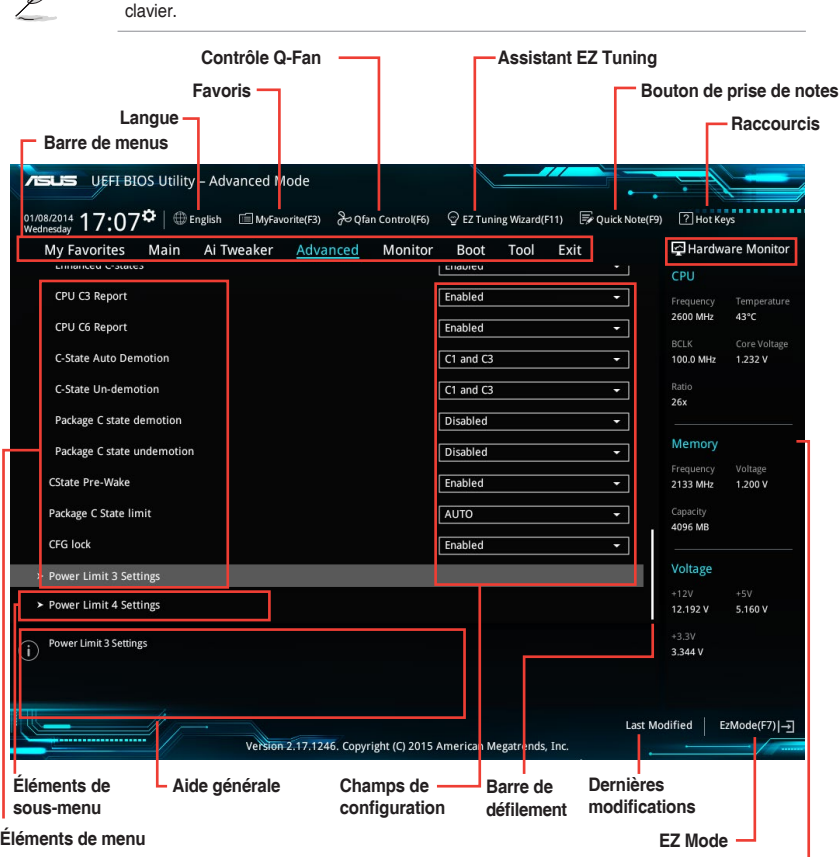

**Informations matérielles**

#### **Barre de menus**

La barre de menus située en haut de l'écran affiche les éléments suivants :

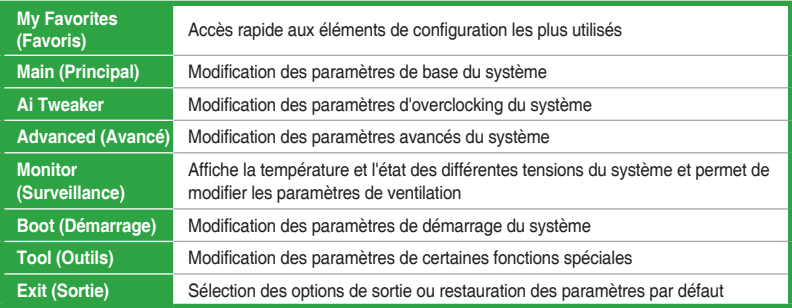

#### **Éléments de menu**

L'élément sélectionné dans la barre de menu affiche les éléments de configuration spécifiques à ce menu. Par exemple, sélectionner **Main** affiche les éléments du menu principal.

Les autres éléments My Favorites (Favoris), Ai Tweaker, Advanced (Avancé), Monitor (Surveillance), Boot (Démarrage), Tool (Outils) et Exit (Sortie) de la barre des menus ont leurs propres menus respectifs.

#### **Éléments de sous-menu**

Si un signe ">" apparaît à côté de l'élément d'un menu, ceci indique qu'un sous-menu est disponible. Pour afficher le sous-menu, sélectionnez l'élément souhaité et appuyez sur la touche <Entrée> de votre clavier.

#### **Langue**

De nombreuses langues d'utilisation sont disponibles pour l'interface de configuration du BIOS. Cliquez sur ce bouton pour sélectionner la langue que vous souhaitez voir s'afficher sur l'écran du BIOS.

#### **Favoris (F3)**

Favoris est un espace personnel à partir duquel vous pouvez aisément accéder à et modifier vos éléments de configuration de BIOS favoris. Sélectionnez les paramètres de BIOS fréquemment utilisés et ajoutez-les à la liste des favoris.

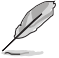

Consultez la section **2.3 Favoris** pour plus de détails.

## **Contrôle Q-Fan (F6)**

La fonctionnalité Q-Fan permet de gérer et de personnaliser les réglages des ventilateurs installés. Utilisez ce bouton pour ajuster les ventilateurs manuellement selon vos besoins.

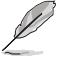

Consultez la section **2.2.3 Contrôle Q-Fan** pour plus de détails.

#### **Assistant EZ Tuning (F11)**

Cet assistant vous permet de visualiser et de régler les paramètres d'overclocking du système. Il permet aussi de modifier le mode de fonctionnement SATA de la carte mère (AHCI ou RAID).

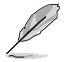

Consultez la section **2.2.4 Assistant EZ Tuning** pour plus de détails.

# **Rechercher dans les FAQ**

Déplacez votre souris au-dessus de ce bouton pour afficher un code QR. Numérisez ce code QR avec votre appareil mobile pour vous connecter à la page Web de FAQ sur le BIOS ASUS. Vous pouvez également scanner le code QR ci-dessous.

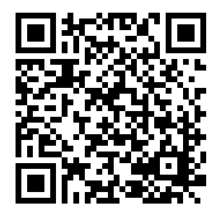

### **Bouton de prise de notes (F9)**

Ce bouton vous permet de prendre des notes dans le BIOS.

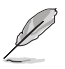

- Cette fonctionnalité ne prend pas en charge les touches ou les raccourcis clavier suivants : touche Suppr. et raccourcis copier, couper et coller.
- Seuls les caractères alphanumériques peuvent être utilisés pour la saisie de notes.

#### **Raccourcis**

Le bouton situé au-dessus de la barre de menu contient les touches de navigation de l'interface de configuration du BIOS. Les touches de navigation permettent de naviguer et sélectionner/ modifier les divers éléments disponibles dans l'interface de configuration du BIOS.

#### **Barre de défilement**

Une barre de défilement apparaît à droite de l'écran de menu lorsque tous les éléments ne peuvent pas être affichés à l'écran. Utilisez les flèches Haut/Bas ou les touches <Page préc.> / <Page suiv.> de votre clavier pour afficher le reste des éléments.

#### **Aide générale**

En haut à droite de l'écran de menu se trouve une brève description de l'élément sélectionné. Utilisez la touche <F12> pour faire une capture d'écran du BIOS et l'enregistrer sur un périphérique de stockage amovible.

#### **Champs de configuration**

Ces champs affichent les valeurs des éléments de menu. Si un élément est configurable par l'utilisateur, vous pouvez en changer la valeur. Vous ne pouvez pas sélectionner un élément qui n'est pas configurable par l'utilisateur.

Les champs configurables sont surlignés lorsque ceux-ci sont sélectionnés. Pour modifier la valeur d'un champ, sélectionnez-le et appuyez sur la touche <Entrée> de votre clavier pour afficher la liste des options de configuration disponibles.

#### **Dernières modifications**

Un bouton est disponible dans le BIOS pour vous permettre d'afficher les éléments de configuration du BIOS qui ont été récemment modifiés et enregistrés.

# **2.2.3 Contrôle Q-Fan**

La fonctionnalité Q-Fan vous permet de sélectionner un profil de ventilateur pour une utilisation spécifique ou configurer manuellement la vitesse de rotation des ventilateurs installés.

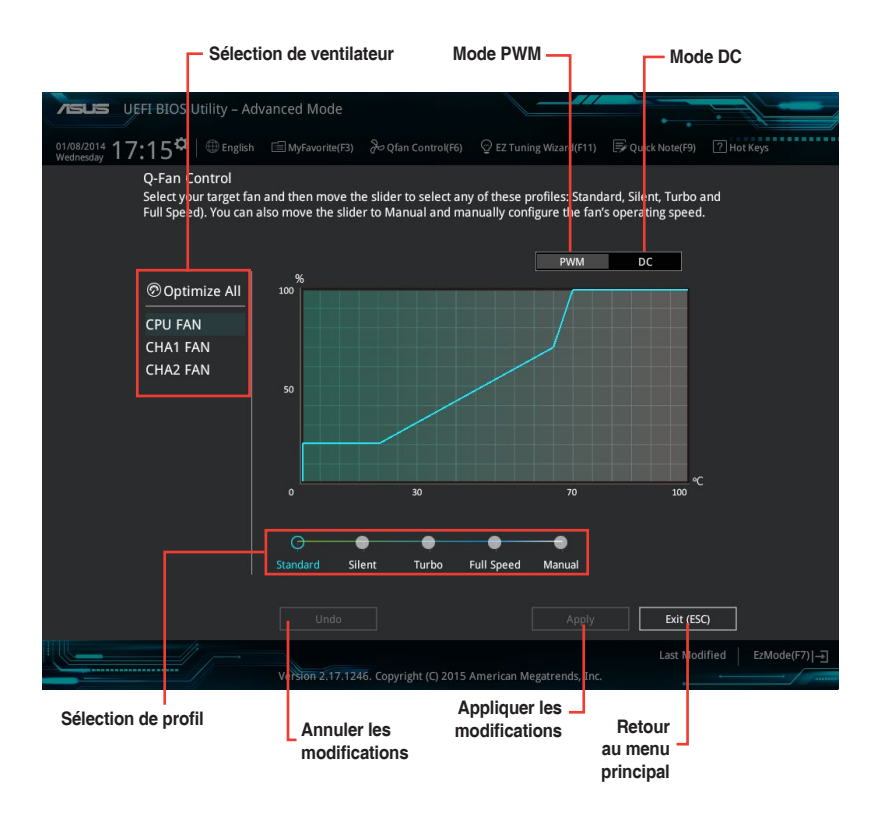

### **Configuration manuelle des ventilateurs**

Sélectionnez le mode **Manuel** de la liste des profils pour configurer manuellement la vitesse de rotation des ventilateurs.

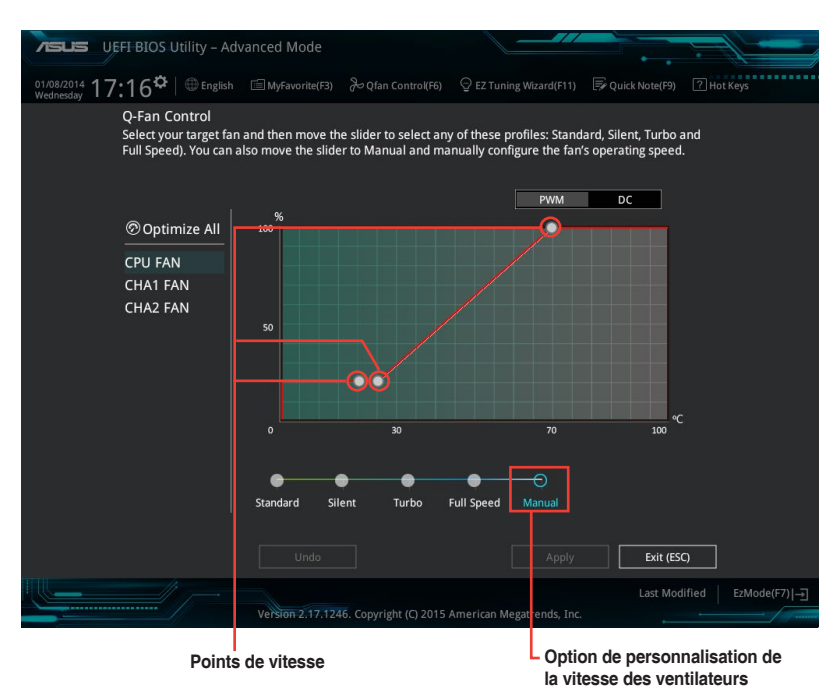

Pour configurer vos ventilateurs manuellement :

- 1. Sélectionnez un ventilateur.
- 2. Faites glisser les points de vitesse pour modifier la vitesse de rotation du ventilateur.
- 3. Cliquez sur **Appliquer** pour enregistrer les modifications et cliquez sur **Exit (ESC)** (Sortie) pour quitter.

# **2.2.4 Assistant EZ Tuning**

L'assistant EZ Tuning vous permet d'optimiser la fréquence du processeur et de la mémoire ainsi que la vitesse du ventilateur du processeur. Vous pouvez également créer des volumes RAID par le biais de cet assistant.

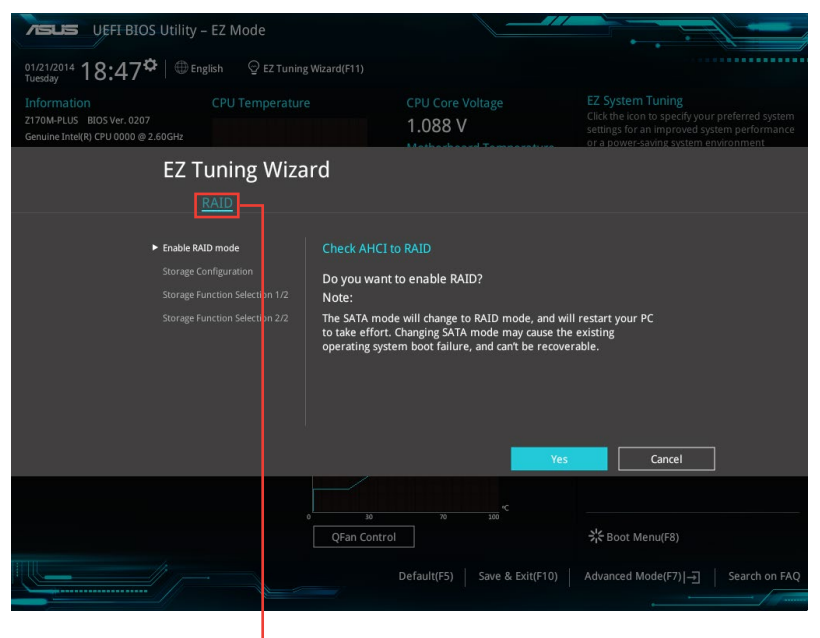

**Configuration RAID**

## **Optimisation des fréquences**

Pour optimiser les fréquences du processeur et de la mémoire :

- 1. Appuyez sur la touche <F11> de votre clavier ou cliquez sur <sup>Q EZ Tuning Wizard(F11)</sup> pour accéder à l'écran de l'assistant EZ Tuning, puis cliquez sur **Suivant**.
- 2. Sélectionnez un profil d'utilisation puis cliquez sur **Suivant**.
- 3. Sélectionnez un type de ventilateur du processeur puis cliquez sur **Suivant**.

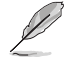

Si vous n'êtes pas sûr du type de ventilateur installé, cliquez sur **Je ne suis pas sûr**. Le système se chargera de détecter automatiquement le type de ventilateur.

4. Cliquez sur **Suivant**, puis sur **Oui** à l'apparition du message de confirmation.

## **Création d'un volume RAID**

Pour créer un volume RAID :

- 1. Appuyez sur la touche <F11> de votre clavier ou cliquez sur <sup>Q EZ Tuning Wizard(F11)</sup> nour accéder à l'écran de l'assistant EZ Tuning, puis cliquez sur **Suivant**.
- 2. Cliquez d'abord sur **RAID** puis sur **Suivant**.
	- Vérifiez que vos disques dur ne font pas déjà partie d'un volume RAID existant.
	- • Assurez-vous de connecter vos disques durs aux connecteurs gérés par le contrôleur SATA Intel®.
- 3. Les disques durs disponibles s'affichent. Cliquez ensuite sur Suivant pour continuer.

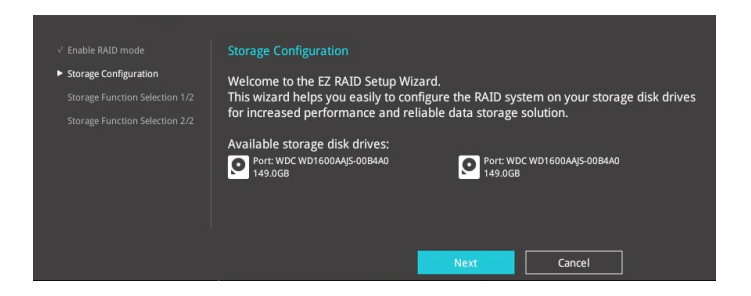

4. Sélectionnez le type de stockage RAID, soit **Easy Backup** ou **Super Speed**, puis cliquez sur **Suivant**.

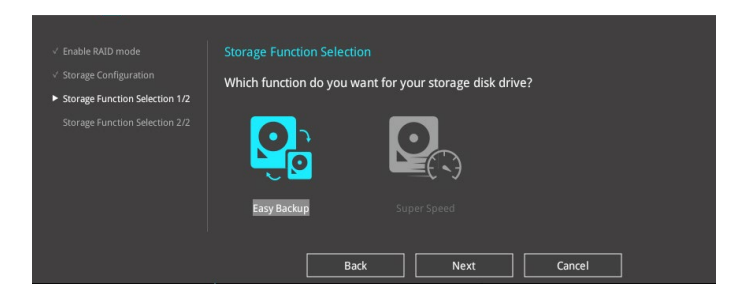

a. Pour Easy Backup, sélectionnez **Easy Backup (RAID1)** ou **Easy Backup (RAID10)**, puis cliquez sur **Suivant**.

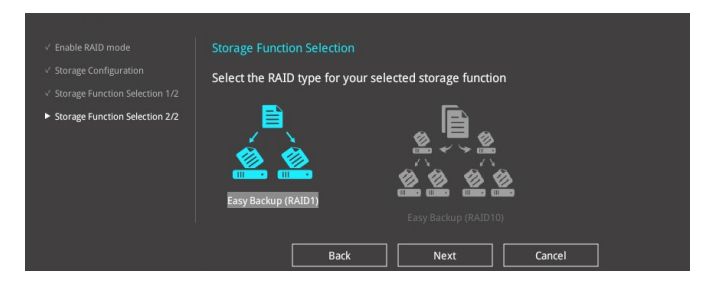

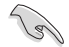

Pour quatre disques durs, seule l'option Easy Backup (RAID 10) est disponible.

b. Pour Super Speed, sélectionnez **Super Speed (RAID0)** ou **Super Speed (RAID5)** puis cliquez sur **Suivant**.

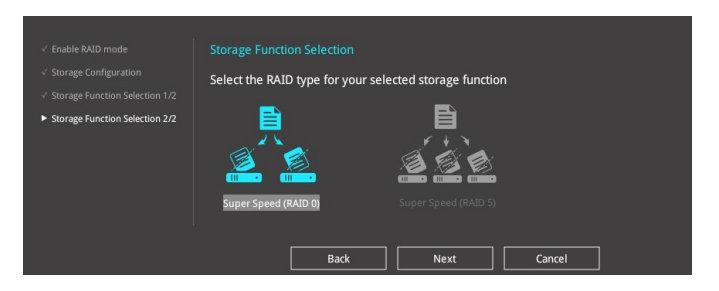

- 5. Une fois terminé, cliquez sur **Oui** pour continuer le processus de configuration du volume RAID.
- 6. Cliquez ensuite sur **Oui** pour quitter et sur **OK** pour redémarrer le système.

# **2.3 My Favorites (Favoris)**

My Favorites est un espace personnel à partir duquel vous pouvez aisément accéder à et modifier vos éléments de configuration de BIOS favoris.

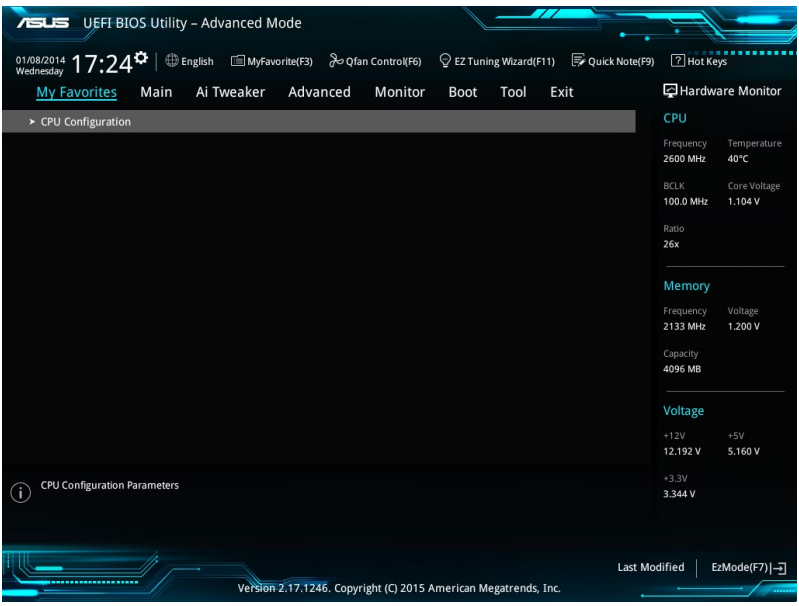

### **Ajouter des éléments à la liste des favoris**

Pour ajouter un élément fréquemment utilisé à la liste des favoris :

1. Appuyez sur la touche <F3> de votre clavier ou cliquez sur  $\Box$ (F3)MyFavorite pour accéder à la liste des menus du BIOS.

2. Sélectionnez le(s) élément(s) de BIOS à ajouter à la liste de vos favoris.

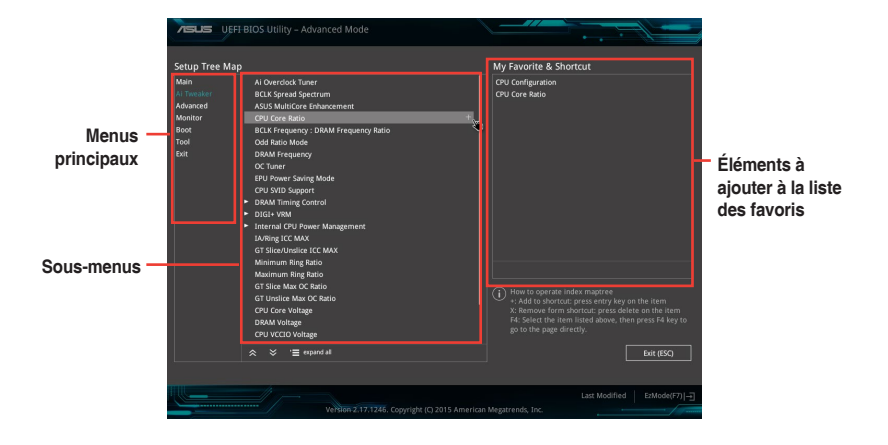

3. Sélectionnez l'un des menus principaux, puis cliquez sur le sous-menu à ajouter à la liste des favoris en cliquant sur l'icône  $+$ .

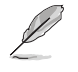

Les éléments suivants ne peuvent pas être ajoutés à la page des favoris :

- Les éléments gérés par l'utilisateur comme la langue ou la priorité de démarrage
- 4. Cliquez sur **Exit (ESC)** (Sortie) ou appuyez sur la touche <Échap> de votre clavier pour quitter la liste des menus du BIOS.
- 5. Les éléments de BIOS sélectionnés seront dès lors disponibles dans la liste de vos favoris.

# **2.4 Menu Main (Principal)**

L'écran du menu principal apparaît lors de l'utilisation de l'interface Advanced Mode du BIOS. Ce menu offre une vue d'ensemble des informations de base du système et permet de régler la date, l'heure, la langue et les paramètres de sécurité du système.

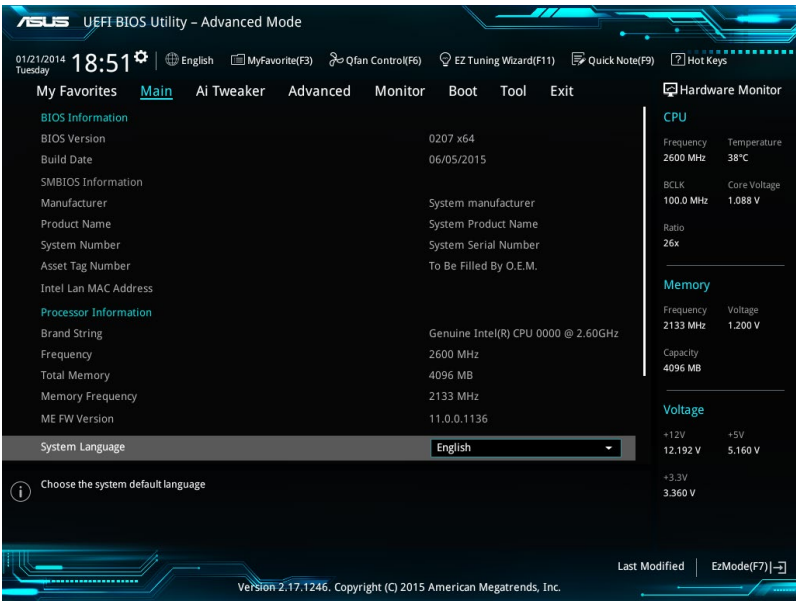

# **2.4.1 System Language (Langue du système) [English]**

Permet de choisir la langue du BIOS. Options de configuration : [English] [Français] [Deutsch] [简体中文] [繁體中文] [日本語] [Español] [Русский] [한국어]

# **2.4.2 Security (Sécurité)**

Ce menu permet de modifier les paramètres de sécurité du système.

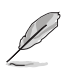

- Si vous avez oublié le mot de passe d'accès au BIOS, vous pouvez le réinitialiser en effaçant la mémoire CMOS. Consultez la section **1.6 Cavaliers** pour plus d'informations sur l'effacement de la mémoire CMOS.
- Les éléments Administrator (Administrateur) ou User Password (Mot de passe utilisateur) affichent la valeur par défaut **Not Installed** (Non défini). Après avoir défini un mot de passe, ces éléments affichent **Installed** (Installé).

### **Administrator Password (Mot de passe administrateur)**

Si vous avez défini un mot de passe administrateur, il est fortement recommandé d'utiliser ce mot de passe lors de l'accès au système.

#### **Pour définir un mot de passe administrateur:**

- 1. Sélectionnez l'élément **Administrator Password** (Mot de passe administrateur) et appuyez sur la touche <Entrée> de votre clavier.
- 2. Dans le champ **Create New Password** (Nouveau mot de passe), saisissez un mot de passe, puis appuyez sur la touche <Entrée> de votre clavier.
- 3. Confirmez le mot de passe.

#### **Pour modifier le mot de passe administrateur:**

- 1. Sélectionnez l'élément **Administrator Password** (Mot de passe administrateur) et appuyez sur la touche <Entrée> de votre clavier.
- 2. Dans le champ **Enter Current Password** (Entrer le mot de passe actuel), entrez votre mot de passe, puis appuyez sur la touche <Entrée> de votre clavier.
- 3. Dans le champ **Create New Password** (Nouveau mot de passe), saisissez un mot de passe, puis appuyez sur la touche <Entrée> de votre clavier.
- 4. Confirmez le mot de passe.

Pour effacer le mot de passe administrateur, suivez les mêmes étapes que lors de la modification du mot de passe, mais appuyez sur <Entrée> lorsqu'il vous est demandé de créer/ confirmer le mot de passe. Une fois terminé, l'élément **Administrator Password** (Mot de passe administrateur) en haut de l'écran affiche la valeur **Not Installed** (Non défini).

#### **User Password (Mot de passe utilisateur)**

Si vous avez défini un mot de passe utilisateur, la saisie de ce dernier est requise pour accéder au système. L'élément **User Password** (Mot de passe utilisateur) apparaissant en haut de l'écran affiche la valeur par défaut **Not Installed** (Non défini). Après avoir défini un mot de passe, cet élément affiche la valeur **Installed** (Installé).

#### **Pour définir un mot de passe utilisateur:**

- 1. Sélectionnez l'élément **User Password** (Mot de passe utilisateur) et appuyez sur la touche <Entrée> de votre clavier.
- 2. Dans le champ **Create New Password** (Nouveau mot de passe), saisissez un mot de passe, puis appuyez sur la touche <Entrée> de votre clavier.
- 3. Confirmez le mot de passe.

#### **Pour modifier un mot de passe utilisateur:**

- 1. Sélectionnez l'élément **User Password** (Mot de passe utilisateur) et appuyez sur la touche <Entrée> de votre clavier.
- 2. Dans le champ **Enter Current Password** (Entrer le mot de passe actuel), entrez votre mot de passe, puis appuyez sur la touche <Entrée> de votre clavier.
- 3. Dans le champ **Create New Password** (Nouveau mot de passe), saisissez un mot de passe, puis appuyez sur la touche <Entrée> de votre clavier.
- 4. Confirmez le mot de passe.

Pour effacer le mot de passe utilisateur, suivez les mêmes étapes que lors de la modification du mot de passe, mais appuyez sur <Entrée> lorsqu'il vous est demandé de créer/confirmer le mot de passe. Une fois terminé, l'élément **User Password** (Mot de passe utilisateur) en haut de l'écran affiche la valeur **Not Installed** (Non défini).

# **2.5 Menu Ai Tweaker**

Le menu Ai Tweaker permet de configurer les éléments liés à l'overclocking.

Prenez garde lors de la modification des éléments du menu Ai Tweaker. Une valeur incorrecte peut entraîner un dysfonctionnement du système.

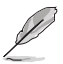

Les options de configuration de cette section varient en fonction du type de processeur et de modules mémoire installés sur la carte mère.

Faites défiler la page pour afficher plus d'éléments.

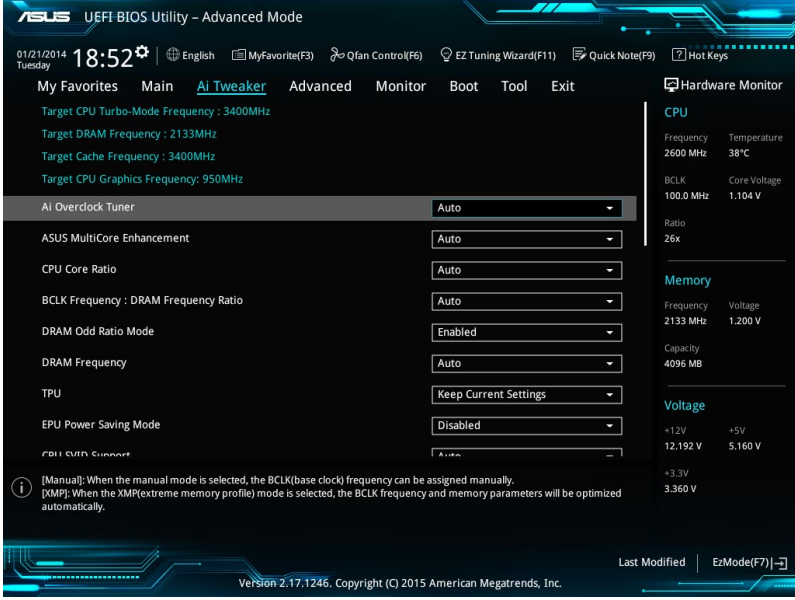

# **2.5.1 Ai Overclock Tuner (Réglages Ai Overclock) [Auto]**

Sélectionne les options d'overclocking du processeur pour obtenir la fréquence interne désirée. Sélectionnez l'une des options de configuration pré-définies suivantes :

[Auto] Charge automatiquement les paramètres d'overclocking optimum pour le système.

[Manual] Permet d'attribuer manuellement la fréquence de l'horloge de base (BCLK).

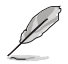

Les éléments suivants n'apparaissent que si l'option Ai Overclock Tuner est définie sur [Manual].

# **BCLK Frequency (Fréquence de base) [Auto]**

Cet élément n'apparaît que si l'option **Ai Overclock Tuner** est réglée sur [Manual] et permet de définir la fréquence de base pour améliorer les performances du système. Utilisez les touches <+> et <-> de votre clavier pour ajuster la valeur. La fourchette de valeurs est comprise entre 40.0 MHz et 500.0 MHz.

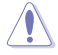

Vérifiez les caractéristiques de votre processeur avant de modifier la valeur ci-dessous. Une fréquence de base trop élevée peut endommager le processeur de manière permanente.

# **BCLK Spread Spectrum [Auto]**

Cet élément vous permet d'améliorer les capacités d'overclocking de la fréquence de base ou de réduire les interférences électromagnétiques générées par l'élément BCLK. Définissez cet élément sur [Enabled] pour réduire les interférences électromagnétiques ou sur [Disabled] pour améliorer les capacités d'overclocking de la fréquence de base. Options de configuration : [Auto] [Disabled] [Enabled]

# **2.5.2 ASUS MultiCore Enhancement [Auto]**

[Auto] Maximise les performances lors de l'overclocking. [Disabled] Réglages de ratio par défaut.

# **2.5.3 CPU Core Ratio (Ratio du coeur du processeur) [Auto]**

Permet une configuration manuelle ou automatique du ratio des coeurs du processeur. Options de configuration : [Auto] [Sync All Cores] [Per Core]

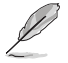

Lorsque l'option **CPU Core Ratio** est définie sur **[Per Core]** ou **[Sync All Cores]**, les éléments suivants apparaissent.

## **1-Core Ratio Limit (Limite du ratio du coeur 1) [Auto]**

Permet de définir la limite du ratio Turbo du coeur.

[Auto] **Applique le ratio Turbo par défaut.** [Manual] Assignation manuelle d'une valeur 1-coeur devant être supérieure ou égale à la valeur 2-coeurs.

## **2-Core Ratio Limit (Limite du ratio du coeur 2) [Auto]**

Permet de définir la limite du ratio Turbo du coeur 2.

Applique le ratio Turbo par défaut.

[Manual] Assignation manuelle d'une valeur 2-coeurs devant être supérieure ou égale à la valeur 3-coeurs. La valeur 1-coeur ne doit toutefois pas être définie sur [Auto].

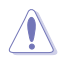

Si vous attribuez une valeur pour la limite de ratio 2 coeurs, ne réglez pas la limite de ratio 1 coeur sur **[Auto]**.

## **3-Core Ratio Limit (Limite du ratio du coeur 3) [Auto]**

Permet de définir la limite du ratio Turbo du coeur 3.

[Auto] **Applique le ratio Turbo par défaut.** 

[Manual] Assignation manuelle d'une valeur 3-coeurs devant être supérieure ou égale à la valeur 4-coeurs. La valeur 1-coeur/2-coeurs ne doit toutefois pas être définie sur [Auto].

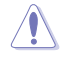

Si vous attribuez une valeur pour la limite de ratio 3 coeurs, ne réglez pas la limite de ratio 1 coeur et la limite de ratio 2 coeurs sur **[Auto]**.

# **4-Core Ratio Limit (Limite du ratio du coeur 4) [Auto]**

Permet de définir la limite du ratio Turbo du coeur 4.

Applique le ratio Turbo par défaut.

[Manual] Assignation manuelle d'une valeur 4-coeurs devant être inférieure ou égale à la valeur 3-coeurs. La valeur 1-coeur/2-coeurs/3-coeurs ne doit toutefois pas être définie sur [Auto].

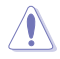

Si vous attribuez une valeur pour la limite de ratio 4 coeurs, ne réglez pas la limite de ratio 1

coeur, la limite de ratio 2 coeurs et la limite de ratio 3 coeurs sur **[Auto]**.

# **2.5.4 BCLK Frequency: DRAM Frequency Ratio (Ratio fréquence de base / fréquence DRAM) [Auto]**

Permet de définir le ratio vitesse de bus CPU / vitesse DRAM.

- [Auto] La vitesse DRAM est optimisée de manière automatique.
- [100:133] Le ratio vitesse de bus CPU / vitesse DRAM est défini sur 100:133.

[100:100] Le ratio vitesse de bus CPU / vitesse DRAM est défini sur 100:100.

# **2.5.5 DRAM Odd Ratio Mode (Mode rapport des chances DRAM) [Enabled]**

Activez le mode rapport des chances pour une meilleure granularité. Options de configuration : [Disabled] [Enabled]

# **2.5.6 DRAM Frequency (Fréquence mémoire DRAM) [Auto]**

Permet de définir la fréquence de fonctionnement de la mémoire. Les options de configuration varient en fonction du réglage de l'élément BCLK Frequency. Sélectionnez l'option [Auto] pour utiliser le réglage optimum. Options de configuration : [DDR4-800MHz] [DDR4-933MHz] [DDR4-1066MHz] [DDR4-1200MHz] [DDR4-1333MHz] [DDR4-1400MHz] [DDR4-1500MHz] [DDR4-1600MHz] [DDR4-1700MHz] [DDR4-1733MHz] [DDR4-1800MHz] [DDR4-1866MHz] [DDR4-1900MHz] [DDR4-2000MHz] [DDR4-2100MHz] [DDR4-2133MHz] [DDR4-2200MHz] [DDR4-2266MHz] [DDR4-2300MHz] [DDR4-2400MHz] [DDR4-2500MHz] [DDR4-2533MHz] [DDR4-2600MHz] [DDR4-2666MHz] [DDR4-2700MHz] [DDR4-2800MHz] [DDR4-2900MHz] [DDR4-2933MHz] [DDR4-3000MHz] [DDR4-3066MHz] [DDR4-3100MHz] [DDR4-3200MHz] [DDR4-3333MHz] [DDR4-3466MHz] [DDR4-3600MHz] [DDR4-3733MHz] [DDR4-3866MHz] [DDR4-4000MHz] [DDR4-4133MHz] [DDR4-4266MHz]

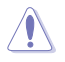

Sélectionner une fréquence de mémoire très élevée peut causer l'instabilité du système ! Si cela se produit, repassez au paramétrage par défaut.

# **2.5.7 OC Tuner [Keep Current Settings]**

Permet l'overclocking automatique de la fréquence et du voltage du processeur et de la mémoire afin d'améliorer les performances du système et d'accélérer les performances graphiques du processeur en fonction de la charge de ce dernier. Options de configuration : [Keep Current Settings] [Ratio First] [BCLK + Ratio Tuning]

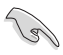

Installez un ventilateur du processeur efficace avant de sélectionner les options [BCLK First] + [Ratio Tuning] ou [Ratio First]. Pour conserver l'état d'overclocking actuel, sélectionnez l'option **[Keep Current Settings]**

# **2.5.8 EPU Power Saving Mode (Mode d'économies d'énergie EPU) [Disabled]**

La fonction ASUS EPU place le processeur dans un état de consommation énergétique minimale. Activez cette option pour régler des tensions VCCIN et Vcore plus faibles et garantir des économies d'énergie maximales. Options de configuration : [Disabled] [Enabled]

# **2.5.9 CPU SVID Support (Prise en charge SVID CPU) [Auto]**

La désactivation de cet élément empêche le processeur de communiquer avec le régulateur de tension externe. Options de configuration : [Auto] [Disabled] [Enabled]

# **2.5.10 DRAM Timing Control (Contrôle du minutage mémoire)**

Les sous-éléments de ce menu permettent de définir les options de contrôle du minutage mémoire. Utilisez les touches <+> et <-> de votre clavier pour ajuster la valeur. Pour restaurer la valeur par défaut, entrez [auto] avec votre clavier puis appuyez sur <Entrée>.

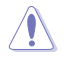

La modification des valeurs de ce menu peut rendre le système instable ! Si cela se produit, restaurez les valeurs par défaut.

# **2.5.11 DIGI+ VRM**

## **CPU Load-Line Calibration (Calibration de ligne de charge du processeur) [Auto]**

La ligne de charge est définie par les caractéristiques VRM d'Intel® et affecte le voltage du processeur. La tension de fonctionnement du processeur décroît proportionnellement à sa charge. Une ligne de charge élevée signifie un voltage plus élevé et de meilleures performances, mais accroît la température du processeur et du système d'alimentation. Options de configuration : [Auto] [Level 1-8]

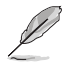

Le niveau d'amélioration des performances varie en fonction des caractéristiques du processeur. Ne retirez pas le module thermique.

## **CPU Current Capability (Capacité électrique du processeur) [Auto]**

Cet élément permet d'accroître la capacité électrique du processeur pour l'overclocking. Options de configuration : [Auto] [100%] [110%] [120%] [130%] [140%]

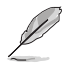

Sélectionnez une valeur élevée lors d'un overclocking ou si la charge du processeur est élevée.

#### **CPU VRM Switching Frequency (Fréquence de commutation du régulateur de tension du processeur) [Auto]**

Cet élément affecte le délai de réponse transitoire du régulateur de tension ainsi que la production thermique des composants. Sélectionnez [Manual] pour obtenir une fréquence plus élevée et un délai de réponse transitoire plus rapide. Options de configuration : [Auto] [Manual]

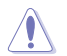

Ne retirez pas le module thermique. Les conditions thermiques doivent être surveillées.

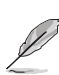

Les éléments suivants n'apparaissent que si l'option **CPU VRM Switching Frequency** est définie sur **[Manual]**.

### **CPU VRM Switching Frequency**

### **(Fréquence de commutation du régulateur de tension du processeur) [250]**

Cet élément permet d'obtenir une fréquence plus élevée et un délai de réponse transitoire plus rapide. Utilisez les touches <+> et <-> de votre clavier pour ajuster la valeur. La fourchette de valeurs est comprise entre 300kHz et 600kHz par incréments de 50KHz.

# **CPU Power Duty Control (Contrôle de service du processeur) [T.Probe]**

Permet de régler la tension de chaque phase d'alimentation du régulateur de tension ainsi que les conditions thermiques.

[T.Probe] Maintient l'équilibre thermique du régulateur de tension.

[Extreme] Maintient l'équilibre électrique du régulateur de tension.

### **CPU Power Phase Control (Contrôle des phases du processeur) [Auto]**

Permet de contrôler les phases d'alimentation en fonction de l'utilisation du processeur. Options de configuration : [Auto] [Standard] [Optimized] [Extreme] [Power Phase Response]

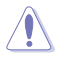

Ne retirez PAS le module thermique en cas de réglage de cet élément sur **[Power Phase Response]**. Les conditions thermiques doivent être surveillées.

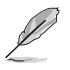

Cet élément n'apparaît que si l'option **CPU Power Phase Control** est définie sur **[Power Phase Response]**.

#### **Power Phase Response (Réponse des phases d'alimentation) [Fast]**

Cet élément permet d'accroître la vitesse de réponse des phases d'alimentation du processeur pour améliorer les performances du système ou réduire la vitesse de réponses des phases pour diminuer l'efficacité énergétique de la mémoire DRAM. Options de configuration : [Ultra Fast] [Fast] [Medium] [Regular]

## **CPU Graphics Load-Line Calibration (Étalonnage de la charge graphique du processeur) [Auto]**

La ligne de charge est définie par les caractéristiques VRM d'Intel® et affecte la tension d'alimentation du GT. La tension de fonctionnement du GT décroît proportionnellement à sa charge. Une calibration de ligne de charge élevée signifie un voltage plus élevé et de meilleures performances d'overclocking, mais accroît la température du GT et du régulateur de tension. Sélectionnez un niveau entre 1 et 8 pour régler la tension d'alimentation du GT de 0 %  $\lambda$  100 %

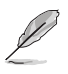

Le niveau d'amélioration des performances varie en fonction des caractéristiques du processeur. Ne retirez pas le module thermique.

### **CPU Graphics Current Capability (Capacité courant graphique du processeur) [Auto]**

Cet élément permet de régler la gamme de puissance totale pour l'overclocking de la mémoire GT. La sélection d'une valeur élevée pour cette option permet d'obtenir simultanément des champs d'alimentation et d'overclocking plus importants. Options de configuration : [Auto] [100%] [110%] [120%] [130%] [140%]

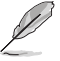

Sélectionnez une valeur élevée lors d'un overclocking ou lorsque la charge du GT est élevée.

# **CPU Graphics [Auto]**

Cet élément affecte le délai de réponse transitoire du régulateur de tension ainsi que la production thermique des composants. Sélectionnez [Manual] pour obtenir une fréquence plus élevée et un délai de réponse transitoire plus rapide. Options de configuration : [Auto] [Manual]

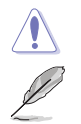

Ne retirez pas le module thermique. Les conditions thermiques doivent être surveillées.

Les éléments suivants n'apparaissent que si l'option **CPU Graphics** est définie sur **[Manual]**.

#### **Fixed VCCGT Switching Frequency (Fréquence de commutation VCCGT fixe) (KHz) [250]**

Cet élément permet d'obtenir une fréquence plus élevée et un délai de réponse transitoire plus rapide. Utilisez les touches <+> et <-> de votre clavier pour ajuster la valeur. La fourchette de valeurs est comprise entre 300kHz et 600kHz par incréments de 50KHz.

# **GT Power Duty Control [T.Probe]**

Permet de régler la tension de chaque phase d'alimentation du régulateur de tension ainsi que les conditions thermiques.

[T.Probe] Maintient l'équilibre thermique du régulateur de tension.

[Extreme] Maintient l'équilibre électrique du régulateur de tension.

### **GT Power Phase Control (Contrôle de phase d'alimentation GT) [Auto]**

Permet de contrôler les phases d'alimentation en fonction de l'utilisation du processeur. Options de configuration : [Auto] [Standard] [Optimized] [Extreme] [Power Phase Response]

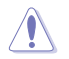

Ne retirez PAS le module thermique en cas de réglage de cet élément sur **[Power Phase Response]**. Les conditions thermiques doivent être surveillées.

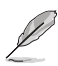

Cet élément n'apparaît que si l'option **GT Power Phase Control** est définie sur **[Power Phase Response]**.

#### **Power Phase Response (Réponse des phases d'alimentation) [Fast]**

Sélectionnez [Ultra Fast] pour accroître la vitesse de réponse des phases d'alimentation. Le temps de réaction sera plus long quand [Regular] est sélectionné. Options de configuration : [Ultra Fast] [Fast] [Medium] [Regular]

# **2.5.12 Internal CPU Power Management (Gestion d'alimentation interne du processeur)**

Les sous-éléments suivants permettent de régler le ratio et certaines autres fonctionnalités du processeur.

#### **Intel® SpeedStep™ [Enabled]**

Active ou désactive la technologie EIST (Enhanced Intel® SpeedStep Technology).

- [Disabled] Désactive cette fonction.
- [Enabled] Le système d'exploitation ajuste dynamiquement la tension et la fréquence contribuant ainsi à réduire la consommation électrique et la chaleur émise par le processeur.

## **Turbo Mode (Mode Turbo) [Enabled]**

Active ou désactive la technologie Intel® Turbo Mode.

[Enabled] Permet aux coeurs du processeur de fonctionner plus rapidement sous certaines conditions. [Disabled] Désactive cette fonction.

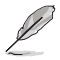

Les éléments suivants n'apparaissent que si Turbo Mode est réglé sur **[Enabled]**.

## **Turbo Mode Parameters (Paramètres du mode Turbo)**

#### **Long Duration Package Power Limit (Limite d'alimentation de longue durée) [Auto]**

Permet de limiter la durée du ratio Turbo excédant l'enveloppe thermique pour de meilleures performances. Utilisez les touches <+> et <-> de votre clavier pour ajuster la valeur. La fourchette de valeurs est comprise entre 1W et 4095W.

### **Package Power Time Window (Échéance d'alimentation) [Auto]**

Également appelé Power Limit 1 (Première limite de puissance en Watts), cette limite permet de maintenir le délai de l'alimentation lorsque le ratio Turbo excède l'enveloppe thermique. Utilisez les touches <+> et <-> de votre clavier pour ajuster la valeur. La fourchette de valeurs est comprise entre 1 et 127 seconde(s).

**Short Duration Package Power Limit (Limite d'alimentation de courte durée) [Auto]**

Également appelé Power Limit 2 (Seconde limite de puissance en Watts), cette seconde limite offre une protection rapide lorsque l'alimentation excède la première limite. Utilisez les touches <+> et <-> de votre clavier pour ajuster la valeur. La fourchette de valeurs est comprise entre 1W et 4095W.

## **IA AC Load Line (Ligne de charge CA IA) [Auto]**

Cet élément vous permet de définir la ligne de charge CA définie en 1/100 mOhms. Utilisez les touches <+> et <-> de votre clavier pour ajuster la valeur. Options de configuration : [Auto] [0.01] - [62.49]

## **IA DC Load Line (Ligne de charge CC IA) [Auto]**

Cet élément vous permet de définir la ligne de charge CC définie en 1/100 mOhms. Utilisez les touches <+> et <-> de votre clavier pour ajuster la valeur. Options de configuration : [Auto] [0.01] - [62.49]

# **2.5.13 CPU Core/Cache Current Limit Max. (Limite max. de courant cache/coeur du processeur). [Auto]**

Vous permet de définir une limite de courant supérieure pour empêcher un étranglement de fréquence ou de puissance lors de l'overclocking.

# **2.5.14 CPU Graphics Current Limit Max. (Limite max. de courant graphique du processeur). [Auto]**

Vous permet de définir une limite de courant supérieure pour empêcher un étranglement de fréquence ou de puissance lors de l'overclocking.

# **2.5.15 Min. CPU Cache Ratio (Ratio cache processeur minimum) [Auto]**

Détermine le ratio minimum possible du cache du processeur.

# **2.5.16 Max. CPU Cache Ratio (Ratio cache processeur maximum) [Auto]**

Détermine le ratio maximum possible du cache du processeur.

# **2.5.17 Max. CPU Graphics Ratio (Rapport graphique du processeur maximum) [Auto]**

Vous permet de définir le rapport graphique maximal possible du processeur.

# **2.5.18 CPU Core/Cache Voltage (Tension du cache et des coeurs du processeur) [Auto]**

Détermine la tension de chacun des coeurs du processeur. Augmentez la tension si vous avez défini une fréquence élevée. Options de configuration : [Auto] [Manual Mode] [Offset Mode] [Adaptive Mode].

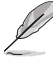

- L'élément suivant n'apparaît que si l'option CPU Core/Cache Voltage est définie sur **[Manual Mode]**.
	- [Adaptative Mode] n'est disponible que pour certains types de processeurs.

## **CPU Core Voltage Override (Dépassement de tension du coeur du processeur) [Auto]**

Cette option vous permet de configurer le dépassement de tension du coeur du processeur. Utilisez les touches <+> et <-> de votre clavier pour ajuster la valeur. La fourchette de valeurs est comprise entre 0.600V et 1.700V par incréments de 0.005V.

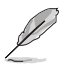

Les éléments suivants n'apparaissent que si l'option **CPU Core/Cache Voltage** est définie sur **[Offset Mode]** ou **[Adaptive Mode]**.

# **Offset Mode Sign (Signe de décalage) [+]**

- 
- [+] Décalage de la tension par valeur positive.
- [–] Décalage de la tension par valeur négative.

## **CPU Core Voltage Offset (Décalage de tension du coeur du processeur) [Auto]**

Utilisez les touches <+> et <-> de votre clavier pour ajuster la valeur. La fourchette de valeurs est comprise entre 0.001V et 0.999V par incréments de 0.001V.

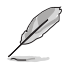

L'élément suivant n'apparaît que si l'option **CPU Core/Cache Voltage** est définie sur **[Adaptative Mode]**.

#### **Additional Turbo Mode CPU Core Voltage (Tensions additionnelles) [Auto]**

Configure la tension envoyée aux coeurs du processeur lors d'un fonctionnement en mode Turbo. Augmentez la tension lors du réglage d'une fréquence de noyau du processeur élevée. La valeur d'usine du processeur est celle utilisée par défaut. Utilisez les touches <+> et <-> de votre clavier pour ajuster la valeur. La fourchette de valeurs est comprise entre 0.25V et 1.920V par incréments de 0.001V.

#### **Offset Voltage (Tension de décalage) [Auto]**

Cet élément vous permet de configurer la valeur de compensation de la tension du coeur du processeur. Utilisez les touches <+> et <-> de votre clavier pour ajuster la valeur. La fourchette de valeurs est comprise entre 0.001V et 0.999V par incréments de 0.001V. **Total Adaptive Mode CPU Core Voltage (Tension totale du mode adaptatif du processeur) [By CPU]**

Cet élément offre un résumé des diverses tensions appliquées au processeur.

# **2.5.19 DRAM Voltage (Tension DRAM) [Auto]**

Configure la tension DRAM de la mémoire système. La fourchette de valeurs est comprise entre 1.000V et 1.800V par incréments de 0.005V.

# **2.5.20 CPU VCCIO Voltage (Tension du processeur VCCIO) [Auto]**

Permet de définir la tension du processeur VCCIO. La fourchette de valeurs est comprise entre 0.700V et 1.585V par incréments de 0.005V.

# **2.5.21 CPU System Agent Voltage (Tension agent système du processeur) [Auto]**

Permet de définir la tension de l'agent système du processeur. Utilisez les touches <+> et <-> de votre clavier pour ajuster la valeur.La fourchette de valeurs est comprise entre 0.700V et 1.685V par incréments de 0.005V.

# **2.5.22 CPU Graphics Voltage Mode (Mode de tension de l'unité graphique du processeur) [Auto]**

Cette option vous permet de configurer le mode de tension provenant de l'unité graphique du processeur.

[Manual Mode] Vous permet de définir la valeur de la tension.

[Offset Mode] La valeur est définie par SVID.

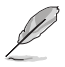

Les éléments suivants n'apparaissent que si **CPU Graphics Voltage Mode** est réglé sur **[Manual Mode]**.

# **CPU Graphics Voltage Override (Dépassement de tension de l'unité graphique du processeur) [Auto]**

Cette option vous permet de configurer le dépassement de tension de l'unité graphique du processeur. Utilisez les touches <+> et <-> de votre clavier pour ajuster la valeur. La fourchette de valeurs est comprise entre 0.600V et 1.700V par incréments de 0.005V.

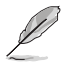

Les éléments suivants n'apparaissent que si **CPU Graphics Voltage** est réglé sur **[Offset Mode]**.

# **Offset Mode Sign (Signe de décalage) [+]**

[+] Décalage de la tension par valeur positive.

[–] Décalage de la tension par valeur négative.

# **CPU Graphics Voltage Offset (Décalage de tension de l'unité graphique du processeur) [Auto]**

Utilisez les touches <+> et <-> de votre clavier pour ajuster la valeur. La fourchette de valeurs est comprise entre 0.001V et 0.635V par incréments de 0.005V.

# **2.5.23 PCH Core Voltage (Tension PCH) [Auto]**

Configure la tension de la puce PCH. Utilisez les touches <+> et <-> de votre clavier pour ajuster la valeur.La fourchette de valeurs est comprise entre 1.0V et 1.15V par incréments de 0.05V.

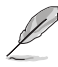

Le système peut nécessiter une meilleure solution de refroidissement pour fonctionner de manière stable lors de l'utilisation de voltages élevés.

# **2.5.24 DRAM REF Voltage Control (Contrôle de la tension de référence de la mémoire DRAM) [Auto]**

Cet élément permet de définir la tension de référence de la DRAM sur les lignes de commande depuis le bus mémoire. Vous pouvez utilisez les touches <+> et <-> de votre clavier pour ajuster la valeur. La fourchette de valeurs est comprise entre 0.39500V et 0.63000V par incréments de 0.00500V.

## **DRAM DATA REF Voltage on CHA (Tension DRAM DATA REF sur canal A) [Auto]**

Configure la tension de référence DRAM sur le canal A. La fourchette de valeurs est comprise entre 0.39500V et 0.63000V par incréments de 0.00500V.

#### **DRAM DATA REF Voltage on CHB (Tension DRAM DATA REF sur canal B) [Auto]**

Configure la tension de référence DRAM sur le canal B. La fourchette de valeurs est comprise entre 0.39500V et 0.63000V par incréments de 0.00500V.

# **DRAM DATA REF Voltage on CHA DIMM0 Rank0 BL0-BL7 [Auto]**

Configure la tension de référence DRAM sur le canal A DIMM0 Rank0 BL1~BL7.

# **DRAM DATA REF Voltage on CHA DIMM0 Rank1 BL0-BL7 [Auto]**

Configure la tension de référence DRAM sur le canal A DIMM0 Rank1 BL1~BL7.

# **DRAM DATA REF Voltage on CHA DIMM1 Rank0 BL0-BL7 [Auto]**

Configure la tension de référence DRAM sur le canal A DIMM1 Rank0 BL1~BL7.

## **DRAM DATA REF Voltage on CHA DIMM1 Rank1 BL0-BL7 [Auto]**

Configure la tension de référence DRAM sur le canal A DIMM1 Rank1 BL1~BL7.

## **DRAM DATA REF Voltage on CHB DIMM0 Rank0 BL0-BL7 [Auto]**

Configure la tension de référence DRAM sur le canal B DIMM0 Rank0 BL1~BL7.

## **DRAM DATA REF Voltage on CHB DIMM0 Rank1 BL0-BL7 [Auto]**

Configure la tension de référence DRAM sur le canal B DIMM0 Rank1 BL1~BL7.

#### **DRAM DATA REF Voltage on CHB DIMM1 Rank0 BL0-BL7 [Auto]**

Configure la tension de référence DRAM sur le canal B DIMM1 Rank0 BL1~BL7.

## **DRAM DATA REF Voltage on CHB DIMM1 Rank1 BL0-BL7 [Auto]**

Configure la tension de référence DRAM sur le canal B DIMM1 Rank1 BL1~BL7.

# **2.6 Menu Advanced (Avancé)**

Le menu Advanced permet de modifier certains paramètres du processeur et d'autres composants du système.

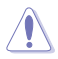

Prenez garde lors de la modification des paramètres du menu Advanced. Une valeur incorrecte peut entraîner un dysfonctionnement du système.

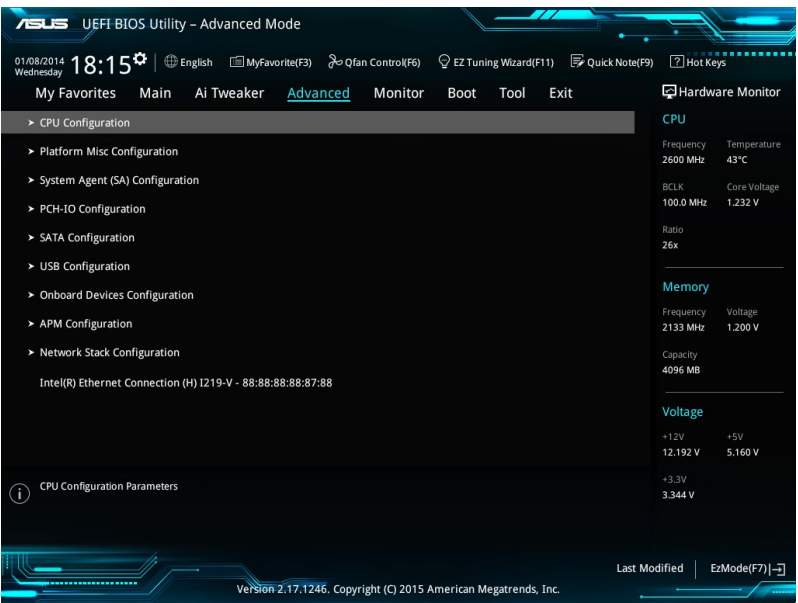

# **2.6.1 CPU Configuration (Configuration du processeur)**

Les éléments de ce menu affichent les informations du processeur automatiquement détectées par le BIOS.

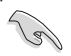

Les éléments apparaissant sur cet écran peuvent varier selon le type de processeur installé.

# **Hyper-Threading [Enabled]**

La technologie Intel Hyper-Threading permet à un processeur d'être détecté comme deux processeurs logiques sous le système d'exploitation, autorisant ce dernier à exécuter deux threads simultanément.

[Enabled] Deux tâches par cœur actif sont activées.

[Disabled] Une seule tâche par cœur actif est activée.

# **Active Processor Cores (Coeurs du processeur actifs) [All]**

Nombre de coeurs du processeur actifs. Options de configuration : [All] [1] [2] [3]

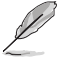

Pour certains types de processeurs, seules les options [**All**] et [**1**] apparaissent.

### **Intel Virtualization Technology (Technologie de virtualisation Intel) [Enabled]**

Lorsque cet élément est réglé sur **[Enabled]**, un gestionnaire de mémoire virtuelle peut utiliser la capacité matérielle additionnelle fournie par la technologie Vanderpool. Options de configuration : [Disabled] [Enabled]

#### **Hardware Prefetcher (Pré-extraction des lignes de commandes) [Enabled]**

Activez cet élément pour réduire le temps de chargement de la mémoire DRAM et améliorer les performances du système. Cet élément permet au processeur de pré-extraire les lignes de commandes et de données de la mémoire cache de niveau 2. Options de configuration : [Disabled] [Enabled]

#### **Adjacent Cache Line Prefetcher (Pré-extraction des lignes de données adjacentes) [Enabled]**

Activez cet élément pour réduire le temps de chargement de la mémoire DRAM et améliorer les performances du système. Cet élément permet à la mémoire cache de niveau 2 de préextraire les lignes de données adjacentes. Options de configuration : [Disabled] [Enabled]

#### **Boot Performance Mode (Mode de performance au démarrage) [Auto]**

Détermine l'état de performance réglé par le BIOS avant l'initialisation du système d'exploitation. Le processeur fonctionne à un certain niveau de performance en fonction de sa configuration. Options de configuration : [Max Non-Turbo Performance] [Max Battery] [Turbo Performance] [Auto]

### **CPU Power Management Configuration (Configuration de la gestion de l'alimentation du processeur)**

#### **Intel® SpeedStep™ (Technologie EIST) [Enabled]**

Cet élément permet la prise en charge de plus de deux taux de fréquence. Options de configuration : [Disabled] [Enabled]

#### **Turbo Mode (Mode Turbo) [Enabled]**

Active ou désactive la technologie Intel® Turbo Mode. Cet élément permet aux coeurs du processeur de fonctionner plus rapidement que la fréquence de fonctionnement de base lorsque ceux-ci sont en dessous des spécifications d'alimentation, de courant et de température.

[Enabled] Permet aux coeurs du processeur de fonctionner plus rapidement sous certaines conditions. [Disabled] Désactive cette fonction.

Le mode Turbo n'est disponible que sur certains modèles de processeurs.

# **CPU C-States (État C-State du processeur) [Auto]**

Détermine l'état des C-State du processeur. Options de configuration : [Auto] [Disabled] [Enabled]

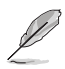

Les éléments suivants n'apparaissent que si CPU C States est réglé sur **[Enabled]**.

#### **Enhanced C-States (État C amélioré) [Enabled]**

Permet au processeur de réduire sa consommation électrique lorsque le système est inactif. Options de configuration : [Enabled] [Disabled]

# **CPU C3/C6 Report (Envoi de rapport C3/C6) [Enabled]**

Active ou désactive l'envoi du rapport d'état C3/C6 du processeur au système d'exploitation. Options de configuration : [Enabled] [Disabled]

#### **Package C State Limit (Limite de pack C-State) [Auto]**

Détermine l'état d'activation des différents états C-State. Options de configuration : [Auto] [C0/C1] [C2] [C3] [C6] [C7] [C7s]

### **CFG Lock (verrouillage CFG) [Enabled]**

Configure le verrouillage CFG et MSR 0xE2[15]. Options de configuration : [Disabled] [Enabled]

# **2.6.2 Platform Misc Configuration (Paramètres de plateforme)**

Les éléments de ce menu permettent de configurer les fonctionnalités liées à la plateforme.

## **PCIE Native Power Management (Gestion d'alimentation native PCIE) [Disabled]**

Permet d'améliorer la fonctionnalité d'économie d'énergie dédiée aux slots PCI Express et effectuer les opérations ASPM sous le système d'exploitation. Options de configuration : [Disabled] [Enabled]

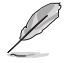

L'élément suivant n'apparaît que si PCI Express Native Power Management est réglé sur **[Enabled]**.

#### **Native ASPM (Prise en charge ASPM natif) [Disabled]**

[Enabled] Le système d'exploitation gère la prise en charge ASPM.

[Disabled] Le BIOS gère la prise en charge ASPM.

#### **PCH - PCI Express options (Options de PCH - PCI Express)**

## **DMI Link ASPM Control (Contrôle ASPM du lien DMI) [Disabled]**

État de la gestion ASPM (Active State Power Management) du lien DMI du Northbridge et du Southbridge. Options de configuration : [Disabled] [Enabled]

#### **ASPM Support (Prise en charge ASPM) [Disabled]**

Détermine l'état de la fonction ASPM. Options de configuration : [Disabled] [L0s] [L1] [L0sL1] [Auto]

# **SA - PCI Express options (Options de SA - PCI Express)**

## **DMI Link ASPM Control (Contrôle ASPM du lien DMI) [Disabled]**

État de la gestion ASPM (Active State Power Management) du lien DMI du Northbridge et du Southbridge. Options de configuration : [Disabled] [L1]

## **PEG ASPM (Prise en charge ASPM PEG) [Disabled]**

Détermine l'état ASPM des périphériques. Options de configuration : [Disabled] [Auto] [ASPM L0s] [ASPM L1] [ASPM L0sL1]

# **2.6.3 System Agent (SA) Configuration (Agent de configuration système)**

### **VT-d [Enabled]**

Permet d'activer la technologie de virtualisation du contrôleur mémoire. Options de configuration : [Enabled] [Disabled]

#### **Above 4GB MMIO BIOS assignment (Attribution BIOS MMIO au-dessus de 4 Go) [Disabled]**

Active ou désactive l'attribution BIOS E/S au-dessus de 4 Go de mémoire mappée. Options de configuration : [Enabled] [Disabled]

#### **Graphics Configuration (Configuration graphique)**

Sélectionne l'affichage principal depuis le processeur parmi les appareils PCI et PCIE.

#### **Primary Display (Affichage primaire) [Auto]**

Sélectionne l'affichage principal depuis le processeur parmi les appareils PCI et PCIE. Options de configuration : [Auto] [CPU Graphics] [PCIE]

#### **iGPU Multi-Monitor (Multi-Moniteurs iGPU) [Disabled]**

Cet élément vous permet d'habiliter les périphériques graphiques intégrés et distincts pour la sortie multi-écrans. La taille de la mémoire système partagée du processeur graphique est fixée à 64 Mo. Options de configuration : [Disabled] [Enabled]

#### **DVMT Pre-Allocated (Mémoire DVMT pré-allouée) [32M]**

Détermine le montant total de mémoire utilisé par la puce graphique dédiée.

#### **DVMT Total Gfx Mem (Mémoire graphique totale DVMT) [256M]**

Détermine le montant total de mémoire utilisé par la puce graphique dédiée.

#### **DMI/OPI Configuration (Configuration DMI/OPI)**

Cet élément vous permet de contrôler plusieurs interfaces DMI (direct media interface) à lancer à la vitesse PCI-E 2.0.

#### **DMI Max Link Speed (Vitesse de lien du DMI) [Gen2]**

Vous permet de configurer la vitesse DMI. Options de configuration : [Auto] [Gen1] [Gen2] [Gen3]

# **PEG Port Configuration (Configuration de ports PEG)**

Configure les paramètres du port PEG.

#### **PCIEx16\_1 Link Speed (Vitesse de lien du slot PCIEx16\_1) [Auto]**

Vous permet de configurer la vitesse PCIEx16 pour l'emplacement 1. Options de configuration : [Auto] [Gen1] [Gen2] [Gen3]

#### **Memory Configuration (Configuration de la mémoire)**

Vous permet de configurer les paramètres de la mémoire.

#### **Memory Remap (Remappage mémoire) [Enabled]**

Réglez cet élément sur [Enabled] (Activé) pour prendre en charge le remappage d'adresse DRAM pour les systèmes d'exploitation 64 bits. Options de configuration : [Enabled] [Disabled]

# **2.6.4 PCH-IO Configuration (Configuration PCH-IO)**

Cette option vous permet de configurer les paramètres PCI Express.

## **PCI Express Configuration (Configuration PCI Express)**

Configure les paramètres PCI Express.

### **PCIe Speed (Vitesse de PCIe) [Auto]**

Cette option vous permet de configurer les paramètres PCIe Express. Options de configuration : [Auto] [Gen1] [Gen2] [Gen3]

# **2.6.5 SATA Configuration (Configuration SATA)**

Lors de l'accès au BIOS, celui-ci détecte automatiquement la présence des périphériques SATA. Ces éléments affichent **Not Present** si aucun lecteur SATA n'est installé dans le système.

# **SATA Controller(s) (Contrôleur(s) SATA) [Enabled]**

Active ou désactive le périphérique SATA. Options de configuration : [Disabled] [Enabled]

# **SATA Mode Selection (Sélection de mode SATA) [AHCI]**

Détermine le mode de configuration SATA.

- [AHCI] Si vous souhaitez que les disques durs Serial ATA utilisent la fonction AHCI (Advanced Host Controller Interface), réglez cet élément sur [AHCI]. L'interface AHCI autorise le pilote de stockage embarqué d'activer des fonctionnalités SATA avancées permettant d'améliorer les performances de stockage quelle que soit la charge du système en laissant au disque le soin d'optimiser en interne l'ordre des commandes.
- [RAID] Utilisez ce mode si vous souhaitez créer un volume RAID à partir de disques durs SATA.

L'élément suivant n'apparaît que si SATA Mode Selection est réglé sur **[RAID]**.

#### **CR#1/2/3 RST Pcie Storage Remapping (Remappage de stockage RST Pcie) [Disabled]**

Cet élément vous permet d'activer ou de désactiver la fonction de remappage de stockage RST Pcie. Options de configuration : [Auto] [Disabled] [Enabled] **Alternate ID (Identifiant alternatif) [Disabled]**

Cet élément vous permet d'activer ou de désactiver le compte-rendu pour l'identifiant du périphérique de substitution. Options de configuration : [Auto] [Disabled] [Enabled]

### **SMART Self Test (Auto-test SMART)**

S.M.A.R.T. (Self-Monitoring, Analysis and Reporting Technology - Technique d'Auto surveillance, d'Analyse et de Rapport) est un système de surveillance qui indique un message d'avertissement pendant le POST (Auto-test au démarrage) quand une erreur survient au niveau des disques durs. Cet élément vous permet d'activer ou de désactiver l'autotest SMART au niveau des disques durs pendant le POST.

## **SATA6G\_1/2/3/4/5/6 (Gray) [Enabled]**

Détermine l'état individuel de chacun des ports SATA6G\_1/2/3/4/5/6. Options de configuration : [Disabled] [Enabled]

## **Hot Plug (Branchement à chaud) [Disabled]**

Cet élément permet d'activer ou de désactiver la prise en charge du branchement à chaud pour les lecteurs SATA. Options de configuration : [Disabled] [Enabled]

# **2.6.6 USB Configuration (Configuration USB)**

Les éléments de ce menu vous permettent de modifier les fonctions liées à l'interface USB.

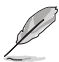

L'élément **USB Devices** affiche les valeurs automatiquement détectées. Si aucun périphérique USB n'est détecté, l'élément affiche None.

## **Legacy USB Support (Prise en charge des périphériques USB hérités) [Enabled]**

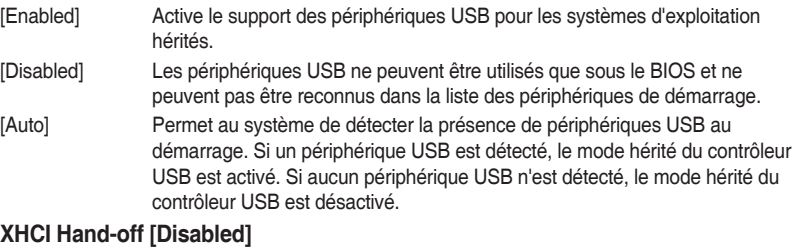

- [Enabled] Permet la prise en charge des systèmes d'exploitation sans fonctionnalité XHCI Hand-Off.
- [Disabled] Désactive cette fonction.

## **USB Port Disable Override (Neutralisation de la désactivation des ports USB)**

Active ou désactive sélectivement le port correspondant au signalement de connexion d'un périphérique au contrôleur.

#### **USB\_C1 [Enabled]**

Cet élément active ou désactive le port USB\_C1. Options de configuration : [Disabled] [Enabled]

#### **USB\_1112/1314 [Enabled]**

Détermine l'état individuel de chacun des ports USB\_1112/1314. Options de configuration : [Disabled] [Enabled]

#### **USB3\_12/34/78 [Enabled]**

Détermine l'état individuel de chacun des ports USB3\_12/34/78. Options de configuration : [Disabled] [Enabled]

# **2.6.7 Onboard Devices Configuration (Configuration des périphériques embarqués)**

## **HD Audio Controller (Contrôleur audio HD) [Enabled]**

[Enabled] Active le contrôleur Audio HD.

[Disabled] Désactive le contrôleur.

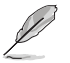

Les éléments suivants n'apparaissent que si l'option **HD Audio Controller** est définie sur [Enabled].

#### **Front Panel Type (Mode du connecteur audio en façade) [HD]**

Détermine le mode du connecteur audio (AAFP) situé en façade du châssis sur AC'97 ou HD Audio en fonction du standard audio pris en charge par le module audio du châssis.<br>[HD]

Réglage du connecteur audio en façade sur HD Audio.

[AC97] Réglage du connecteur audio en façade sur AC'97.

#### **SPDIF Out Type (Type de sortie audio numérique) [SPDIF]**

[SPDIF] Sortie audio numérique définie sur SPDIF.

Sortie audio numérique définie sur HDMI.

#### **M.2 and SATA Express SATA Mode Configuration (Configuration mode SATA M.2 et SATA Express) [SATA Express]**

M.2 partage le mode SATA avec SATA Express. Cet élément permet de changer le mode SATA avant l'installation d'un périphérique SATA M.2.

- [SATA Express] Le mode SATA passe à SATA Express. M.2 peut uniquement prendre en charge les périphériques PCIe.
- [M.2] Le mode SATA passe à M.2. SATA Express peut uniquement prendre en charge les périphériques PCIE.

#### **Intel LAN Controller (Contrôleur réseau Intel) [Enabled]**

- [Enabled] Active le contrôleur réseau Intel®.
- [Disabled] Désactive le contrôleur.

# **Intel PXE Option ROM (Option ROM PXE Intel) [Off]**

Cet élément apparaît uniquement quand vous réglez l'élément précédent sur [Enabled] et vous permet d'activer ou de désactiver l'option Rom PXE du contrôleur LAN Intel. Options de configuration : [On] [Off]

#### **Serial Port Configuration (Configuration du port série)**

Les sous-éléments de ce menu permettent de configurer le port série.

#### **Serial Port (Port série) [On]**

Active ou désactive le port série (COM).Options de configuration : [On] [Off]

#### **Change Settings (Modification d'adressage) [IO=3F8h; IRQ=4]**

Cet élément apparaît uniquement quand vous réglez l'élément **Serial Port** sur [Enabled] et vous permet de sélectionner l'adresse de base du port série. Options de configuration : [IO=3F8h; IRQ=4] [IO=2F8h; IRQ=3] [IO=3E8h; IRQ=4] [IO=2E8h; IRQ=3]

### **Parallel Port Configuration (Configuration de port parallèle)**

Les sous-éléments de ce menu permettent de configurer le port parallèle.

#### **Parallel Port (Port parallèle) [On]**

Active ou désactive le port parallèle (LPT/LPTE).Options de configuration : [On] [Off]

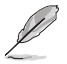

Les éléments suivants n'apparaissent que si l'option **Parallel Port Configuration** est réglée sur [Enabled].

#### **Change Settings (Modification d'adressage) [Auto]**

Sélectionne les paramètres optimaux pour les périphériques E/S. Options de configuration : [Auto] [IO=378h; IRQ=5;] [IO=378h; IRQ=5,6,7,9,10,11,12;] [IO=278h; IRQ=5,6,7,9,10,11,12;] [IO=3BCh; IRQ=5,6,7,9,10,11,12;]

#### **Device Mode (Mode du dispositif) [STD Printer Mode]**

Sélectionne le mode du port imprimante. Options de configuration : [STD Printer Mode] [SPP Mode] [EPP-1.9 and SPP Mode] [EPP-1.7 and SPP Mode] [ECP Mode] [ECP and EPP 1.9 Mode] [ECP and EPP 1.7 Mode]

# **2.6.8 APM Configuration (Gestion d'alimentation avancée)**

## **ErP Ready [Disabled]**

Permet au BIOS de couper l'alimentation de certains composants lorsque l'ordinateur est en mode veille S5 pour satisfaire aux normes ErP. Sur [Enabled], toutes les autres options PME seront désactivées.

Options de configuration : [Enabled] [Disabled]

## **Deep S4 (S4 profond) [Disabled]**

Active ou désactive l'entrée dans le mode S4 profond. Vous pouvez sortir les systèmes plongés dans un mode S4 profond grâce au bouton d'alimentation. Options de configuration : [Enabled] [Disabled]

## **Restore AC Power Loss (Restauration sur perte de courant CA) [Power Off]**

- [Power On] Le système est rallumé après une perte de courant.
- [Power Off] Le système reste éteint après une perte de courant.
- [Last State] Le système reste éteint ou est rallumé en fonction de l'état précédant la perte de courant alternatif.

#### **Power On By PS/2 Keyboard (Reprise sur clavier PS/2) [Disabled]**

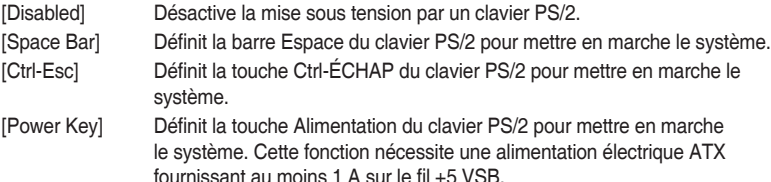

## **Power On By PCI-E/PCI (Reprise sur périphérique PCI) [Disabled]**

Cet élément vous permet d'activer ou de désactiver la fonction Wake-on-LAN du contrôleur LAN intégré ou d'autres cartes LAN PCIe/PCI installées. Options de configuration : [Disabled] [Enabled]

#### **Power On By Ring (Reprise sur modem) [Disabled]**

- [Disabled] L'ordinateur ne peut pas être mis en route lorsqu'un modem externe reçoit un appel quand le système est en mode Soft-off.
- [Enabled] Permet de mettre en route le système lorsqu'un modem externe reçoit un appel quand le système est en mode Soft-off.

#### **Power On By RTC (Reprise sur alarme RTC) [Disabled]**

[Disabled] Désactive la RTC (fréquence en temps réel) pour générer un événement. [Enabled] Permet d'activer la RTC (fréquence en temps réel) pour générer un événement de réactivation et configurer la date d'alarme RTC. Une fois activée, vous pouvez définir les jours, heures, minutes ou secondes pour planifier une date d'alarme RTC.

# **2.6.9 Network Stack Configuration (Configuration de pile réseau)**

#### **Network Stack (Pile réseau) [Disabled]**

Active ou désactive la pile réseau du BIOS UEFI. Options de configuration : [Disabled] [Enabled]

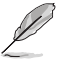

Les éléments suivants n'apparaissent que si l'option précédente est réglée sur [Enabled].

#### **Technologie Intel® Rapid Storage**

Les sous-éléments de ce menu permettent à l'utilisateur de gérer les volumes RAID sur le contrôleur RAID Intel®.
# **2.7 Menu Monitor (Surveillance)**

Le menu Monitor affiche l'état de la température et de l'alimentation du système, mais permet aussi de modifier les paramètres de ventilation.

Faites défiler l'écran vers le bas pour afficher d'autres éléments du BIOS.

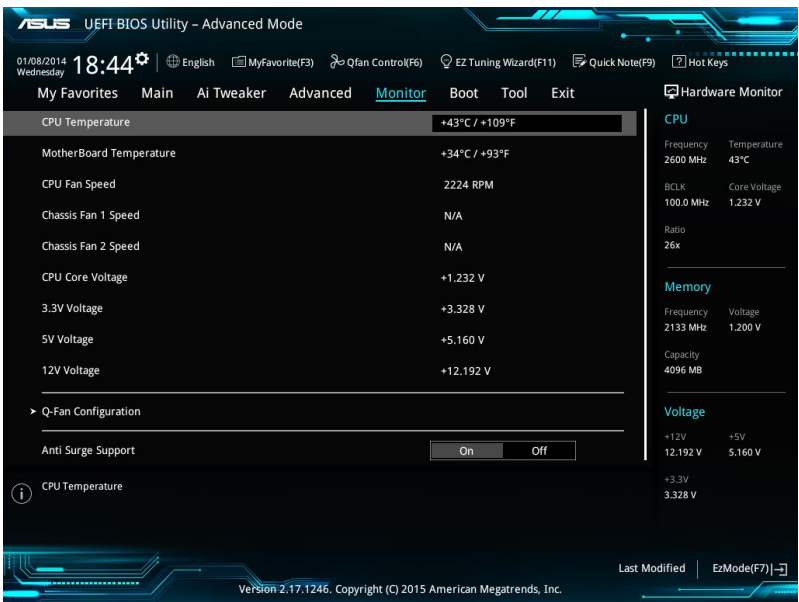

## **2.7.1 CPU / MB Temperature (Température du processeur et de la carte mère) [xxxºC/xxxºF]/ [Ignore]**

Permet de détecter et afficher automatiquement les températures du processeur et de la carte mère. Sélectionnez **[Ignore**] (Ignorer) si vous ne souhaitez pas afficher les températures détectées.

### **2.7.2 CPU Fan/ Chassis Fan 1/2 Speed (Vitesse de rotation des ventilateurs du processeur et du châssis) [xxxx RPM] /[Ignore] / [N/A]**

Le système de surveillance du matériel détecte et affiche automatiquement la vitesse de rotation des ventilateurs en rotations par minute (RPM). Si le ventilateur n'est pas relié au connecteur approprié, la valeur affichée est N/A (N/D). Sélectionnez **[Ignore]** (Ignorer) si vous ne souhaitez pas afficher les vitesses détectées.

# **2.7.3 Alimentation du processeur**

Le système de surveillance du matériel intégré détecte automatiquement la tension de sortie par le biais des régulateurs de tension embarqués. Sélectionnez **[Ignore]** (Ignorer) si vous ne souhaitez pas afficher ces informations.

# **2.7.4 Q-Fan Configuration (Configuration Q-fan)**

### **Qfan Tuning (Réglages Q-fan)**

Cliquez sur cet élément pour détecter et appliquer automatiquement la vitesse de rotation minimale des ventilateurs installés.

### **CPU Q-Fan Control (Contrôle Q-Fan du processeur) [Auto]**

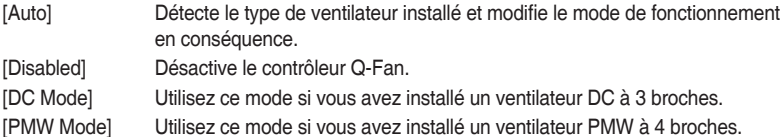

### **CPU Fan Speed Lower Limit (Seuil de rotation minimum du ventilateur du processeur) [200 RPM]**

Cet élément n'apparaît que si l'option CPU Q-Fan Control est activée et permet de déterminer le seuil de rotation minimum du ventilateur du processeur. Options de configuration : [Ignore] [100RPM] [200RPM] [300 RPM] [400 RPM] [500 RPM]

### **CPU Fan Profile (Profil du ventilateur du processeur) [Standard]**

Cet élément n'apparaît que si l'option CPU Q-Fan Control est activée et permet de définir le niveau de performance du ventilateur dédié au processeur.

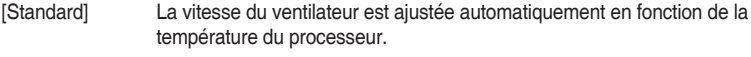

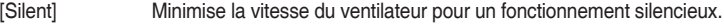

[Turbo] Le ventilateur fonctionne à sa vitesse maximale.

[Manual] Configuration manuelle.

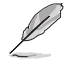

Les éléments suivants n'apparaissent que si l'option **CPU Q-Fan Profile** est réglée sur [Manual].

**CPU Upper Temperature (Seuil de température maximum du processeur) [70]** Utilisez les touches <+> et <-> de votre clavier pour ajuster le seuil de température maximum du processeur. La fourchette de valeurs est comprise entre 25ºC et 75ºC. **CPU Fan Max. Duty Cycle (Cycle de fonctionnement maximum du ventilateur du processeur) (%) [100]** 

Utilisez les touches <+> et <-> de votre clavier pour déterminer le pourcentage de fonctionnement maximum du ventilateur du processeur. La fourchette de valeurs est comprise entre 20% et 100%. Le ventilateur du processeur fonctionne au cycle de service maximal quand la température du processeur atteint la limite supérieure.

**CPU Middle Temperature (Seuil de température intermédiaire du processeur) [25]**

Utilisez les touches <+> et <-> de votre clavier pour ajuster le seuil de température intermédiaire du processeur. La fourchette de valeurs varie en fonction du processeur installé.

#### **CPU Fan Middle Duty Cycle (Cycle de fonctionnement intermédiaire du ventilateur du processeur) (%) [20]**

Utilisez les touches <+> et <-> de votre clavier pour ajuster le cycle de fonctionnement intermédiaire du ventilateur du processeur. La fourchette de valeurs est comprise entre 20% et 100%. Le ventilateur du processeur fonctionne au cycle de service maximal quand la température du processeur atteint la limite supérieure.

#### **CPU Lower Temperature (Seuil de température minimum du processeur) [20]**

Utilisez les touches <+> et <-> de votre clavier pour déterminer le seuil de température minimum du processeur. La fourchette de valeurs est comprise entre 20ºC et 75ºC.

#### **CPU Fan Min. Duty Cycle (Cycle de fonctionnement minimum du ventilateur du processeur) (%) [20]**

Utilisez les touches <+> et <-> de votre clavier pour déterminer le pourcentage de fonctionnement minimum du ventilateur du processeur. La fourchette de valeurs est comprise entre 20% et 100%. Le ventilateur du processeur fonctionne au cycle de service minimum quand la température du processeur atteint la limite inférieure.

## **2.7.5 Chassis Fan 1/2 Q-Fan Control (Contrôle Q-Fan du ventilateur du châssis 1/2) [DC Mode]**

[PWM mode] Utilisez ce mode si vous avez installé un ventilateur PWM à 4 broches. [DC mode] Utilisez ce mode si vous avez installé un ventilateur DC à 3 broches. [Disabled] Désactive le contrôleur Q-Fan châssis.

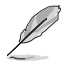

Les éléments suivants n'apparaissent que si Chassis Fan 1/2 Q-Fan Control est réglé sur **[PWM Mode]** ou **[DC Mode]**.

### **Chassis Fan 1/2 Q-Fan Source (Source Q-Fan du ventilateur du châssis 1/2) [CPU]**

Cet élément détermine le mode de fonctionnement du ventilateur en fonction de la source de température sélectionnée. Options de configuration : [CPU] [MB]

#### **Chassis Fan 1/2 Speed Low Limit (Seuil de rotation minimum du ventilateur du châssis) [600 RPM]**

Permet de déterminer le seuil de rotation minimum du ventilateur du châssis. Options de configuration : [Ignore] [200RPM] [300 RPM] [400 RPM] [500 RPM] [600 RPM]

### **Chassis Fan 1/2 Profile (Profil du ventilateur du châssis 1/2) [Standard]**

Permet de définir le niveau de performance du ventilateur du châssis.

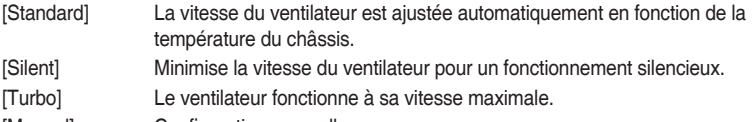

[Manual] Configuration manuelle.

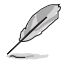

Les éléments suivants n'apparaissent que si l'option **Chassis Fan 1/2 Profile** est définie sur [Manual].

#### **Chassis Fan 1/2 Upper Temperature (Seuil de température maximum du ventilateur du châssis 1/2) [70]**

Utilisez les touches <+> et <-> de votre clavier pour ajuster le seuil de température maximum du processeur. La fourchette de valeurs est comprise entre 40ºC et 75ºC.

#### **Chassis Fan 1/2 Max. Duty Cycle (Cycle de fonctionnement max. du ventilateur du châssis 1/2) (%) [100]**

Utilisez les touches <+> et <-> de votre clavier pour déterminer le pourcentage de fonctionnement maximum du ventilateur du châssis. La fourchette de valeurs est comprise entre 60% et 100%. Le ventilateur du châssis fonctionne au cycle de service maximal quand la température du châssis atteint la limite supérieure.

#### **Chassis Fan 1/2 Middle Temperature (Seuil de température intermédiaire du châssis 1/2) [45]**

Utilisez les touches <+> et <-> de votre clavier pour ajuster le seuil de température intermédiaire du châssis.

#### **Chassis Fan 1/2 Middle Duty Cycle (Cycle de fonctionnement intermédiaire du ventilateur du châssis 1/2) (%) [60]**

Utilisez les touches <+> et <-> de votre clavier pour ajuster le cycle de fonctionnement intermédiaire du ventilateur du châssis. La fourchette de valeurs est comprise entre 60% et 100%.

#### **Chassis Fan 1/2 Lower Temperature (Seuil de température minimum du ventilateur du châssis) [40]**

Utilisez les touches <+> et <-> de votre clavier pour ajuster le seuil de température minimum du châssis. La fourchette de valeurs est comprise entre 40ºC et 75ºC.

#### **Chassis Fan 1/2 Min. Duty Cycle (Cycle de fonctionnement min. du ventilateur du châssis 1/2) (%) [60]**

Utilisez les touches <+> et <-> de votre clavier pour déterminer le pourcentage de fonctionnement minimum du ventilateur du châssis. La fourchette de valeurs est comprise entre 60% et 100%. Le ventilateur du châssis fonctionne au cycle de service minimum quand la température du châssis atteint la limite inférieure.

### **2.7.6 Anti Surge Support (Protection contre les surtensions) [On]**

Cette fonctionnalité permet de protéger la carte mère contre les surtensions. Options de configuration : [On] [Off]

# **2.8 Menu Boot (Démarrage)**

Le menu Boot vous permet de modifier les options de démarrage du système. Faites défiler l'écran vers le bas pour afficher d'autres éléments du BIOS.

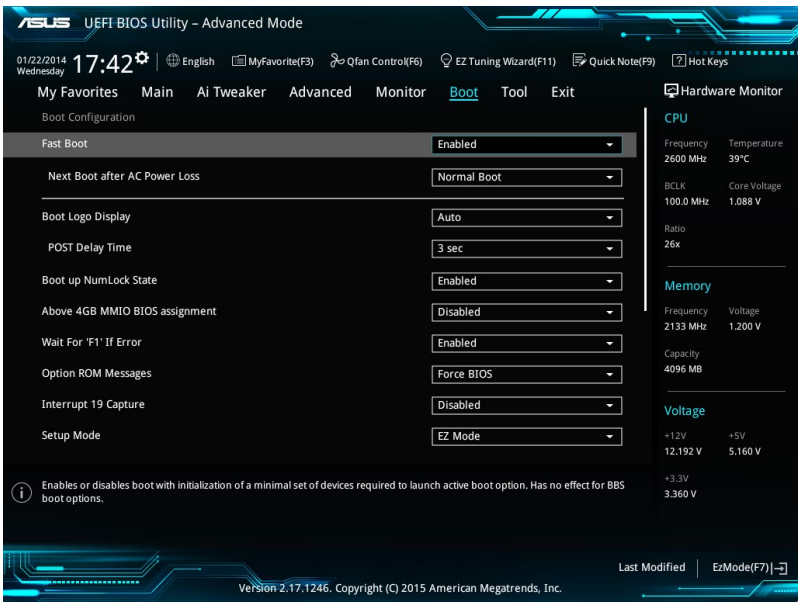

# **2.8.1 Fast Boot (Démarrage rapide) [Enabled]**

[Enabled] Active la fonctionnalité d'accélération de la séquence de démarrage du système.

[Disabled] Permet de revenir à une vitesse de démarrage standard du système.

#### **Next Boot after AC Power Loss (Mode de réamorçage après perte de courant) [Normal Boot]**

L'élément suivant n'apparaît que si **Fast Boot** est réglé sur [Enabled].

[Normal Boot] Mode de réamorçage normal.

[Fast Boot] Accélère la vitesse de réamorçage.

# **2.8.2 Boot Logo Display (Logo plein écran) [Auto]**

- [Auto] Ajuste le logo automatiquement en fonction des exigences d'affichage Windows.
- [Full Screen] Active l'affichage du logo en plein écran.
- [Disabled] Désactive l'affichage du logo en plein écran.

### **POST Delay Time (Délai d'exécution du POST) [3 sec]**

Cet élément n'apparaît que si l'option Boot Logo Display est réglée sur [Auto] et [Full Screen]. Cette option vous permet de définir le délai de POST supplémentaire à observer pour accéder plus aisément au BIOS. Vous ne pouvez repousser le délai d'exécution du POST qu'en mode de démarrage normal. Vous pouvez définir un délai compris entre 0 et 10 secondes.

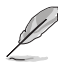

Vous ne pouvez repousser le délai d'exécution du POST qu'en mode de démarrage normal.

### **2.8.3 Bootup NumLock State (État du verrou numérique) [Enabled]**

Permet d'activer et désactiver le pavé numérique du clavier au démarrage. Options de configuration : [Disabled] [Enabled]

## **2.8.4 Above 4GB MMIO BIOS assignment (Attribution BIOS MMIO au-dessus de 4 Go) [Disabled]**

Active ou désactive l'attribution BIOS E/S au-dessus de 4 Go de mémoire mappée. Par défaut, cet élément est réglé sur [Disabled] lorsque Aperture Size est réglé sur 2048 Mo. Options de configuration : [Disabled] [Enabled]

### **2.8.5 Wait for 'F1' If Error (Attendre pression de F1 si erreur) [Enabled]**

[Enabled] Le système attend que la touche F1 soit pressée lors de la détection d'erreurs.

[Disabled] Désactive cette fonction.

### **2.8.6 Option ROM Messages (Messages option ROM) [Force BIOS]**

- [Force BIOS] Les messages d'option ROM seront forcés de s'afficher lors de la séquence de démarrage.
- [Keep Current] Les messages d'option ROM seront uniquement affichés si le fabricant du dispositif tiers le requiert.
- **2.8.7 Interrupt 19 Capture (Capture d'interruption 19) [Disabled]**
- [Enabled] Permet à l'option ROM de "capturer" l'interruption 19 au démarrage du système.
- [Disabled] Désactive cette fonction.

# **2.8.8 Setup Mode (Interface par défaut) [EZ Mode]**

[Advanced Mode] Utiliser le mode avancé comme interface BIOS par défaut.

[EZ Mode] Utiliser le mode EZ Mode comme interface BIOS par défaut.

# **2.8.9 CSM (Compatibility Support Module)**

Permet de configurer les paramètres CSM pour une meilleure prise en charge de divers périphériques VGA, de démarrage et autres composants externes.

#### **Launch CSM (Exécuter CSM) [Enabled]**

- [Auto] Le système détecte automatiquement les périphériques de démarrage ainsi que les périphériques additionnels.
- [Enabled] Permet au module CSM de prendre en charge les périphériques sans pilotes UEFI ou le mode UEFI Windows®.

[Disabled] Désactive cette fonctionnalité pour une prise en charge complète de Windows® Security Update et Security Boot.

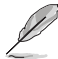

Les quatre éléments suivants n'apparaissent que si l'option Launch CSM est réglée sur [Enabled].

#### **Boot Device Control (Gestion des périphériques de démarrage) [UEFI and Legacy OPROM]**

Sélectionne le type de périphériques que vous souhaitez lancer. Options de configuration : [UEFI and Legacy OPROM] [Legacy OPROM only] [UEFI only]

#### **Boot from Network Devices (Démarrage sur périphérique réseau) [Legacy Only]**

Sélectionne le type de périphériques réseau que vous souhaitez lancer. Options de configuration : [Legacy Only] [UEFI driver first] [Ignore]

#### **Boot from Storage Devices (Démarrage sur périphérique de stockage) [Legacy Only]**

Sélectionne le type de périphériques de stockage que vous souhaitez démarrer. Options de configuration : [Legacy only] [UEFI driver first] [Ignore]

### **Boot from PCI-E Expansion Devices [Legacy Only]**

Sélectionne le type de périphériques d'extension PCI-E que vous souhaitez lancer. Options de configuration : [Legacy Only] [UEFI driver first]

## **2.8.10 Secure Boot (Démarrage sécurisé)**

Configure les paramètres Windows® Secure Boot et gère ses clés pour protéger le système contre les accès non autorisés et les logiciels malveillants lors de l'exécution du POST.

### **OS Type (Type de système d'exploitation) [Windows UEFI mode]**

Sélectionne le type de système d'exploitation installé.

[Windows UEFI mode] Cet élément permet de sélectionner le type de système d'exploitation installé. Exécute Microsoft® Secure Boot. N'utilisez cette option que si vous utilisez un système d'exploitation Windows® compatible UEFI ou prenant en charge la fonction Microsoft® Secure Boot. [Other OS] Optimise vos fonctionnalités lors du démarrage en mode non-

UEFI Windows®, sous Windows® Vista/XP ou autre système d'exploitation non compatible avec Microsoft® Secure Boot. Microsoft® Secure Boot ne prend en charge que le mode UEFI Windows®.

#### **Key Management (Gestion des clés)**

Cet élément permet de gérer les clés de démarrage sécurisé Secure Boot.

#### **Install Default Secure Boot keys (Installer les clés Secure Boot par défaut)**

Charge immédiatement les clés par défaut de Security Boot : PK (Platform key), KEK (Key-exchange Key), db (Signature database), et dbx (Revoked Signatures). L'état de la clé PK (Platform Key) bascule de l'état "Unloaded" (Non chargé) à l'état "Loaded" (Chargé).

#### **Clear Secure Boot keys (Effacer les clés Secure Boot)**

Cet élément n'apparaît que si vous chargez les clés par défaut. Il permet également à Secure Boot de supprimer toutes les clés de démarrage sécurisé.

#### **Save Secure Boot Keys (Installer les clés Secure Boot par défaut)**

Permet de sauvegarder les clés Secure Boot sur un périphérique de stockage USB.

#### **PK Management (Gestion de clé PK)**

La clé de plateforme PK (Platform Key) verrouille et sécurise le microprogramme contre les modifications non autorisées. Le système vérifie cette clé avant d'initialiser le système d'exploitation.

#### **Set New Key (Définir une nouvelle clé)**

Permet de charger une clé de plateforme PK téléchargée à partir d'un périphérique de stockage USB.

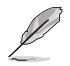

Le fichier PK doit être formaté de telle sorte qu'il soit compatible avec l'architecture UEFI et doté d'une variable d'authentification temporelle.

#### **Delete Key (Supprimer une clé)**

Supprime une clé PK du système. Lorsque celle-ci est supprimée, toutes les autres clés Secure Boot du système seront automatiquement désactivées. Options de configuration : [Yes] [No]

#### **KEK Management (Gestion de clé KEK)**

La clé KEK (Key-exchange Key ou Key Enrollment Key) permet de gérer les bases de données "db" (Signature database) et "dbx" (Revoked Signature database).

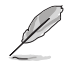

La clé KEK (Key-exchange Key) fait référence à la clé KEK de l'utilitaire Microsoft® Secure Boot.

#### **Set New Key (Définir une nouvelle clé)**

Permet de charger une clé KEK téléchargée à partir d'un périphérique de stockage USB.

#### **Append Key (Ajouter une clé)**

Permet de charger une clé KEK additionnelle depuis un périphérique de stockage pour une gestion supplémentaire des db et dbx chargés.

#### **Delete Key (Supprimer une clé)**

Supprime une clé KEK du système. Options de configuration : [Yes] [No]

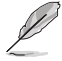

Le fichier KEK doit être formaté de telle sorte qu'il soit compatible avec l'architecture UEFI et doté d'une variable d'authentification temporelle.

#### **DB Management (Gestion de la base de données db)**

La base de données "db" des signatures (Authorized Signature database) liste les signataires ou les images des applications UEFI; chargeurs de système d'exploitation, pilotes UEFI pouvant être chargés à partir d'un ordinateur.

#### **Set New Key (Définir une nouvelle clé)**

Permet de charger une base de données téléchargée à partir d'un périphérique de stockage USB.

#### **Append Key (Ajouter une clé)**

Permet de charger des bases de données additionnelles à partir d'un périphérique de stockage USB.

#### **Delete Key (Supprimer une clé)**

Supprime une base de données du système. Options de configuration : [Yes] [No]

- Le fichier DB doit être formaté de telle sorte qu'il soit compatible avec l'architecture UEFI et doté d'une variable d'authentification temporelle.
- Les fichiers exécutables UEFI incluent les périphériques de démarrage, les pilotes et les applications UEFI.

#### **dbx Management (Gestion de base de données dbx)**

La base de données "dbx" des signatures révoquées (Revoked Signature database) liste les images non autorisées des éléments de la base de données n'étant plus admissibles et à ne pas charger.

#### **Set New Key (Définir une nouvelle clé)**

Permet de charger une base de données téléchargée à partir d'un périphérique de stockage USB.

Options de configuration : [Yes] [No]

#### **Append Key (Ajouter une clé)**

Permet de charger des bases de données dbx additionnelles à partir d'un périphérique de stockage USB.

#### **Delete Key (Supprimer une clé)**

Supprime une base de données du système.

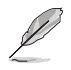

Le fichier DBX doit être formaté de telle sorte qu'il soit compatible avec l'architecture UEFI et doté d'une variable d'authentification temporelle.

# **2.8.11 Boot Option Priorities (Priorités de démarrage)**

Ces éléments spécifient la priorité des périphériques de démarrage parmi les dispositifs disponibles. Le nombre d'éléments apparaissant à l'écran dépend du nombre de périphériques installés dans le système.

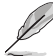

- Pour accéder à Windows® en mode sans échec, appuyez sur <F8> après le POST (Windows® 8 non pris en charge).
- 
- Pour sélectionner le dispositif de démarrage lors de la mise sous tension du système. appuyez sur <F8> à l'apparition du logo ASUS.

## **2.8.12 Boot Override (Substitution de démarrage)**

Ces éléments affichent les périphériques disponibles. Le nombre d'éléments apparaissant à l'écran dépend du nombre de périphériques installés dans le système. Cliquez sur un élément pour démarrer à partir du périphérique sélectionné.

# **2.9 Menu Tool (Outils)**

Le menu Tool vous permet de configurer les options de fonctions spéciales. Sélectionnez un élément, puis appuyez sur <Entrée> pour afficher le sous-menu.

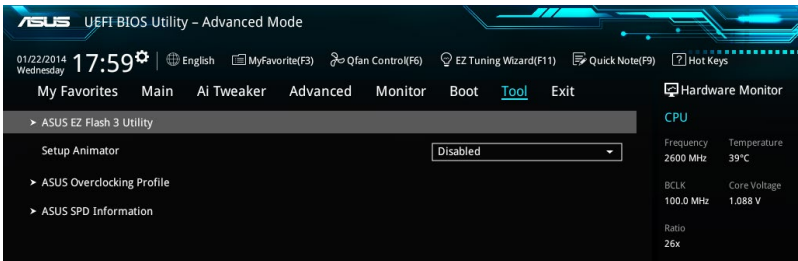

# **2.9.1 ASUS EZ Flash 3 Utility**

Permet d'activer la fonction ASUS EZ Flash 3. Lorsque vous appuyez sur <Entrée>, un message de confirmation apparaît. Sélectionnez Yes (Oui) ou No (Non), puis appuyez de nouveau sur <Entrée> pour confirmer.

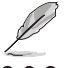

Pour plus de détails, consultez la section **2.1.2 ASUS EZ Flash 3**.

### **2.9.2 Setup Animator (Animateur de configuration) [Disabled]**

Active ou désactive le Setup animator. Options de configuration : [Disabled] [Enabled]

## **2.9.3 ASUS Overclocking Profile (Profil d'overclocking ASUS)**

Le profil d'overclocking ASUS vous permet de stocker ou de restaurer différents profils de configuration du BIOS.

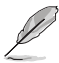

L'élément **Overclocking Profile** affiche **Not Installed (Non défini)** si aucun profil n'a été créé.

### **Load from Profile (Restaurer à partir d'un profil)**

Permet de charger un profil contenant des paramètres de BIOS spécifiques et sauvegardés dans la mémoire flash du BIOS. Entrez le numéro du profil à charger, appuyez sur <Entrée>, puis sélectionnez Yes (Oui).

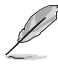

- NE PAS éteindre ni redémarrer le système lors de la mise à jour du BIOS ! Vous risquez de provoquer une défaillance de démarrage !
- Il est recommandé de mettre à jour le BIOS avec les configurations mémoire/processeur et la version de BIOS identiques.

### **Profile Name (Nom du profil)**

Vous permet de créer un nom pour le profil que vous souhaitez enregistrer.

#### **Save to Profile (Enregistrer le profil)**

Permet de sauvegarder, sous forme de fichier, le profil de BIOS actuel dans la mémoire flash du BIOS. Sélectionnez le chiffre à attribuer au profil à sauvegarder, appuyez sur <Entrée>, puis sélectionnez Yes (Oui).

### **Load/Save Profile from/to USB Drive (Charger/sauvegarder le profil depuis/ vers le périphérique USB)**

Permet de sauvegarder ou de charger un profil à partir d'un support de stockage USB.

# **2.9.4 ASUS SPD Information (Informations SPD ASUS)**

### **DIMM Slot Number (Numéro de slot DIMM) [DIMM\_A1]**

Cet élément permet d'afficher les informations de SPD des modules mémoire installés. Options de configuration : [DIMM\_A1] [DIMM\_B1] [DIMM\_A2] [DIMM\_B2]

# **2.10 Menu Exit (Sortie)**

Le menu Exit vous permet non seulement de charger les valeurs optimales ou par défaut des éléments du BIOS, mais aussi d'enregistrer ou d'annuler les modifications apportées au BIOS.

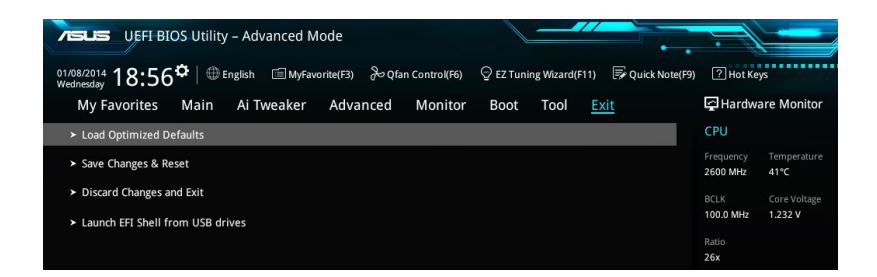

#### **Load Optimized Defaults (Charger les paramètres optimisés par défaut)**

Cette option vous permet de charger les valeurs par défaut de chaque paramètre des menus du BIOS. Lorsque vous choisissez cette option ou lorsque vous appuyez sur <F5>, une fenêtre de confirmation apparaît. Sélectionnez OK pour charger les valeurs par défaut.

#### **Save Changes and Reset (Enregistrer les modifications et redémarrer le système)**

Une fois vos modifications terminées, choisissez cette option pour vous assurer que les valeurs définies seront enregistrées. Lorsque vous sélectionnez cette option ou lorsque vous appuyez sur <F10>, une fenêtre de confirmation apparaît. Choisissez OK pour enregistrer les modifications et quitter le BIOS.

### **Discard Changes and Exit (Annuler et quitter)**

Choisissez cette option si vous ne voulez pas enregistrer les modifications apportées au BIOS. Lorsque vous choisissez cette option ou lorsque vous appuyez sur <Échap>, une fenêtre de confirmation apparaît. Choisissez OK pour quitter sans enregistrer les modifications apportées au BIOS.

#### **Launch EFI Shell from USB drive (Ouvrir l'application EFI Shell à partir d'un lecteur USB)**

Cette option permet de tenter d'exécuter l'application EFI Shell (shellx64.efi) à partir de l'un des lecteurs USB disponibles.

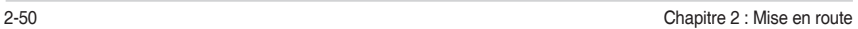

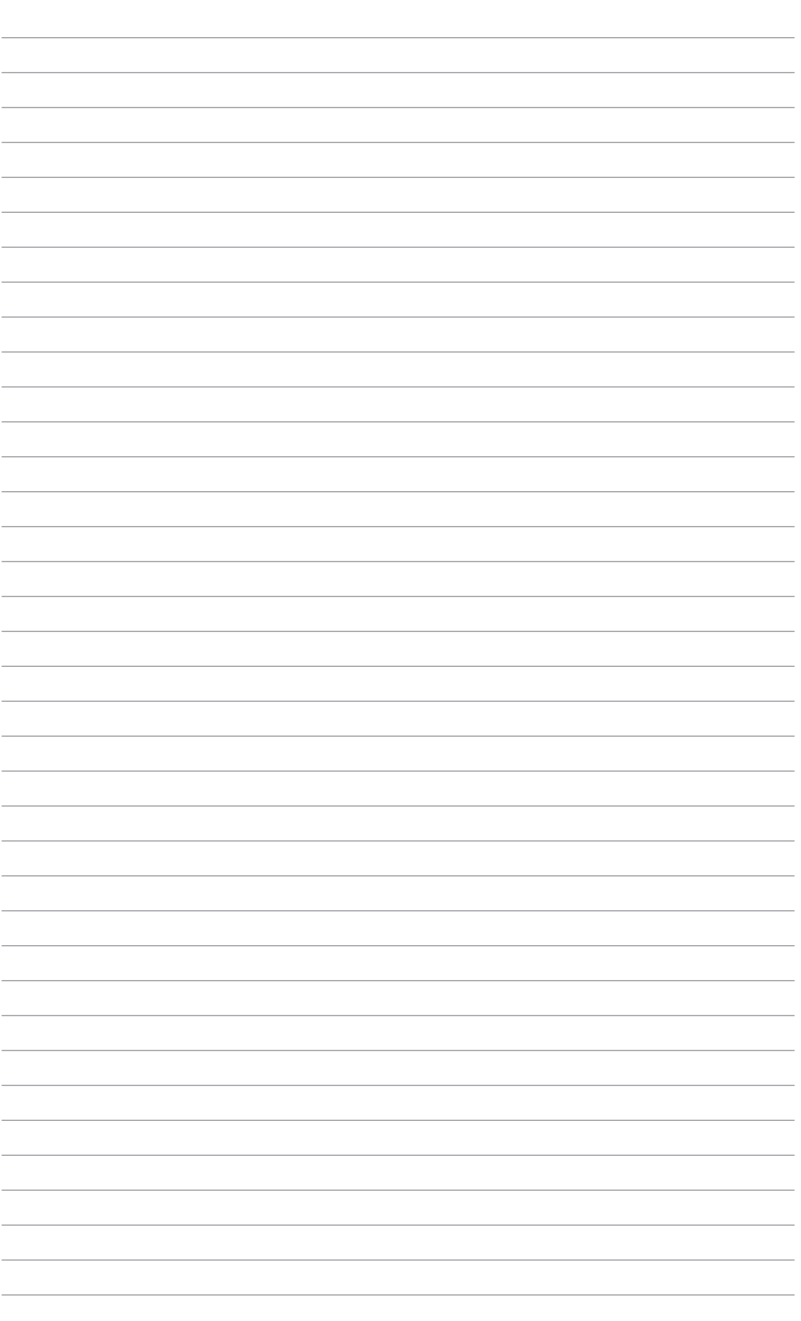

# **Appendice**

# **Notices**

# **Rapport de la Commission Fédérale des Communications (FCC)**

Cet appareil est conforme à l'alinéa 15 des règles établies par la FCC. Son utilisation est sujette aux deux conditions suivantes :

- Cet appareil ne doit pas créer d'interférences nuisibles, et.
- Cet appareil doit tolérer tout type d'interférences, y compris celles susceptibles de provoquer un fonctionnement non souhaité de l'appareil.

Cet appareil a été testé et déclaré conforme aux limites relatives aux appareils numériques de classe B, en accord avec la Section 15 de la réglementation de la Commission Fédérale des Communications (FCC). Ces limites sont conçues pour offrir une protection raisonnable contre les interférences nuisibles en installation résidentielle. Cet appareil génère, utilise et peut émettre de l'énergie de radiofréquence et, s'il n'est pas installé et utilisé en accord avec les instructions, peut créer des interférences nuisibles aux communications radio. Cependant, il n'y a pas de garantie que des interférences ne surviendront pas dans une installation particulière. Si cet appareil crée des interférences nuisibles à la réception de la radio ou de la télévision (il est possible de le déterminer en éteignant puis en rallumant l'appareil), l'utilisateur est encouragé à essayer de corriger les interférences par l'une ou plusieurs des mesures suivantes :

- Réorienter ou repositionner l'antenne de réception.
- Augmenter la séparation entre l'appareil et le récepteur.
- Brancher l'appareil sur une prise secteur d'un circuit différent de celui auquel le récepteur est branché.
- Consulter le revendeur ou un technicien radio/TV qualifié pour obtenir de l'aide.

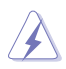

L'utilisation de câbles protégés pour le raccordement du moniteur à la carte de graphique est exigée pour assurer la conformité aux règlements de la FCC. Tout changement ou modification non expressément approuvé(e) par le responsable de la conformité peut annuler le droit de l'utilisateur à faire fonctionner cet appareil.

# **Déclaration de conformité d'Industrie Canada**

Cet appareil numérique de la Classe B est conforme à la norme NMB-003 du Canada. Cet appareil numérique de la Classe B respecte toutes les exigences du Règlement sur le matériel brouilleur du Canada.

Le présent appareil est conforme aux standards CNR d'Industrie Canada applicables aux appareils radio exempts de licence. Son utilisation est sujette aux deux conditions suivantes : (1) cet appareil ne doit pas créer d'interférences et (2) cet appareil doit tolérer tout type d'interférences, y compris celles susceptibles de provoquer un fonctionnement non souhaité de l'appareil.

# **Déclaration du Département Canadien des Communications**

Cet appareil numérique ne dépasse pas les limites de classe B en terme d'émissions de nuisances sonores, par radio, par des appareils numériques, et ce conformément aux régulations d'interférence par radio établies par le département canadien des communications. Cet appareil numérique de la classe B est conforme à la norme NMB-003 du Canada.

# **Conformité aux directives de l'organisme VCCI (Japon) Déclaration de classe B VCCI**

この装置は、クラスB情報技術装置です。この装置は、家庭環境で使用することを目 的としていますが、この装置がラジオやテレビジョン受信機に近接して使用されると、 受信障害を引き起こすことがあります。 取扱説明書に従って正しい取り扱いをして下さい。  $VCCI-B$ 

## **Avertissement de l'organisme KC (Corée du Sud)**

B급 기기 (가정용 방송통신기자재)

이 기기는 가정용(B급) 정자파적합기기로서 주로 가정에서 사용하는 것을 목적으로 하며, 모든 지역에서 사용할 수 있습니다.

\*당해 무선설비는 전파혼신 가능성이 있으므로 인명안전과 관련된 서비스는 할 수 없습 니다.

# **REACH**

En accord avec le cadre réglementaire REACH (Enregistrement, Evaluation, Autorisation, et Restriction des produits chimiques), nous publions la liste des substances chimiques contenues dans nos produits sur le site ASUS REACH : http://csr.asus.com/english/REACH.htm.

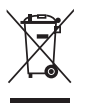

NE PAS jeter ce produit avec les déchets ménagers. Ce produit a été conçu pour permettre une réutilisation et un recyclage appropriés des pièces. Le symbole représentant une benne barrée d'une croix indique que le produit (équipement électrique et électronique) ne doit pas être jeté avec les déchets ménagers. Consultez les réglementations locales pour la mise au rebut des produits électroniques.

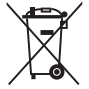

NE PAS jeter la batterie avec les déchets ménagers. Le symbole représentant une benne barrée indique que la batterie ne doit pas être jetée avec les déchets ménagers.

# **Services de reprise et de recyclage**

Les programmes de recyclage et de reprise d'ASUS découlent de nos exigences en terme de standards élevés de respect de l'environnement. Nous souhaitons apporter à nos clients des solutions permettant de recycler de manière responsable nos produits, batteries et autres composants ainsi que nos emballages. Veuillez consulter le site http://csr.asus.com/english/ Takeback.htm pour plus de détails sur les conditions de recyclage en vigueur dans votre pays.

### **Termes de licence Google™**

#### **Copyright© 2014 Google Inc. Tous droits réservés.**

Sous Licence Apache, Version 2.0 (la "Licence") ; ce fichier ne peut être utilisé que si son utilisation est en conformité avec la présente Licence. Vous pouvez obtenir une copie de la Licence sur :

#### http://www.apache.org/licenses/LICENSE-2.0

Sauf si la loi l'exige ou si accepté préalablement par écrit, les logiciels distribués sous la Licence sont distribués "TELS QUELS", SANS AUCUNES GARANTIES OU CONDITIONS QUELCONQUES, explicites ou implicites.

Consultez la Licence pour les termes spécifiques gouvernant les limitations et les autorisations de la Licence.

**English** AsusTek Inc. hereby declares that this device is in compliance with the essential requirements and other relevant provisions of CE Directives. Please see the CE Declaration of Conformity for more details.

**Français** AsusTek Inc. déclare par la présente que cet appareil est conforme aux critères essentiels et autres clauses pertinentes des directives européennes. Veuillez consulter la déclaration de conformité CE pour plus d'informations.

**Deutsch** AsusTek Inc. erklärt hiermit, dass dieses Gerät mit den wesentlichen Anforderungen und anderen relevanten Bestimmungen der CE-Richtlinien übereinstimmt. Weitere Einzelheiten entnehmen Sie bitte der CE-Konformitätserklärung.

**Italiano** AsusTek Inc. con la presente dichiara che questo dispositivo è conforme ai requisiti essenziali e alle altre disposizioni pertinenti alle direttive CE. Per maggiori informazioni fate riferimento alla dichiarazione di conformità CE.

**Компания** ASUS заявляет, что это устройство соответствует основным требованиям и другим соответствующим условиям европейских директив. Подробную информацию, пожалуйста, смотрите в декларации соответствия.

**Български** С настоящото AsusTek Inc. декларира, че това устройство е в съответствие със съществените изисквания и другите приложими постановления на директивите CE. Вижте CE декларацията за съвместимост за повече информация.

**Hrvatski** AsusTek Inc. ovim izjavljuje da je ovaj uređaj sukladan s bitnim zahtjevima i ostalim odgovarajućim odredbama CE direktiva. Više pojedinosti potražite u CE izjavi o sukladnosti.

**Čeština** Společnost AsusTek Inc. tímto prohlašuje, že toto zařízení splňuje základní požadavky a další příslušná ustanovení směrnic CE. Další podrobnosti viz Prohlášení o shodě CE.

**Dansk** AsusTek Inc. Erklærer hermed, at denne enhed er i overensstemmelse med hovedkravene and andre relevante bestemmelser i CE-direktiverne. Du kan læse mere i CEoverensstemmelseserklæring.

**Nederlands** AsusTek Inc. verklaart hierbij dat dit apparaat compatibel is met de essentiële vereisten en andere relevante bepalingen van CE-richtlijnen. Raadpleeg de CE-verklaring van conformiteit voor meer details.

**Eesti** Käesolevaga kinnitab AsusTek Inc., et see seade vastab CE direktiivide oluliste nõuetele ja teistele asjakohastele sätetele. Vt üksikasju CE vastavusdeklaratsioonist.

**Suomi** AsusTek Inc. vakuuttaa täten, että tämä laite on CE-direktiivien olennaisten vaatimusten ja muiden asiaan kuuluvien lisäysten mukainen. Katso lisätietoja CE-vaatimustenmukaisuusvakuutuksesta.

**Ελληνικά** Με το παρόν, η AsusTek Inc. Δηλώνει ότι αυτή η συσκευή συμμορφώνεται με τις θεμελιώδεις απαιτήσεις και άλλες σχετικές διατάξεις των Οδηγιών της ΕΕ. Για περισσότερες λεπτομέρειες ανατρέξτε στην Δήλωση Συμμόρφωσης ΕΕ.

**Magyar** Az AsusTek Inc. ezennel kijelenti, hogy a készülék megfelel a CE-irányelvek alapvető követelményeinek és ide vonatkozó egyéb rendelkezéseinek. További részletekért tekintse meg a CEmegfelelőségi nyilatkozatot.

**Latviski** Līdz ar šo AsusTek Inc. paziņo, ka šī ierīce atbilst būtiskajām prasībām un citiem saistošajiem nosacījumiem, kas norādīti CE direktīvā. Lai uzzinātu vairāk, skatiet CE Atbilstības deklarāciju.

**Lietuvių** Šiuo dokumentu bendrovė "AsusTek Inc." pareiškia, kad šis įrenginys atitinka pagrindinius CE direktyvų reikalavimus ir kitas susijusias nuostatas. Daugiau informacijos rasite CE atitikties deklaracijoje.

**Norsk** AsusTek Inc. erklærer herved at denne enheten er i samsvar med hovedsaklige krav og andre relevante forskrifter i CE-direktiver. Du finner mer informasjon i CE-samsvarserklæringen.

**Polski** Niniejszym AsusTek Inc. deklaruje, że to urządzenie jest zgodne z istotnymi wymaganiami oraz innymi powiązanymi zaleceniami Dyrektyw CE. W celu uzyskania szczegółów, sprawdź Deklarację zgodności CE.

**Português** A AsusTek Inc. declara que este dispositivo está em conformidade com os requisitos essenciais e outras disposições relevantes das Diretivas da CE. Para mais detalhes, consulte a Declaração de Conformidade CE.

**Română** Prin prezenta, AsusTek Inc. declară faptul că acest dispozitiv respectă cerinţele esenţiale şi alte prevederi relevante ale directivelor CE. Pentru mai multe detalii, consultaţi declaraţia de conformitate CE.

**Srpski** AsusTek Inc. ovim izjavljuje da je ovaj uređaj u saglasnosti sa ključnim zahtevima i drugim relevantnim odredbama CE Direktiva. Molimo vas, pogledajte CE Deklaraciju o usklađenosti za više detalja.

**Slovensky** Spoločnosť AsusTek Inc. týmto prehlasuje, že toto zariadenie vyhovuje príslušným požiadavkám a ďalším súvisiacim ustanoveniam smerníc ES. Viac podrobností si pozrite v prehlásení o zhode ES.

**Slovenščina** AsusTek Inc. tukaj izjavlja, da je ta naprava skladna s temeljnimi zahtevami in drugimi relevantnimi določili direktiv CE. Za več informacij glejte Izjavo CE o skladnosti.

**Español** Por la presente, AsusTek Inc. declara que este dispositivo cumple los requisitos básicos y otras disposiciones relevantes de las directivas de la CE. Consulte la Declaración de conformidad de la CE para obtener más detalles.

**Svenska** AsusTek Inc. förklarar härmed att denna enhet är i överensstämmelse med de grundläggande kraven och andra relevanta bestämmelser i CE-direktiven. Se CE-försäkran om överensstämmelse för mer information.

**Українська** AsusTek Inc. заявляє, що цей пристрій відповідає основним вимогам відповідних Директив ЄС. Будь ласка, див. більше подробиць у Декларації відповідності нормам ЄС.

**Türkçe** AsusTek Inc., bu aygıtın temel gereksinimlerle ve CE Yönergelerinin diğer ilgili koşullarıyla uyumlu olduğunu beyan eder. Daha fazla ayrıntı için lütfen CE Uygunluk Beyanına bakın.

**Bosanski** AsusTek Inc. ovim potvrđuje da je ovaj uređaj usklađen s osnovnim zahtjevima i drugim relevantnim propisima Direktiva EK. Za više informacija molimo pogledajte Deklaraciju o usklađenosti EK.

# **Informations de contact ASUS**

# **ASUSTeK COMPUTER INC.**<br>Adresse 4F. No

Adresse 4F, No. 150, Li Te Rd., Peitou, Taipei, Taiwan 11259 Téléphone +886-2-2894-3447<br>
Fax +886-2-2890-7798  $Fax$   $+886-2-2890-7798$ <br> $F-mail$   $\frac{1}{2}$   $\frac{1}{2}$   $\$ E-mail<br>
Site Web **info@asus.com.tw**<br>
http://www.asus.com http://www.asus.com

# **Support technique**<br>Téléphone

Téléphone +86-21-3842-9911<br>
Fax +86-21-5866-8722 Fax +86-21-5866-8722 ext. 9101# http://support.asus.com/techserv/techserv.aspx

# **ASUS COMPUTER INTERNATIONAL (Amérique)**

Adresse 800 Corporate Way, Fremont, CA 94539, USA Téléphone +1-510-739-3777<br>Fax +1-510-608-4555 Fax +1-510-608-4555<br>Site Web +1-510-608-4555 http://www.asus.com/us/

# **Support technique**<br>Support fax

Support fax +1-812-284-0883 Support général  $+1-812-282-2787$ Support en ligne http://www.service.asus.com/

# **ASUS COMPUTER GmbH (Allemagne et Autriche)**

Adresse Harkort Str. 21-23, D-40880 Ratingen, Germany<br>Fax +49-2102-959931 Fax +49-2102-959931<br>Site Web http://www.asus.com http://www.asus.com/de Contact en ligne http://eu-rma.asus.com/sales

# **Support technique**<br>Téléphone

+49-2102-5789555 Support Fax +49-2102-959911 Support en ligne http://www.asus.com/de/support/

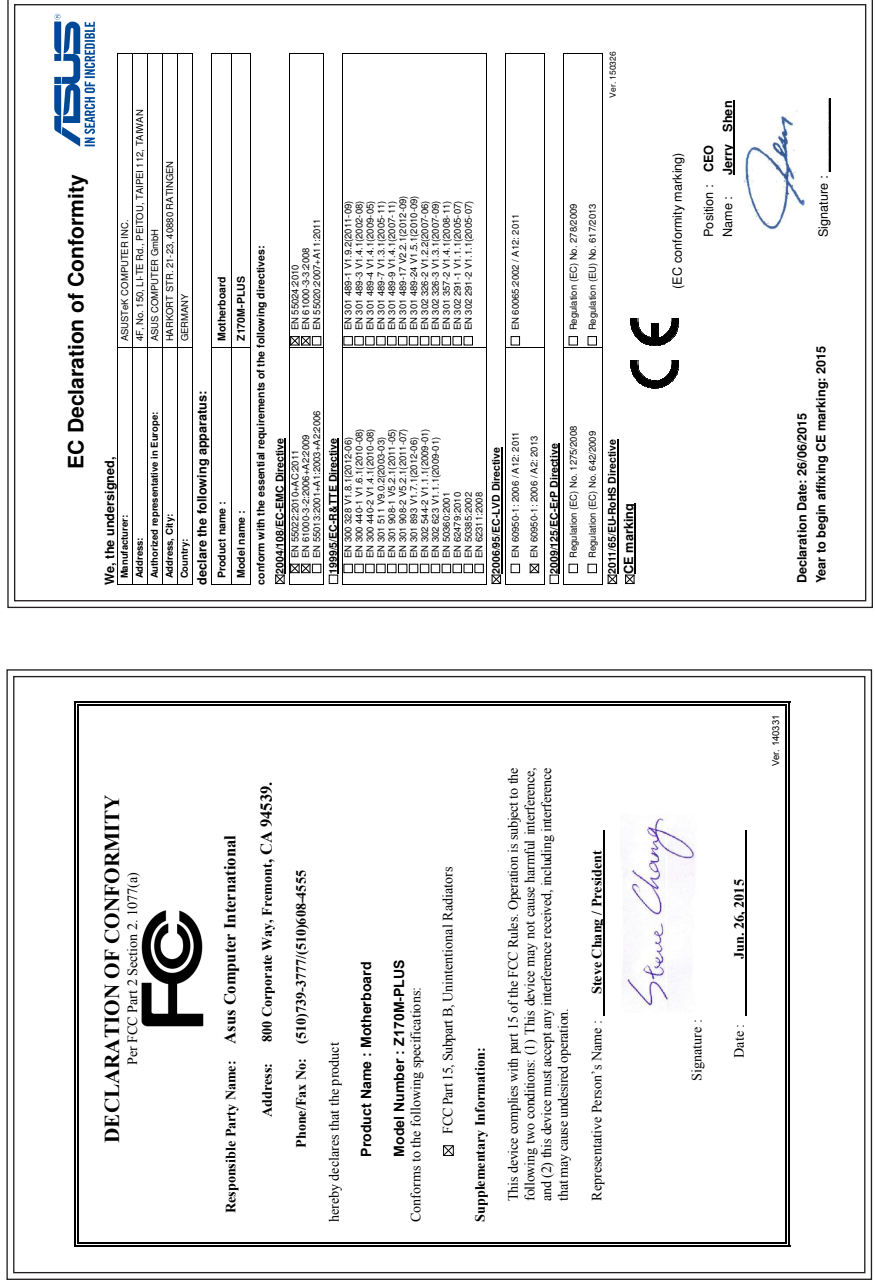

 $\frac{1}{2}$